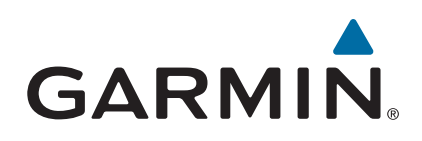

# **echoMAP™ CHIRP seria 40/50/70/90**

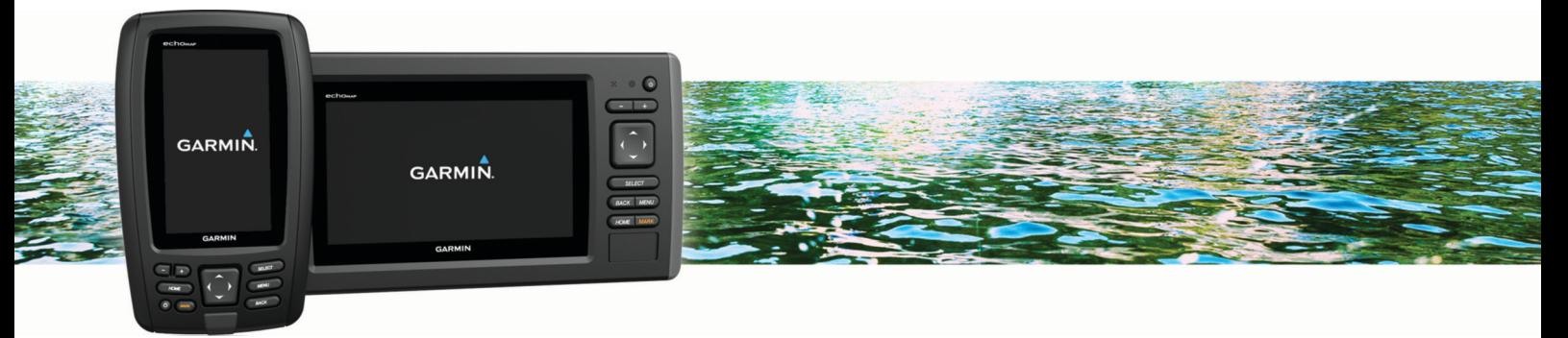

Podręcznik użytkownika

#### © 2016 Garmin Ltd. lub jej oddziały

Wszelkie prawa zastrzeżone. Zgodnie z prawami autorskimi, kopiowanie niniejszego podręcznika użytkownika w całości lub częściowo bez pisemnej zgody firmy Garmin jest zabronione. Firma Garmin zastrzega sobie prawo do wprowadzenia zmian, ulepszeń do produktów lub ich zawartości niniejszego podręcznika użytkownika bez konieczności powiadamiania o tym jakiejkolwiek osoby lub organizacji. Odwiedź stronę internetową [www.garmin.com,](http://www.garmin.com) aby pobrać bieżące aktualizacje i informacje uzupełniające dotyczące użytkowania niniejszego produktu.

Garmin®, logo Garmin®, BlueChart®, g2 Vision® oraz Ultrascroll® są znakami towarowymi firmy Garmin Ltd. lub jej oddziałów zarejestrowanymi w Stanach Zjednoczonych i innych krajach. echoMAP™, HomePort™, Panoptix™, Garmin ClearVü™ oraz Garmin Quickdraw™ są znakami towarowymi firmy Garmin Ltd. lub jej oddziałów. Wykorzystywanie tych znaków bez wyraźnej zgody firmy Garmin jest zabronione.

microSD® oraz logo microSDHC są znakami towarowymi firmy SD-3D, LLC. NMEA® i NMEA 2000® są zastrzeżonymi znakami towarowymi organizacji National Marine Electronics Association. Windows® jest zastrzeżonym znakiem towarowym firmy Microsoft Corporation w Stanach Zjednoczonych i w innych krajach. Pozostałe znaki towarowe i nazwy handlowe należą do odpowiednich właścicieli.

# **Spis treści**

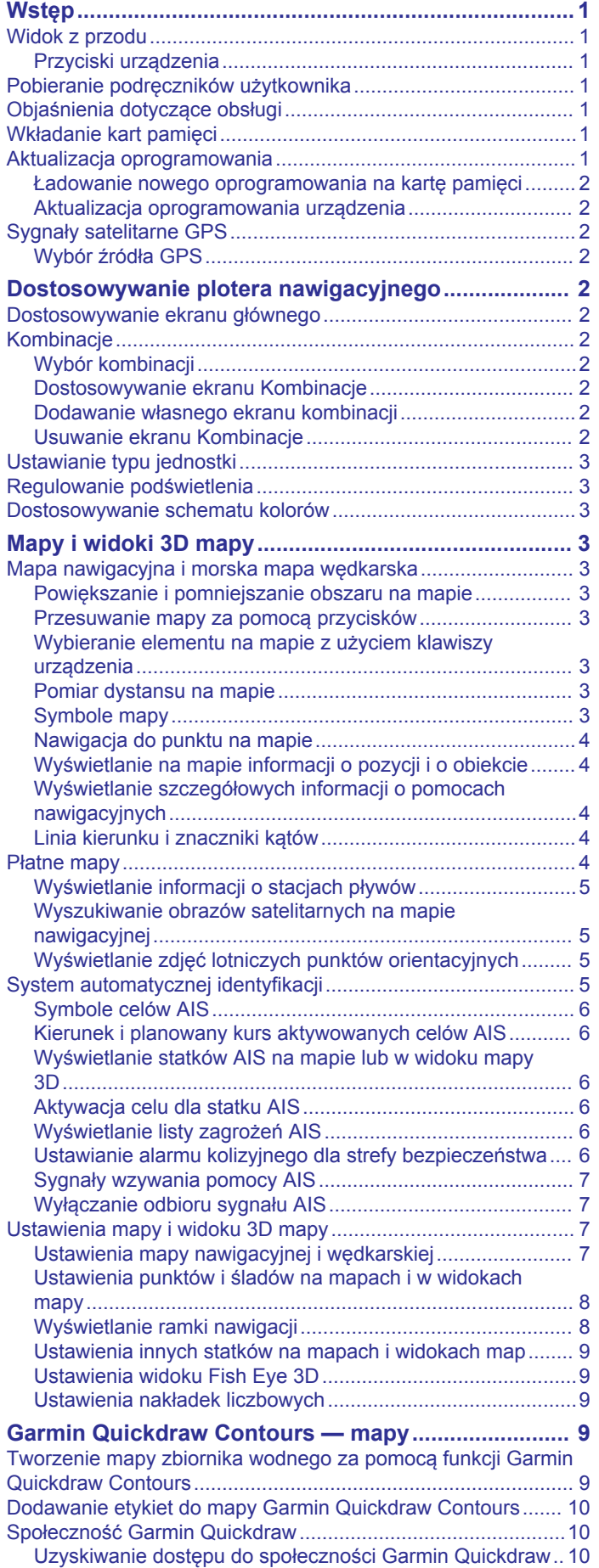

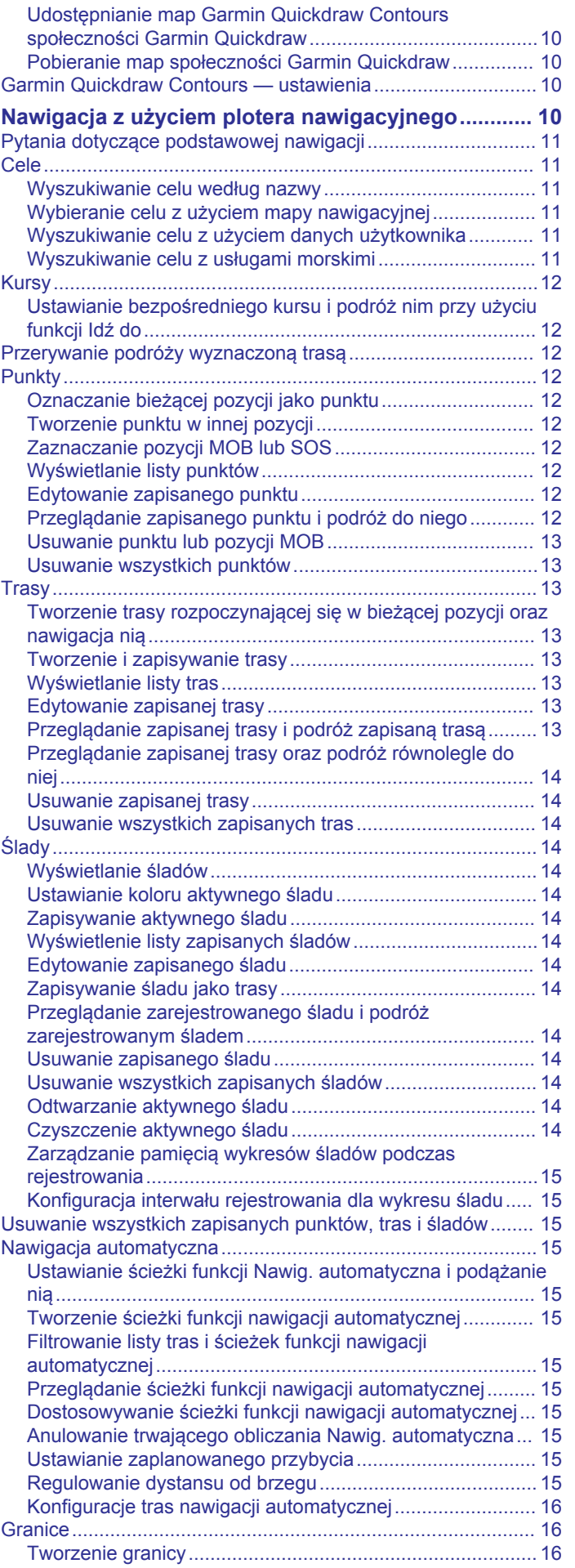

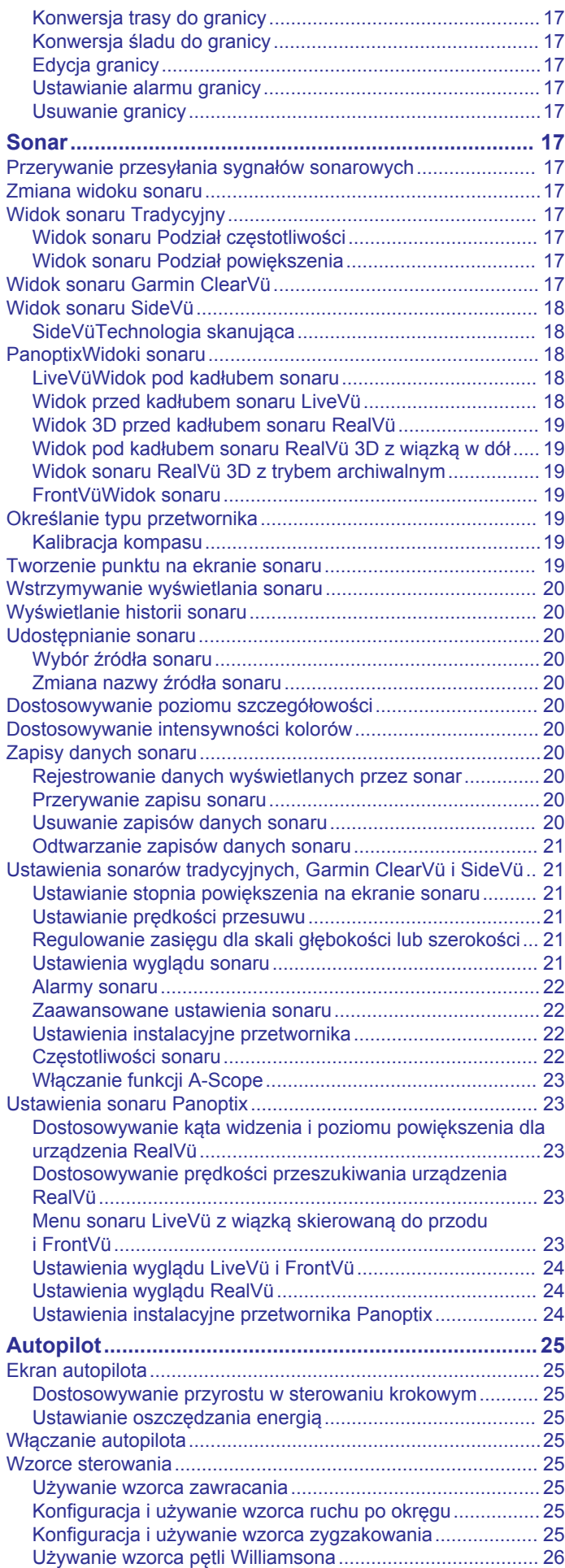

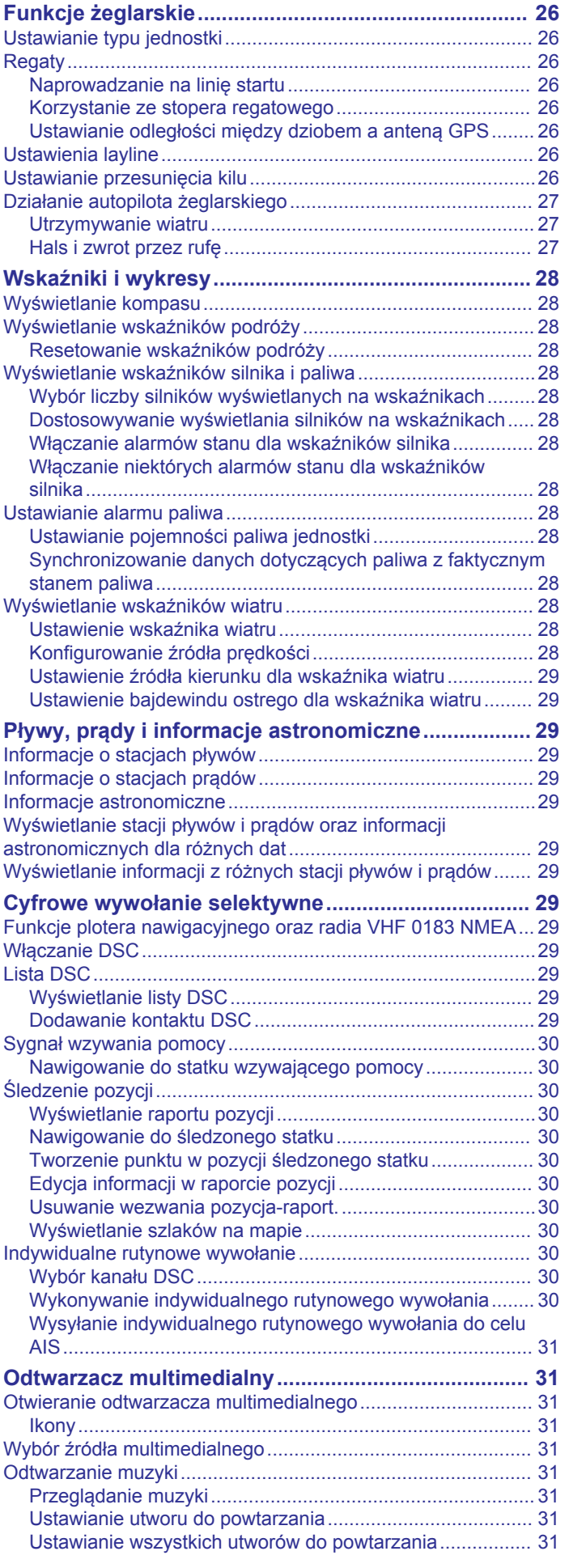

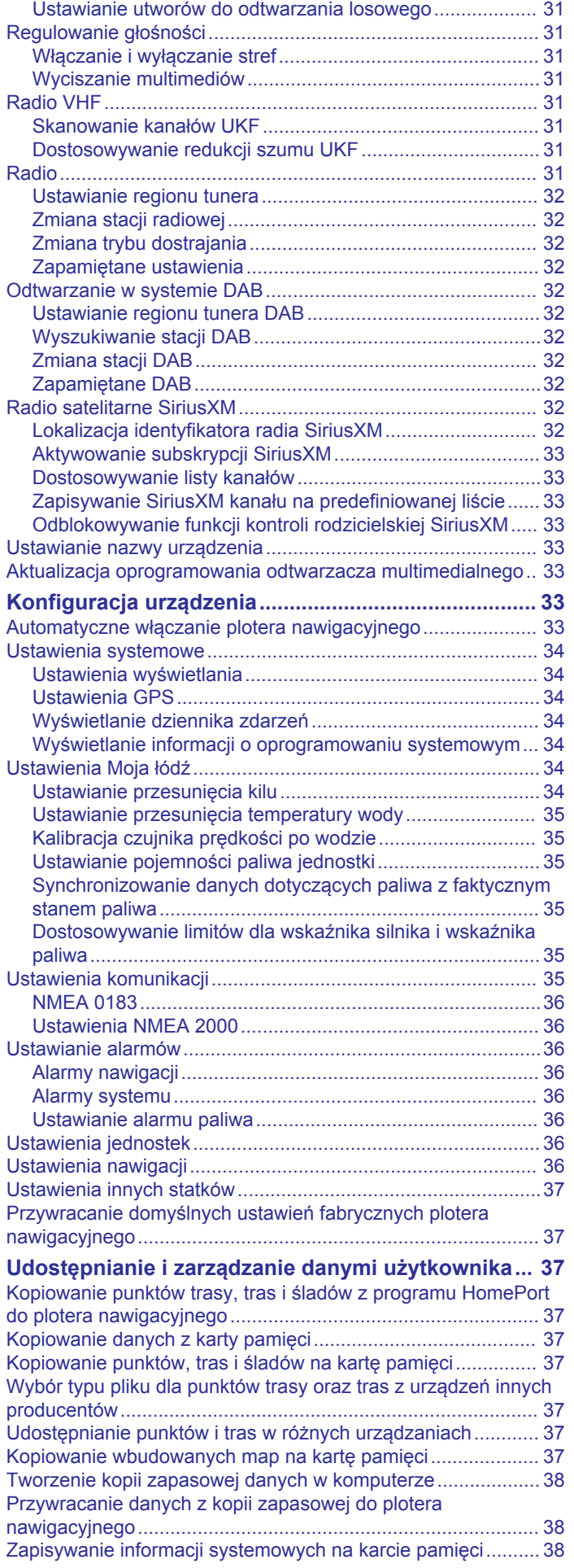

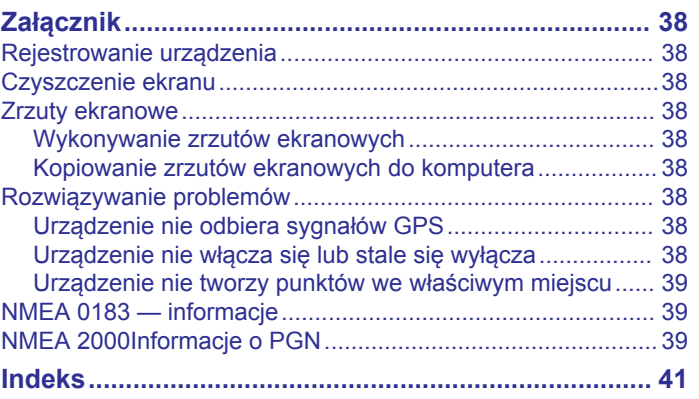

# **Wstęp**

#### **OSTRZEŻENIE**

<span id="page-6-0"></span>Należy zapoznać się z zamieszczonym w opakowaniu produktu przewodnikiem *Ważne informacje dotyczące bezpieczeństwa i produktu* zawierającym ostrzeżenia i wiele istotnych wskazówek.

# **Widok z przodu**

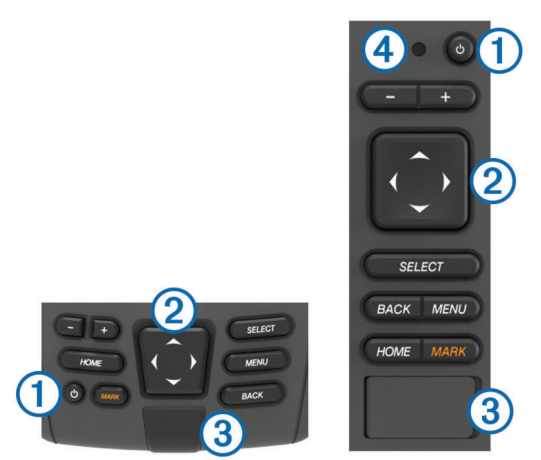

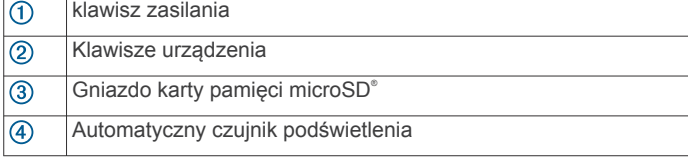

#### *NOTYFIKACJA*

Należy upewnić się, że urządzenie jest prawidłowo zamontowane w podstawce. Jeśli urządzenie nie jest prawidłowo zamontowane, może utracić zasilanie lub nie wyświetlać informacji z sonaru. Nieprawidłowo zamontowane urządzenie może również wypaść z podstawki i ulec uszkodzeniu.

## **Przyciski urządzenia**

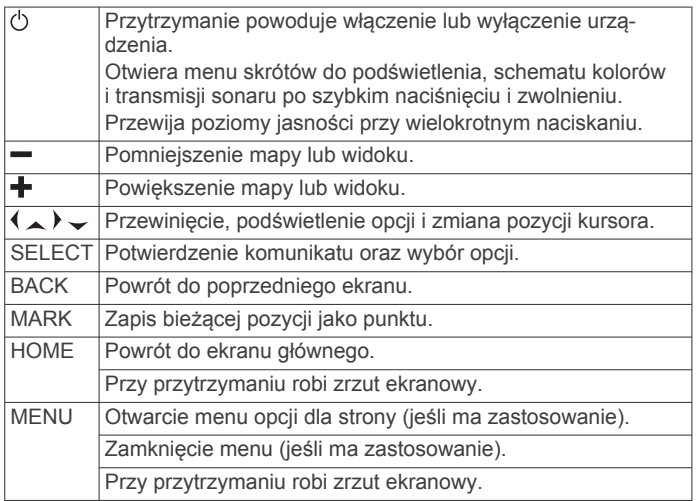

# **Pobieranie podręczników użytkownika**

Najnowszą wersje podręczników użytkownika i ich tłumaczenia można pobrać ze strony internetowej.

**1** Odwiedź stronę [www.garmin.com/manuals/echoMAP-](http://www.garmin.com/manuals/echoMAP-CHIRPcv)[CHIRPcv](http://www.garmin.com/manuals/echoMAP-CHIRPcv).

**PORADA:** Aby szybko otworzyć tę stronę internetową, zeskanuj ten kod:

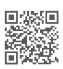

**2** Pobierz podręcznik użytkownika.

# **Objaśnienia dotyczące obsługi**

W niniejszym podręczniku zwrot "wybierz" jest używany w celu opisania następujących działań:

- Korzystanie z przycisków strzałek do zaznaczenia elementu menu, a następnie naciśnięcie klawisza SELECT (tylko w przypadku urządzeń z klawiszami sprzętowymi).
- Naciśnięcie przycisku, takiego jak SELECT lub MENU.

W przypadku instrukcji wymagającej wybrania wielu elementów w tekście mogą pojawić się małe strzałki. Przykładowo informacja "wybierz kolejno **MENU** > **Dodaj**" oznacza, że należy wybrać element MENU lub przycisk sprzętowy, a następnie wybrać element Dodaj.

Grafiki w tej instrukcji służą tylko do celów informacyjnych i mogą nie odpowiadać dokładnie Twojemu urządzeniu.

# **Wkładanie kart pamięci**

Ten ploter nawigacyjny umożliwia korzystanie z opcjonalnych kart pamięci. Karty z mapami umożliwiają przeglądanie zdjęć satelitarnych i zdjęć lotniczych o wysokiej rozdzielczości przedstawiających porty, zatoki, przystanie i inne punkty szczególne. Puste karty pamięci mogą służyć do rejestrowania danych map Contours Garmin Quickdraw™, danych sonarowych (po zastosowaniu zgodnego przetwornika) oraz do przesyłania danych, takich jak punkty i trasy, do innego zgodnego plotera nawigacyjnego lub do komputera.

To urządzenie obsługuje karty pamięci o pojemności do 32 GB w formacie FAT32.

**1** Otwórz klapkę ① lub drzwiczki dostępowe z przodu plotera nawigacyjnego.

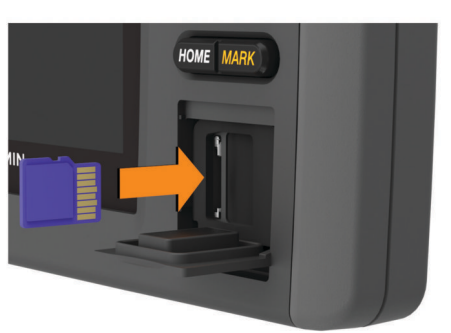

- **2** Włóż kartę pamięci 2.
- **3** Dociskaj kartę, aż zaskoczy.
- **4** Zamknij drzwiczki.

# **Aktualizacja oprogramowania**

Po zainstalowaniu urządzenia lub dodaniu do niego akcesorium może być konieczne zaktualizowanie oprogramowania urządzenia.

To urządzenie obsługuje karty pamięci o pojemności do 32 GB w formacie FAT32.

Przed zaktualizowaniem oprogramowania sprawdź wersję oprogramowania zainstalowaną w urządzeniu (*[Wyświetlanie](#page-39-0)  [informacji o oprogramowaniu systemowym](#page-39-0)*, strona 34).

Następnie odwiedź stronę [www.garmin.com/support/software](http://www.garmin.com/support/software/marine.html) [/marine.html](http://www.garmin.com/support/software/marine.html), wybierz Pokaż wszystkie urządzenia z zestawu i porównaj zainstalowaną wersję oprogramowania z wersją wyświetloną dla Twojego produktu.

Jeśli oprogramowanie w urządzeniu jest starsze niż to wymienione na stronie internetowej, wykonaj następujące <span id="page-7-0"></span>czynności, aby pobrać nowe oprogramowanie na kartę pamięci (*Ładowanie nowego oprogramowania na kartę pamięci*, strona 2), a następnie zaktualizuj oprogramowanie urządzenia (*Aktualizacja oprogramowania urządzenia*, strona 2).

## **Ładowanie nowego oprogramowania na kartę pamięci**

Skopiuj aktualizację oprogramowania na kartę pamięci, korzystając z komputera z oprogramowaniem Windows® .

**UWAGA:** Jeśli nie masz komputera z oprogramowaniem Windows, skontaktuj się z biurem obsługi klienta Garmin® w celu zamówienia karty zawierającej aktualną wersję oprogramowania.

- **1** Włóż kartę pamięci do gniazda kart w komputerze.
- **2** Odwiedź stronę [www.garmin.com/support/software/marine](http://www.garmin.com/support/software/marine.html) [.html.](http://www.garmin.com/support/software/marine.html)

**PORADA:** Z tej strony internetowej można również pobrać najnowsze wersje podręczników użytkownika i załadować je do posiadanego plotera nawigacyjnego.

- **3** Wybierz **Seria echoMAP z kartą SD**.
- **4** Wybierz **Pobierz** obok pozycji **Seria echoMAP z kartą SD**.
- **5** Przeczytaj i zaakceptuj warunki.
- **6** Wybierz **Pobierz**.
- **7** Wybierz lokalizację, a następnie **Zapisz**.
- **8** Kliknij dwukrotnie, aby pobrać plik.

W wybranej lokalizacji utworzony zostanie folder Garmin zawierający aktualizację oprogramowania. Zostanie otwarte pole dialogowe, za pomocą którego będzie można przesłać aktualizację oprogramowania na kartę pamięci.

- **9** Wybierz **Dalej**.
- **10**Wybierz bieg powiązany z kartą pamięci, a następnie wybierz kolejno **Dalej** > **Zakończ**.

Na karcie pamięci utworzony zostanie folder Garmin zawierający aktualizację oprogramowania. Załadowanie aktualizacji oprogramowania na kartę pamięci może zająć kilka minut.

## **Aktualizacja oprogramowania urządzenia**

Aby można było zaktualizować oprogramowanie, należy uzyskać kartę pamięci do aktualizacji oprogramowania lub załadować najnowsze oprogramowanie na kartę pamięci (*Ładowanie nowego oprogramowania na kartę pamięci*, strona 2).

- **1** Włącz ploter nawigacyjny.
- **2** Gdy pojawi się ekran główny, włóż kartę do gniazda kart.
- **UWAGA:** Aby wyświetlić instrukcje przeprowadzenia aktualizacji oprogramowania, przed włożeniem karty należy całkowicie uruchomić urządzenie.
- **3** Wykonaj instrukcje wyświetlane na ekranie.
- **4** Poczekaj kilka minut na zakończenie procesu aktualizacji oprogramowania.
- **5** Gdy zostanie wyświetlony monit, uruchom ponownie ręcznie ploter nawigacyjny, nie wyjmując karty pamięci.
- **6** Wyjmij kartę pamięci.

**UWAGA:** Jeśli karta pamięci zostanie usunięta, zanim urządzenie uruchomi się ponownie, aktualizacja oprogramowania nie zostanie zakończona.

# **Sygnały satelitarne GPS**

Po włączeniu plotera nawigacyjnego odbiornik GPS musi zgromadzić dane satelitarne i ustalić bieżącą pozycję. Gdy ploter nawigacyjny zlokalizuje satelity, u góry ekranu głównego pojawi się symbol **. II.** Jeśli ploter nawigacyjny utraci sygnał satelitarny, symbol **III** zniknie, a na mapie, nad ikoną , pojawi się migający znak zapytania.

Więcej informacji na temat systemu GPS można znaleźć na stronie [www.garmin.com/aboutGPS](http://www.garmin.com/aboutGPS). Aby uzyskać pomoc w odbiorze sygnału satelitów, patrz (*[Urządzenie nie odbiera](#page-43-0) [sygnałów GPS](#page-43-0)*, strona 38).

# **Wybór źródła GPS**

Jeśli dostępne jest więcej niż jedno źródło danych GPS, można wybrać preferowane źródło.

- **1** Wybierz kolejno **Ustawienia** > **System** > **GPS**.
- **2** Wybierz źródło danych GPS.

# **Dostosowywanie plotera nawigacyjnego**

## **Dostosowywanie ekranu głównego**

Istnieje możliwość dodawania elementów do ekranu głównego i zmieniania ich położenia.

- **1** Na ekranie głównym wybierz **Dostosuj ekran główny**.
- **2** Wybierz opcję:
	- Aby zmienić położenie elementu, wybierz **Zmień kolejność** i zaznacz element, który chcesz przenieść, a następnie wybierz nowe miejsce dla elementu.
	- Aby dodać element do ekranu głównego, wybierz **Dodaj**, a następnie wybierz nowy element, który chcesz dodać.
	- Aby usunąć element dodany do ekranu głównego, wybierz **Usuń**, a następnie wybierz element, który chcesz usunąć.

# **Kombinacje**

Ekran Kombinacje wyświetla kilka różnych ekranów w tym samym czasie. Liczba opcji dostępnych na ekranie Kombinacje jest zależna od liczby opcjonalnych urządzeń podłączonych do plotera nawigacyjnego i od korzystania z płatnych map.

## **Wybór kombinacji**

- **1** Wybierz **Kombinacje**.
- **2** Wybierz kombinację.

## **Dostosowywanie ekranu Kombinacje**

- **1** Wybierz **Kombinacje**.
- **2** Użyj przycisków strzałek, aby podświetlić ekran kombinacji.
- **3** Wybierz kolejno **Konfiguracja**.
- **4** Wybierz opcję:
	- Aby zmienić nazwę, wybierz **Nazwa** i wpisz nową nazwę.
	- Aby zmienić ustawienie informacji na ekranie, wybierz **Zmień układ**, a następnie wybierz nowy układ.
	- Aby zmienić typ informacji wyświetlanych na ekranie, wybierz **Zmień funkcję**, a następnie wybierz nowy typ informacji.
	- Aby dostosować dane wyświetlane na ekranie, wybierz **Nakładki liczbowe** (*[Ustawienia nakładek liczbowych](#page-14-0)*, [strona 9](#page-14-0)).
	- Aby zmienić rozmiar obszarów z danymi wyświetlanych na ekranie, wybierz **Zmień roz. okna komb**.

#### **Dodawanie własnego ekranu kombinacji**

Można stworzyć własny ekran kombinacji, który będzie dostosowany do potrzeb użytkownika.

- **1** Wybierz kolejno **Kombinacje** > **MENU** > **Dodaj**.
- **2** Wykonaj instrukcje wyświetlane na ekranie.

## **Usuwanie ekranu Kombinacje**

- **1** Wybierz **Kombinacje**.
- **2** Użyj przycisków strzałek, aby podświetlić kombinację.
- **3** Wybierz **Usuń**.

# <span id="page-8-0"></span>**Ustawianie typu jednostki**

Użytkownik może wybrać typ łodzi, aby skonfigurować ustawienia plotera nawigacyjnego i użyć funkcji dostosowanych do posiadanego typu łodzi.

- **1** Wybierz kolejno **Ustawienia** > **Moja łódź** > **Typ jednostki**.
- **2** Wybierz opcję.

# **Regulowanie podświetlenia**

**1** Wybierz kolejno **Ustawienia** > **System** > **Wyświetlanie** > **Podświetlenie**.

**PORADA:** Naciśnij przycisk (<sup>t</sup>) na dowolnym ekranie, aby otworzyć ustawienia podświetlenia.

**2** Dostosuj podświetlenie.

# **Dostosowywanie schematu kolorów**

**1** Wybierz kolejno **Ustawienia** > **System** > **Wyświetlanie** > **Schemat kolorów**.

**PORADA:** Aby uzyskać dostęp do ustawień kolorów, na dowolnym ekranie wybierz kolejno  $\circlearrowleft$  > Wyświetlanie > **Schemat kolorów**.

**2** Wybierz opcję.

# **Mapy i widoki 3D mapy**

Dostępne mapy i widoki 3D zależą od użytych danych map oraz akcesoriów.

Aby otworzyć mapy oraz widoki 3D mapy, wybierz Mapy.

- **Mapa nawigacyjna**: Wyświetla dane nawigacji dostępne w ramach fabrycznie załadowanych map oraz w ramach map uzupełniających, jeśli są one dostępne. Dane obejmują boje, światła, kable, sondowania głębokości, przystanie oraz stacje pływów w widoku z góry.
- **Perspective 3D**: Zapewnia widok z góry i z tyłu łodzi (odpowiednio do kursu) i stanowi wizualną pomoc w nawigacji. Ten widok przydaje się podczas nawigacji w pobliżu płycizn, raf, mostów i kanałów, a także podczas określania tras umożliwiających wpłynięcie do nieznanych portów i na kotwicowiska, a także wypłynięcie z nich.
- **Mariner's Eye 3D**: Zapewnia szczegółowy, trójwymiarowy widok z góry i z tyłu łodzi (odpowiednio do kursu) i stanowi wizualną pomoc w nawigacji. Ten widok przydaje się podczas nawigacji w pobliżu płycizn, raf, mostów i kanałów, a także podczas określania tras umożliwiających wpłynięcie do nieznanych portów i na kotwicowiska, a także wypłynięcie z nich.

**UWAGA:** Widoki 3D mapy są dostępne w przypadku korzystania z płatnych map oraz na określonych obszarach.

- **Fish Eye 3D**: Zapewnia widok dna spod wody, przedstawiając jego dokładny obraz na podstawie informacji o mapie. Po podłączeniu przetwornika sonaru obiekty znajdujące się w toni (np. ryby) zostaną oznaczone jako czerwone, zielone i żółte obszary. Czerwony kolor oznacza największe cele, a zielony — najmniejsze.
- **Mapa wędkarska**: Wyświetlanie na mapie szczegółowych izobat i sondowań głębin. Wybór powoduje usunięcie z mapy danych nawigacji oraz wyświetlenie szczegółowych danych barometrycznych i wzmocnionych izobat wykorzystywanych do celów badania dna. Ta mapa nadaje się doskonale do wędkowania głębinowego z dala od brzegu.

# **Mapa nawigacyjna i morska mapa wędkarska**

**UWAGA:** Mapa wędkarska jest dostępna wraz z płatnymi mapami w niektórych obszarach.

Mapy nawigacyjne i mapy wędkarskie umożliwiają zaplanowanie kursu, wyświetlenie informacji o mapie oraz podróż trasą. Mapa

wędkarska stanowi przydatne narzędzie dla miłośników wędkarstwa z dala od brzegu.

Aby otworzyć mapę nawigacyjną, wybierz kolejno **Mapy** > **Mapa nawigacyjna**.

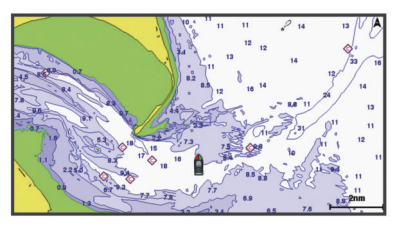

Aby otworzyć mapę wędkarską, wybierz kolejno **Mapy** > **Mapa wędk.**.

#### **Powiększanie i pomniejszanie obszaru na mapie**

Skala u dołu mapy wskazuje poziom powiększenia. Pasek poniżej oznaczenia skali oznacza dystans na mapie.

- Wybierz -, aby pomniejszać.
- Wybierz  $\bigstar$ , aby powiększać.

#### **Przesuwanie mapy za pomocą przycisków**

Można przesunąć mapę, aby wyświetlić obszar inny od aktualnie wyświetlanego.

- **1** Gdy wyświetlona jest mapa, użyj klawiszy strzałek.
- **2** Wybierz **BACK**, aby zatrzymać przesuwanie i ponownie wyświetlić na ekranie bieżącą pozycję.

**UWAGA:** Aby przesuwać ekran kombinacji, wybierz SELECT.

#### **Wybieranie elementu na mapie z użyciem klawiszy urządzenia**

- **1** Na mapie lub w widoku mapy 3D wybierz  $($ ,  $)$ ,  $\sim$  lub  $\sim$ , aby przesunąć kursor.
- **2** Wybierz **SELECT**.

#### **Pomiar dystansu na mapie**

- **1** Wybierz pozycję na mapie.
- **2** Wybierz **Pomiar dystansu**.

Na ekranie wyświetlony zostanie znacznik w miejscu aktualnej pozycji. Dystans i kierunek od znacznika znajduje się w rogu.

**PORADA:** Aby zresetować znacznik i zmierzyć dystans od aktualnej pozycji kursora, wybierz SELECT.

#### **Symbole mapy**

Ta tabela zawiera niektóre spośród najczęściej wyświetlanych na szczegółowych mapach symboli.

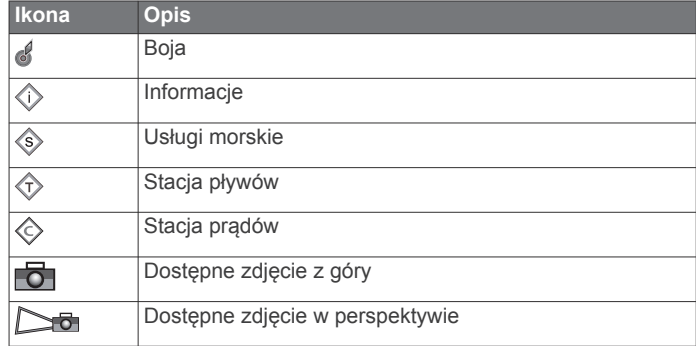

Inne elementy wspólne dla większości map obejmują izobaty, strefy pływów, sondowania punktowe (w formie przedstawionej na oryginalnej mapie papierowej), symbole i pomoce nawigacyjne, przeszkody i okolice kabli.

# <span id="page-9-0"></span>**Nawigacja do punktu na mapie**

#### **OSTRZEŻENIE**

Funkcja nawigacji automatycznej działa w oparciu o mapy elektroniczne. Dane takich map nie gwarantują zachowania odpowiedniego dystansu od przeszkód i dna. Należy uważnie porównywać kurs z obserwacjami wzrokowymi, a także unikać lądu, płycizn i innych przeszkód, które mogą znajdować się na kursie.

Podczas korzystania z funkcji wyznaczania trasy do celu, bezpośredni kurs i poprawiony kurs mogą przebiegać przez ląd lub płyciznę. Należy prowadzić obserwację wzrokową i sterować w sposób umożliwiający ominięcie lądu, płycizny lub innych niebezpiecznych obiektów.

**UWAGA:** Mapa wędkarska jest dostępna wraz z płatnymi mapami w niektórych obszarach.

**UWAGA:** Funkcja nawigacji automatycznej jest dostępna wraz z płatnymi mapami w niektórych obszarach.

- **1** Wybierz pozycję na mapie nawigacyjnej lub wędkarskiej.
- **2** W razie potrzeby wybierz opcję **SELECT**.
- **3** Wybierz **Nawiguj do**.
- **4** Wybierz opcję:
	- Aby rozpocząć podróż bezpośrednio do pozycji, wybierz opcję **Idź do**.
	- Aby utworzyć do pozycji trasę uwzględniającą zwroty, wybierz opcję **Trasa do**.
	- Aby skorzystać z funkcji Auto Guidance, wybierz opcję **Nawig. automatyczna**.
- **5** Przejrzyj kurs wyznaczony przez karmazynową linię.

**UWAGA:** Podczas korzystania z funkcji nawigacji automatycznej szary odcinek na dowolnej części karmazynowej linii wskazuje, że funkcja ta nie może obliczyć części linii nawigacji automatycznej. Wynika to z ustawień minimalnej bezpiecznej głębokości wody i minimalnej bezpiecznej wysokości przeszkody.

**6** Podążaj wzdłuż karmazynowej linii, aby uniknąć lądu, wody płytkiej i innych przeszkód.

#### **Wyświetlanie na mapie informacji o pozycji i o obiekcie**

Na mapie nawigacyjnej lub mapie wędkarskiej można wyświetlać informacje o pozycji lub o obiekcie.

**UWAGA:** Mapa wędkarska jest dostępna wraz z płatnymi mapami w niektórych obszarach.

**1** Na mapie nawigacyjnej lub wędkarskiej wybierz pozycję lub obiekt i wybierz **SELECT**.

Wzdłuż prawej krawędzi mapy zostanie wyświetlona lista opcji. Wyświetlane opcje różnią się w zależności od wybranej pozycji lub obiektu.

- **2** Wybierz opcję:
	- Aby rozpocząć podróż do wybranej pozycji, wybierz **Nawiguj do**.
	- Aby oznaczyć punkt w pozycji kursora, wybierz **Nowy punkt**.
	- Aby wyświetlić dystans do obiektu i namiar na obiekt z aktualnej pozycji, wybierz **Pomiar dystansu**.

Na ekranie zostanie wyświetlony dystans i namiar. Wybierz opcję **SELECT**, aby dokonać pomiaru z pozycji innej niż aktualna pozycja.

• Aby wyświetlić informacje o pływie, prądzie, informacje astronomiczne, notki do mapy lub informacje o lokalnych usługach dostępnych w pobliżu kursora, wybierz **Informacja**.

## **Wyświetlanie szczegółowych informacji o pomocach nawigacyjnych**

Na mapie nawigacyjnej, mapie wędkarskiej, w widoku Perspective 3D lub Mariner's Eye 3D mapy można wyświetlić szczegółowe informacje o różnego rodzaju pomocach nawigacyjnych, w tym o pławach, światłach i przeszkodach.

**UWAGA:** Mapa wędkarska jest dostępna wraz z płatnymi mapami w niektórych obszarach.

**UWAGA:** Widoki 3D mapy są dostępne w przypadku korzystania z płatnych map oraz na określonych obszarach.

- **1** Na mapie lub w widoku mapy 3D wybierz pomoc nawigacyjną.
- **2** Wybierz nazwę pomocy nawigacyjnej.

## **Linia kierunku i znaczniki kątów**

Linia kierunku to linia rysowana na mapie prowadząca od dziobu łodzi w kierunku podróży. Znaczniki kątów oznaczają pozycje względne wobec kierunku lub kursu nad dnem, które są pomocne podczas zarzucania lub wyszukiwania punktów odniesienia.

#### *Ustawianie linii kierunku i kursu nad dnem*

Na mapie można wyświetlać linie kierunku i kursu nad dnem (KDd).

KDd oznacza kierunek poruszania się. Kierunek to strona, w którą zwrócony jest dziób łodzi, gdy podłączony jest czujnik kierunku.

- **1** W widoku mapy wybierz kolejno **MENU** > **Ustawienia mapy**  > **Wygląd mapy** > **Linia kierunku**.
- **2** W razie potrzeby wybierz **Źródło** i wybierz opcję:
	- Aby automatycznie korzystać z dostępnego źródła, wybierz opcję **Auto**.
	- Aby dla KDd użyć wskazania kierunku z anteny GPS, wybierz **Kierunek GPS (COG)**.
	- Aby użyć danych z podłączonego czujnika kierunku, wybierz opcję **Kierunek**.
	- Aby użyć danych z podłączonego czujnika kierunku, wybierz opcję **KDd i kierunek**. Spowoduje to wyświetlenie na mapie linii kierunku oraz linii KDd.
- **3** Wybierz **Wyświetlanie**, a następnie jedną z opcji:
	- Wybierz **Dystans** > **Dystans** i podaj długość linii wyświetlanej na mapie.
	- Wybierz **Czas** > **Czas** i podaj czas potrzebny do obliczenia dystansu, jaki łódź pokona w określonym czasie, zachowując aktualną prędkość.

#### *Włączanie znaczników kątów*

Można dodać znaczniki kątów do mapy wzdłuż linii kierunku. Znaczniki kątów ułatwiają zarzucanie podczas wędkowania.

- **1** Ustaw linię kierunku (*Ustawianie linii kierunku i kursu nad dnem*, strona 4).
- **2** Wybierz **Znaczniki kąta**.

# **Płatne mapy**

#### **OSTRZEŻENIE**

Funkcja nawigacji automatycznej działa w oparciu o mapy elektroniczne. Dane takich map nie gwarantują zachowania odpowiedniego dystansu od przeszkód i dna. Należy uważnie porównywać kurs z obserwacjami wzrokowymi, a także unikać lądu, płycizn i innych przeszkód, które mogą znajdować się na kursie.

**UWAGA:** Niektóre modele nie obsługują wszystkich map. Opcjonalne płatne mapy, takie jak BlueChart® g2 Vision® , pozwalają optymalnie wykorzystać ploter nawigacyjny. Poza <span id="page-10-0"></span>szczegółowymi mapami morskimi, produkty te mogą zawierać także poniższe funkcje, które są dostępne w niektórych obszarach.

**Mariner's Eye 3D**: Zapewnia widok z góry i z tyłu łodzi oraz stanowi trójwymiarową pomoc w nawigacji.

- **Fish Eye 3D**: Zapewnia trójwymiarowy widok dna spod wody, przedstawiając na mapie jego dokładny obraz na podstawie informacji o mapie.
- **Mapy wędkarskie**: Umożliwiają wyświetlenie map ze wzmocnionymi izobatami, bez danych nawigacyjnych. Te mapy nadają się doskonale do wędkowania głębinowego z dala od brzegu.
- **Zdjęcia satelitarne o wysokiej rozdzielczości**: Zdjęcia satelitarne o wysokiej rozdzielczości przedstawiają realistyczny obraz lądu i wody na mapie nawigacyjnej (*Wyszukiwanie obrazów satelitarnych na mapie nawigacyjnej*, strona 5).
- **Zdjęcia lotnicze**: Wyświetlanie zdjęć lotniczych przystani i innych obiektów ważnych z punktu widzenia nawigacji, które pozwalają wyobrazić sobie otoczenie (*Wyświetlanie zdjęć lotniczych punktów orientacyjnych*, strona 5).
- **Szczegółowe dane dotyczące dróg i punktów szczególnych**: Wyświetlenie szczegółowych danych dotyczących dróg i punktów szczególnych (POI), w tym bardzo szczegółowych danych o drogach na wybrzeżu i punktach szczególnych takich, jak restauracje, zakwaterowanie, lokalne atrakcje.
- **Nawig. automatyczna**: Wykorzystuje konkretne informacje o jednostce pływającej i dane mapy do określenia najlepszej ścieżki do celu.

# **Wyświetlanie informacji o stacjach pływów**

Symbol  $\hat{\diamond}$  na mapie oznacza stację pływów. Dla stacji pływów można wyświetlić szczegółowy wykres, który pozwoli przewidzieć poziom pływów dla różnych godzin i dni.

**UWAGA:** Ta funkcja jest dostępna wraz z płatnymi mapami w niektórych obszarach.

**1** Na mapie nawigacyjnej lub wędkarskiej wybierz stację pływów.

W pobliżu symbolu  $\diamondsuit$  zostaną wyświetlone informacje o kierunku pływu i poziomie pływu.

**2** Wybierz nazwę stacji.

# *Animowane wskaźniki pływów i prądów*

**UWAGA:** Ta funkcja jest dostępna wraz z płatnymi mapami w niektórych obszarach.

Na mapie nawigacyjnej lub wędkarskiej można wyświetlać animowane wskaźniki stacji pływów i kierunku podróży. Należy także włączyć animowane ikony w ustawieniach mapy (*Wyświetlanie wskaźników pływów i prądów*, strona 5).

Wskaźnik stacji pływów jest wyświetlany na mapie jako pionowy wykres słupkowy ze strzałką. Czerwona strzałka skierowana w dół oznacza odpływ, a niebieska strzałka skierowana w górę oznacza przypływ. Po najechaniu kursorem na wskaźnik stacji pływów powyżej wskaźnika stacji wyświetlona zostanie wysokość pływu w stacji.

Wskaźniki kierunku prądu są wyświetlane na mapie w formie strzałek. Kierunek każdej ze strzałek wskazuje kierunek prądu w danej pozycji na mapie. Kolor strzałki wskazującej kierunek prądu oznacza zakres prędkości prądu w danej pozycji. Po najechaniu kursorem na wskaźnik kierunku prądu powyżej wskaźnika kierunku wyświetlona zostanie prędkość prądu dla danej pozycji.

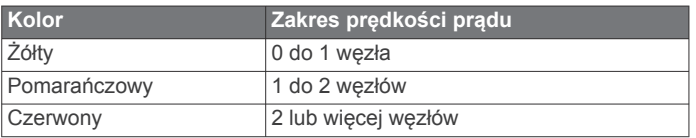

# *Wyświetlanie wskaźników pływów i prądów*

**UWAGA:** Ta funkcja jest dostępna wraz z płatnymi mapami w niektórych obszarach.

Na mapie nawigacyjnej i wędkarskiej można wyświetlać statyczne lub animowane wskaźniki stacji pływów lub prądów.

- **1** Na mapie nawigacyjnej lub wędkarskiej wybierz kolejno **MENU** > **Ustawienia mapy** > **Pływy i prądy**.
- **2** Wybierz opcję:
	- Aby wyświetlić na mapie wskaźniki stacji prądów i wskaźniki stacji pływów, wybierz **Wł.**.
	- Aby wyświetlać na mapie animowane wskaźniki stacji pływów i animowane wskaźniki kierunku prądów, wybierz **Animowane**.

## **Wyszukiwanie obrazów satelitarnych na mapie nawigacyjnej**

**UWAGA:** Ta funkcja jest dostępna wraz z płatnymi mapami w niektórych obszarach.

Można nałożyć wysokiej rozdzielczości zdjęcia satelitarne na części mapy nawigacyjnej obejmującej ląd oraz na części obejmujące ląd i morze.

**UWAGA:** Po włączeniu wysokiej rozdzielczości zdjęcia satelitarne są dostępne tylko dla mniejszych poziomów powiększenia. Jeśli wysokiej rozdzielczości zdjęcia satelitarne nie są wyświetlane dla regionu z mapy opcjonalnej, można wybrać + aby powiększyć mapę. Można także zwiększyć stopień szczegółowości, zmieniając poziom szczegółów dla powiększania mapy.

- **1** Na mapie nawigacyjnej wybierz kolejno **MENU** > **Ustawienia mapy** > **Zdjęcia satelit.**.
- **2** Wybierz opcję:
	- Wybierz **Tylko ląd**, aby wyświetlić standardowe informacje dotyczące wody i zdjęcia nałożone na obszar lądu na mapie.
	- Wybierz **Złącz fotomapy**, aby wyświetlać zdjęcia akwenu i lądu z określonym poziomem przezroczystości. Wyreguluj przezroczystość zdjęcia za pomocą suwaka. Im wyższa wartość procentowa zostanie wybrana, w tym większym stopniu zdjęcia będą zakrywać obszar wody i lądu na mapie i tym lepiej będą widoczne.

## **Wyświetlanie zdjęć lotniczych punktów orientacyjnych**

Aby było możliwe wyświetlenie na mapie nawigacyjnej zdjęć lotniczych, należy włączyć opcję Zdjęcia satelit. w ustawieniach mapy.

**UWAGA:** Ta funkcja jest dostępna wraz z płatnymi mapami w niektórych obszarach.

Korzystając ze zdjęć lotniczych obiektów orientacyjnych, przystani i portów, można w łatwiejszy sposób określić swoje położenie i zapoznać się z układem przystani lub portu przed dotarciem na miejsce.

- **1** Na mapie nawigacyjnej wybierz ikonę aparatu:
	- Aby wyświetlić zdjęcie z góry, wybierz o
	- Aby wyświetlić zdjęcie w perspektywie, wybierz  $\Box$ Zdjęcie zostało wykonane z pozycji aparatu, który podczas wykonywania zdjęcia był ustawiony w kierunku wskazanym przez stożek.
- **2** Wybierz **Zdjęcie lotnicze**.

# **System automatycznej identyfikacji**

System automatycznej identyfikacji (AIS) umożliwia identyfikacje oraz śledzenie innych statków oraz otrzymywanie ostrzeżeń o innych jednostkach znajdujących się w pobliżu. Po podłączeniu do zewnętrznego urządzenia AIS ploter nawigacyjny może wyświetlać określone dane AIS dotyczące

<span id="page-11-0"></span>innych statków znajdujących się w zasięgu, które są wyposażone w transponder oraz które w aktywny sposób przesyłają informacje AIS.

Informacje zgłaszane przez każdy statek obejmują numer MMSI, pozycję, prędkość GPS, kierunek GPS, czas, jaki minął od zgłoszenia przez statek ostatniej pozycji, najbliższe miejsce zbliżenia oraz czas do miejsca zbliżenia.

Niektóre modele ploterów nawigacyjnych obsługują też system BFT (Blue Force Tracking). Jednostki pływające śledzone za pomocą systemu BFT (Blue Force Tracking) są oznaczone na ploterze nawigacyjnym niebiesko-zielonym kolorem.

# **Symbole celów AIS**

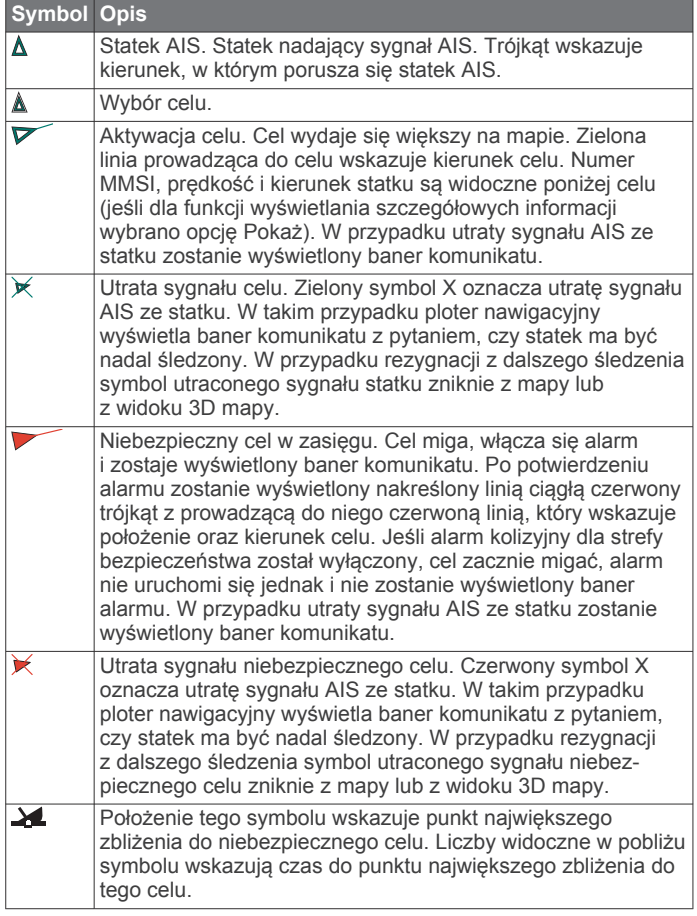

**UWAGA:** Jednostki pływające śledzone za pomocą systemu BFT (Blue Force Tracking) są oznaczone na ploterze nawigacyjnym niebiesko-zielonym kolorem, niezależnie od ich statusu.

## **Kierunek i planowany kurs aktywowanych celów AIS**

W przypadku, gdy aktywowany cel AIS nadaje informacje o kierunku i kursie nad dnem, kierunek celu jest widoczny na mapie w postaci linii ciągłej prowadzącej do symbolu celu AIS. Linia kierunku nie jest widoczna w widoku mapy 3D.

Planowany kurs aktywowanego celu AIS jest widoczny na mapie lub w widoku mapy 3D jako linia przerywana. Długość planowanego kursu zależy od wartości ustawienia planowanego kierunku. Jeśli aktywowany cel AIS nie przesyła informacji o prędkości lub jeśli statek nie porusza się, linia planowanego kursu nie jest wyświetlana. Informacje o zmianach prędkości, kursu nad dnem oraz prędkości jego zmiany nadawane przez statek mogą wpłynąć na obliczenia pozwalające wyznaczyć linię planowanego kursu.

Jeśli cel AIS nadaje informacje o kierunku, kursie nad dnem oraz prędkości jego zmiany, planowany kurs celu jest obliczany na podstawie informacji dotyczących kursu nad dnem i prędkości jego zmiany. Kierunek, w jakim następuje zwrot celu, także jest wyznaczany na podstawie informacji o prędkości zmiany kursu i jest wskazywany przez końcowy element linii kierunku. Długość elementu końcowego nie zmienia się.

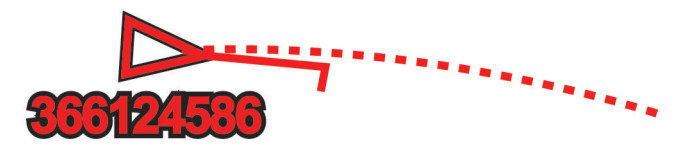

Jeśli cel AIS nadaje informacje o kierunku i kursie nad dnem, nie są jednak przesyłane informacje o prędkości zmiany kursu, planowany kurs celu jest obliczany na podstawie informacji dotyczących kursu nad dnem.

## **Wyświetlanie statków AIS na mapie lub w widoku mapy 3D**

Aby rozpocząć korzystanie z systemu AIS, wymagane jest podłączenie plotera nawigacyjnego do zewnętrznego urządzenia AIS oraz odbiór sygnałów z innych statków.

Można określić, jak inne statki mają być wyświetlane na mapie lub w widoku mapy 3D. Zasięg wyświetlania skonfigurowany dla jednej mapy lub jednego widoku mapy 3D ma zastosowanie wyłącznie do danej mapy lub danego widoku mapy 3D. Szczegóły, planowany kierunek oraz ustawienia szlaków wybrane dla jednej mapy lub jednego widoku mapy 3D mają zastosowanie do wszystkich map i widoków mapy 3D.

- **1** Na mapie lub w widoku mapy 3D wybierz kolejno **MENU** > **Inne statki** > **Ust. wyświetlania AIS**.
- **2** Wybierz opcję:
	- Aby określić dystans od aktualnej pozycji, w której mają być wykrywane statki AIS, wybierz **Zasięg wyświetlania**, a następnie określ dystans.
	- Aby wyświetlić szczegóły dotyczące statków z systemem AIS, wybierz kolejno **Szczegóły** > **Pokaż**.
	- Aby ustawić czas planowanego kierunku dla statków z systemem AIS, wybierz **Planowany kierunek**, a następnie podaj czas.
	- Aby wyświetlić ślady statków AIS, wybierz **Szlaki**, a następnie wybierz długość śladu wyświetlanego z użyciem szlaku.

## **Aktywacja celu dla statku AIS**

- **1** W widoku mapy lub w widoku mapy 3D wybierz statek AIS.
- **2** Wybierz kolejno **Statek AIS** > **Aktywuj cel**.

*Wyświetlanie informacji o statku AIS ustawionym jako cel* Istnieje możliwość wyświetlenia stanu sygnału AIS, numeru MMSI, prędkości GPS, kierunku GPS i innych zgłaszanych informacji odnoszących się do statku ustawionego jako cel.

- **1** W widoku mapy lub w widoku mapy 3D wybierz statek AIS.
- **2** Wybierz **Statek AIS**.

#### *Dezaktywacja celu dla statku AIS*

- **1** W widoku mapy lub w widoku mapy 3D wybierz statek AIS.
- **2** Wybierz kolejno **Statek AIS** > **Dezaktywuj cel**.

#### **Wyświetlanie listy zagrożeń AIS**

Na mapie lub w widoku mapy 3D wybierz kolejno **MENU** > **Inne statki** > **Lista AIS**.

## **Ustawianie alarmu kolizyjnego dla strefy bezpieczeństwa**

Zanim będzie możliwe ustawienie alarmu kolizyjnego dla strefy bezpieczeństwa, konieczne jest podłączenie zgodnego plotera nawigacyjnego do urządzenia AIS.

Alarm kolizyjny dla strefy bezpieczeństwa jest dostępny wyłącznie w przypadku systemu AIS. Można dostosowywać strefę bezpieczeństwa umożliwiającą uniknięcie kolizji.

<span id="page-12-0"></span>Gdy w strefie bezpieczeństwa wokół statku znajdzie się statek z systemem AIS, wyświetlony zostanie baner komunikatu. Obiekt również zostanie oznaczony na ekranie jako niebezpieczny. Gdy alarm się wyłączy, baner komunikatu zniknie, a alarm dźwiękowy zostanie wyłączony — obiekt pozostanie jednak oznaczony na ekranie jako niebezpieczny.

- **2** Wybierz **Zasięg**.
- **3** Określ promień dla strefy bezpieczeństwa wokół statku.
- **4** Wybierz **Czas do**.
- **5** Określ czas, po którym zostanie włączony alarm w przypadku stwierdzenia, że obiekt wpłynie do strefy bezpieczeństwa statku.

Na przykład, aby otrzymać powiadomienie na 10 minut przed zbliżającym się przecięciem linii strefy bezpieczeństwa, wybierz dla opcji Czas do wartość 10. Spowoduje to również włączenie się alarmu na 10 minut przed wpłynięciem statku do strefy bezpieczeństwa.

# **Sygnały wzywania pomocy AIS**

Wbudowane nadajniki sygnałów wzywania pomocy AIS to wbudowane urządzenia, które po aktywacji przesyłają raporty ratunkowe z informacją o pozycji. Ploter nawigacyjny może odbierać sygnały z nadajników ratunkowych SART, radiopław awaryjnych EPIRB i innych sygnałów "człowiek za burtą". Nadawane sygnały wzywania pomocy różnią się od standardowych sygnałów przesyłanych przez system AIS, w związku z czym są inaczej przedstawiane w ploterze nawigacyjnym. Zamiast śledzenia sygnału wzywania pomocy pozwalającego uniknąć kolizji ma miejsce śledzenie sygnału wzywania pomocy w celu zlokalizowania statku lub osoby i umożliwienia udzielenia pomocy.

# *Nawigacja do jednostki nadającej sygnał wzywania pomocy*

Po odebraniu sygnału wzywania pomocy wyświetla się alarm sygnału wzywania pomocy.

Wybierz kolejno **Przejrzyj** > **Idź do**, aby rozpocząć nawigację do jednostki nadającej sygnał.

## *Symbole celów wykorzystywane w nadajniku sygnałów wzywania pomocy AIS*

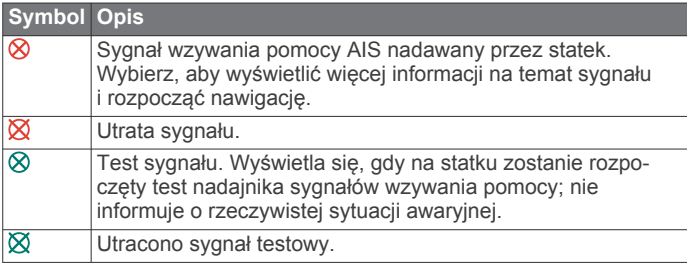

# *Włączanie alertów testowych nadajnika AIS*

Aby uniknąć dużej liczby symboli i alertów testowych w zatłoczonych miejscach, takich jak przystanie, można wybrać ustawienia pozwalające odbierać lub ignorować komunikaty testowe AIS. Aby przetestować funkcję odbioru sygnałów awaryjnych w urządzeniu AIS, należy włączyć ploter nawigacyjny w celu umożliwienia odbioru alertów testowych.

- **1** Wybierz kolejno **Ustawienia** > **Alarmy** > **AIS**.
- **2** Wybierz opcję:
	- Aby odbierać lub ignorować sygnały testowe radiopławy awaryjnej (EPRIB), wybierz **Test AIS-EPIRB**.
	- Aby odbierać lub ignorować testowe sygnały "człowiek za burtą" (MOB), wybierz **Test AIS-MOB**.
	- Aby odbierać lub ignorować testowe sygnały ratunkowe SART, wybierz **Test AIS-SART**.

# **Wyłączanie odbioru sygnału AIS**

Odbiór sygnału AIS jest domyślnie wyłączony.

## Wybierz kolejno **Ustawienia** > **Inne statki** > **AIS** > **Wyłączony**.

Wszystkie funkcje systemu AIS dla wszystkich map i widoków mapy 3D są wyłączone. Dotyczy to również ustawiania celów AIS i ich śledzenia, alarmów kolizyjnych, które wynikają z ustawienia celów AIS i ich śledzenia, a także wyświetlania informacji o statkach AIS.

# **Ustawienia mapy i widoku 3D mapy**

**UWAGA:** Nie wszystkie ustawienia mają zastosowanie do wszystkich map i widoków 3D mapy. Niektóre opcje wymagają wykupienia płatnych map lub podłączenia akcesoriów.

Te ustawienia mają zastosowanie do map oraz widoków 3D mapy; wyjątek stanowi opcja Fish Eye 3D (*[Ustawienia widoku](#page-14-0) [Fish Eye 3D](#page-14-0)*, strona 9).

Na mapie lub w widoku 3D mapy wybierz MENU.

- **Punkty i ślady**: Patrz *[Ustawienia punktów i śladów na mapach](#page-13-0)  [i w widokach mapy](#page-13-0)*, strona 8.
- **Inne statki**: Patrz *[Ustawienia innych statków na mapach](#page-14-0) [i widokach map](#page-14-0)*, strona 9.
- **Pomoce nawig.**: Wyświetlanie pomocy nawigacyjnych na mapie wędkarskiej.
- **Layline**: Dostosowywanie funkcji layline w trybie żeglowania  $(xxx)$ .
- **Ustawienia mapy**: Patrz *Ustawienia mapy nawigacyjnej i wędkarskiej*, strona 7.
- **Nakładki liczbowe**: Patrz *[Ustawienia nakładek liczbowych](#page-14-0)*, [strona 9](#page-14-0). Nakładki mogą być dostępne w menu Ustawienia menu.
- **Wygląd mapy**: Patrz *[Ustawienia wyglądu mapy](#page-13-0)*, strona 8. Nakładki mogą być dostępne w menu Ustawienia menu.

# **Ustawienia mapy nawigacyjnej i wędkarskiej**

**UWAGA:** Nie wszystkie ustawienia mają zastosowanie do wszystkich map i widoków 3D mapy. Niektóre ustawienia wymagają użycia zewnętrznych akcesoriów lub odpowiednich płatnych map.

Na mapie nawigacyjnej lub wędkarskiej wybierz kolejno **MENU** > **Ustawienia mapy**.

- **Zdjęcia satelit.**: Niektóre płatne mapy oferują zdjęcia satelitarne o wysokiej rozdzielczości, które przedstawiają realistyczny obraz lądu albo lądu i wody na mapie nawigacyjnej (*[Wyszukiwanie obrazów satelitarnych na mapie](#page-10-0)  [nawigacyjnej](#page-10-0)*, strona 5).
- **Nakładka wody**: Pozwala na włączenie cieniowania reliefowego, które umożliwia wyświetlanie gradientu dna z cieniowaniem (obrazy sonarowe). Dzięki temu można poznać gęstość dna. Ta funkcja jest dostępna tylko w przypadku niektórych map płatnych.
- **Pływy i prądy**: Pozwala na wyświetlanie wskaźników stacji pływów na mapie (*[Wyświetlanie wskaźników pływów](#page-10-0) i prądów*[, strona 5](#page-10-0)), a także aktywuje suwak pływów oraz prądów, który umożliwia określenie czasu zgłaszania pływów i prądów na mapie.
- **Róże**: Wyświetla różę kompasową wokół łodzi, wskazując kierunek kompasu w odniesieniu do kierunku łodzi. W przypadku podłączenia plotera nawigacyjnego do zgodnego morskiego czujnika wiatru wyświetlany jest kierunek wiatru rzeczywistego lub kierunek wiatru pozornego. W trybie żeglarstwa wiatr rzeczywisty i pozorny są wyświetlane na róży wiatrów.
- **Poziom jeziora**: Umożliwia ustawienie bieżącego poziomu wody w jeziorze. Ta funkcja jest dostępna tylko w przypadku niektórych map płatnych.

#### <span id="page-13-0"></span>**Nakładki liczbowe**: Patrz *[Ustawienia nakładek liczbowych](#page-14-0)*, [strona 9.](#page-14-0)

**Pogoda**: W przypadku podłączenia plotera nawigacyjnego do zgodnego odbiornika komunikatów pogodowych z aktywną subskrypcją opcja pozwala określić, które spośród informacji o pogodzie mają być wyświetlane na mapie. Wymagana jest zgodna, podłączona antena oraz aktywna subskrypcja.

**Wygląd mapy**: Patrz *Ustawienia wyglądu mapy*, strona 8.

#### *Ustawienia wyglądu mapy*

Istnieje możliwość dostosowania wyglądu różnych map oraz widoków 3D mapy. Każde ustawienie odnosi się do używanej mapy lub widoku mapy.

**UWAGA:** Nie wszystkie ustawienia mają zastosowanie do wszystkich map i widoków 3D mapy oraz do wszystkich modeli ploterów nawigacyjnych. Niektóre opcje wymagają wykupienia płatnych map lub podłączenia akcesoriów.

Na mapie lub w widoku 3D mapy wybierz kolejno **MENU** > **Ustawienia mapy** > **Wygląd mapy**.

**Orientacja**: Ustawianie perspektywy na mapie.

- **Szczegół**: Dostosowanie stopnia szczegółowości mapy dla różnych stopni powiększenia.
- **Linia kierunku**: Wyświetlanie i dostosowywanie linii kierunku, czyli linii na mapie prowadzącej od dziobu łodzi w kierunku podróży, jak również źródła danych dla linii kierunku.
- **Obszar Panoptix**: Wyświetlanie i ukrywanie obszaru skanowanego przez przetwornik Panoptix™. Aby móc korzystać z tej funkcji, układ odniesienia i kursu (AHRS) musi być skalibrowany (*[Ustawienia instalacyjne przetwornika](#page-27-0)*, [strona 22\)](#page-27-0).
- **Mapa świata**: Można użyć podstawowej mapy świata lub mapy z cieniowanym reliefem. Różnice są widoczne tylko w przypadku pomniejszenia w zbyt dużym stopniu, aby było możliwe wyświetlenie szczegółowej mapy.
- **Punkty głębokości**: Włączenie sondowania punktowego oraz ustawienie niebezpiecznej głębokości. Punkty głębokości, które odpowiadają niebezpiecznym głębokościom lub są położone na mniejszej głębokości od nich zostaną oznaczone czerwonym tekstem.
- **Cieniowanie płycizny**: Zmiana cieniowania z linii brzegowej na określoną głębokość.
- **Cieniowanie zakresu głębokości**: Określenie zakresu wysokości, dla których ma zostać wyświetlone cieniowanie.
- **Symbole**: Wyświetlanie i skonfigurowanie wyglądu różnych symboli na mapie, takich jak ikona statku, symbole pomocy nawigacyjnej, punkty POI na lądzie i sektory światła.
- **Styl**: Ustawianie wyglądu mapy po nałożeniu na teren 3D.
- **Kolory zagroż.**: Wyświetlanie wody płytkiej i lądu z użyciem skali kolorów. Niebieski kolor oznacza wodę głęboką, żółty płytką, a czerwony — bardzo płytką.
- **Bezpieczna głębokość**: Ustawianie wyglądu bezpiecznej głębokości dla widoku mapy Mariner's Eye 3D.

**UWAGA:** To ustawienie ma zastosowanie wyłącznie do wyglądu kolorów zagrożenia w widoku mapy Mariner's Eye 3D. Nie ma ono zastosowania do ustawienia bezpiecznej głębokości funkcji Auto Guidance ani ustawienia alarmu wody płytkiej sonaru.

- **Kręgi zasięgu**: Wyświetlanie i konfigurowanie wyglądu kręgów zasięgu, które pozwalają zwizualizować odległości w niektórych widokach mapy.
- **Szerokość toru**: Określanie szerokości toru nawigacji, który w niektórych widokach mapy ma postać karmazynowej linii. Tor wskazuje kurs do celu.

#### *Ustawianie linii kierunku i kursu nad dnem*

Na mapie można wyświetlać linie kierunku i kursu nad dnem (KDd).

KDd oznacza kierunek poruszania się. Kierunek to strona, w którą zwrócony jest dziób łodzi, gdy podłączony jest czujnik kierunku.

- **1** W widoku mapy wybierz kolejno **MENU** > **Ustawienia mapy**  > **Wygląd mapy** > **Linia kierunku**.
- **2** W razie potrzeby wybierz **Źródło** i wybierz opcję:
	- Aby automatycznie korzystać z dostępnego źródła, wybierz opcję **Auto**.
	- Aby dla KDd użyć wskazania kierunku z anteny GPS, wybierz **Kierunek GPS (COG)**.
	- Aby użyć danych z podłączonego czujnika kierunku, wybierz opcję **Kierunek**.
	- Aby użyć danych z podłączonego czujnika kierunku, wybierz opcję **KDd i kierunek**. Spowoduje to wyświetlenie na mapie linii kierunku oraz linii KDd.
- **3** Wybierz **Wyświetlanie**, a następnie jedną z opcji:
	- Wybierz **Dystans** > **Dystans** i podaj długość linii wyświetlanej na mapie.
	- Wybierz **Czas** > **Czas** i podaj czas potrzebny do obliczenia dystansu, jaki łódź pokona w określonym czasie, zachowując aktualną prędkość.

#### **Ustawienia punktów i śladów na mapach i w widokach mapy**

Na mapie lub w widoku 3D mapy wybierz kolejno **MENU** > **Punkty i ślady**.

**Ślady**: Wyświetlanie śladów na mapie lub w widoku 3D mapy.

**Punkty**: Wyświetla listę punktów (*[Wyświetlanie listy punktów](#page-17-0)*, [strona 12](#page-17-0)).

**Nowy punkt**: Utworzenie nowego punktu.

**Wyświetlanie punktów**: Określenie, w jaki sposób punkty mają być wyświetlane na mapie.

**Aktywne ślady**: Wyświetlanie menu opcji aktywnego śladu.

**Zapisane ślady**: Wyświetlanie listy zapisanych śladów (*[Wyświetlenie listy zapisanych śladów](#page-19-0)*, strona 14).

**Wyświetlanie śladów**: Określenie, które ślady mają być wyświetlane na mapie, na podstawie koloru śladu.

## **Wyświetlanie ramki nawigacji**

W przypadku niektórych widoków mapy można określić, czy ma być wyświetlana ramka nawigacji. Ramka nawigacji jest wyświetlana tylko podczas nawigacji łodzią do celu.

- **1** Na mapie lub w widoku 3D mapy wybierz **MENU**.
- **2** W razie potrzeby wybierz **Ustawienia mapy**.
- **3** Wybierz kolejno **Nakładki liczbowe** > **Ramka nawigacji** > **Auto**.
- **4** Wybierz **Ustaw. ramki nawigacji**.
- **5** Wykonaj poniższe czynności:
	- Aby wyświetlić prędkość wypadkową punktu (VMG) podczas podróży trasą z więcej niż jednym etapem, wybierz kolejno **Szczegóły etapu trasy** > **Wł.**.
	- Aby wyświetlić dane dotyczące następnego zwrotu oparte na odległości, wybierz kolejno **Następny zwrot** > **Dystans**.
	- Aby wyświetlić dane dotyczące następnego zwrotu oparte na czasie, wybierz kolejno **Następny zwrot** > **Czas**.
	- Aby określić, jak mają być wyświetlane dane dotyczące celu podróży, wybierz **Cel**, a następnie wybierz odpowiednią opcję.

## <span id="page-14-0"></span>**Ustawienia innych statków na mapach i widokach map**

**UWAGA:** Opcje te wymagają podłączenia akcesoriów, takich jak odbiornik AIS oraz radio VHF.

W widoku mapy lub mapy 3D wybierz kolejno **MENU** > **Inne statki**.

- **Lista AIS**: Wyświetlanie listy AIS (*[Wyświetlanie listy zagrożeń](#page-11-0)  AIS*[, strona 6](#page-11-0)).
- **Lista DSC**: Wyświetlanie listy DSC (*Lista DSC*[, strona 29](#page-34-0)).
- **Ust. wyświetlania AIS**: Patrz *Ustawienia wyświetlania AIS*, strona 9.
- **Szlaki DSC**: Wyświetlanie śladów statków DSC i wybór długości śladu, który jest pokazywany przy wykorzystaniu szlaku.
- **Alarm AIS**: Ustawianie alarmu kolizyjnego dla strefy bezpieczeństwa (*[Ustawianie alarmu kolizyjnego dla strefy](#page-11-0)  [bezpieczeństwa](#page-11-0)*, strona 6).

## *Ustawienia wyświetlania AIS*

**UWAGA:** System AIS wymaga użycia zewnętrznego urządzenia AIS oraz dostępności sygnału transpondera z innych statków.

Na mapie lub w widoku mapy 3D wybierz kolejno **MENU** > **Inne statki** > **Ust. wyświetlania AIS**.

- **Zasięg wyświetlania AIS**: Wskazuje dystans od aktualnej pozycji, w jakiej mogą znajdować się wyświetlane statki AIS.
- **Szczegóły**: Umożliwia wyświetlenie szczegółowych informacji dotyczących statków z systemem AIS.
- **Planowany kierunek**: Umożliwia określenie czasu planowanego kierunku dla statków z systemem AIS.
- **Szlaki**: Wyświetla ślady statków AIS i umożliwia wybór długości śladu wyświetlanego z użyciem szlaku.

# **Ustawienia widoku Fish Eye 3D**

**UWAGA:** Ta funkcja jest dostępna wraz z płatnymi mapami w niektórych obszarach.

- W widoku Fish Eye 3D mapy wybierz MENU.
- **Pokaż**: Ustawianie perspektywy w widoku 3D mapy.

**Ślady**: Wyświetlanie śladów.

**Stożek sonaru**: Wyświetlanie stożka wskazującego obszar działania przetwornika.

**Symbole ryb**: Wyświetlanie obiektów znajdujących się w toni.

# **Ustawienia nakładek liczbowych**

Na mapie, w widoku mapy 3D lub na ekranie Radar albo Kombinacje wybierz kolejno **MENU** > **Nakładki liczbowe**.

Na mapie, w widoku 3D mapy lub na ekranie Kombinacje wybierz kolejno **MENU** > **Nakładki liczbowe**.

**Edytuj schemat**: Ustawianie układu nakładki danych lub pól danych. Można wybrać dane, które mają być wyświetlane w każdym z pól danych.

**Ramka nawigacji**: Podczas podróży statkiem do miejsca docelowego wyświetla ramkę nawigacji.

- **Ustaw. ramki nawigacji**: Umożliwia ustawienie ramki nawigacji w taki sposób, aby wyświetlane były Szczegóły etapu trasy, a także określenie, ile czasu przed zwrotem lub celem ma zostać wyświetlona ramka nawigacji.
- **Taśma kompasu**: Wyświetlanie paska danych dotyczących typu kompasu podczas podróży statkiem do celu.

## *Edytowanie pól danych*

Można zmienić dane dostępne w ramach nakładek liczbowych wyświetlanych na mapach i na innych ekranach.

- **1** Na ekranie, na którym obsługiwane są nakładki liczbowe, wybierz **MENU**.
- **2** W razie potrzeby wybierz **Ustawienia mapy**.
- **3** Wybierz kolejno **Nakładki liczbowe** > **Edytuj schemat**.
- **4** Wybierz układ.
- **5** Wybierz pole danych.
- **6** Wybierz rodzaj danych wyświetlanych w polu.
	- Dostępne dane różnią się w zależności od konfiguracji sieci i plotera nawigacyjnego.

# **Garmin Quickdraw Contours — mapy**

## **OSTRZEŻENIE**

Funkcja Garmin Quickdraw Contours umożliwia użytkownikom tworzenie map.Firma Garmin nie gwarantuje dokładności, niezawodności, kompletności ani aktualności map tworzonych przez strony trzecie. Użytkownik używa i polega na mapach stron trzecich na własną odpowiedzialność.

Funkcja Garmin Quickdraw Contours pozwala na tworzenie map z wykorzystaniem izobat i etykiet głębokości dla niemal każdego akwenu.

Gdy funkcja Garmin Quickdraw Contours rejestruje dane, wokół jednostki wyświetla się kolorowy okrąg. Przedstawia on obszar mapy, który jest skanowany za każdym przejściem.

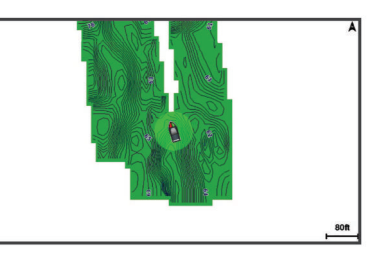

Zielony okrąg wskazuje, że głębokość i pozycja GPS są odpowiednie, a prędkość jest mniejsza niż 16 km/h (10 mil/h). Żółty okrąg wskazuje, że głębokość i pozycja GPS są odpowiednie, a prędkość jest w zakresie od 16 do 32 km/h (od 10 do 20 mil/h). Czerwony okrąg wskazuje, że głębokość lub pozycja GPS są nieodpowiednie, a prędkość przekracza 32 km/h (20 mil/h).

Dane Garmin Quickdraw Contours można przeglądać na ekranie kombinacji widoków lub w pojedynczym widoku na mapie.

Ilość zapisanych danych zależy od pojemności karty pamięci, źródła sonaru i prędkości łodzi podczas rejestrowania danych. Korzystanie z sonaru jednowiązkowego zapewnia dłuższy czas rejestrowania. Szacunkowo na karcie pamięci o pojemności 2 GB można zarejestrować około 1500 godzin danych.

Podczas rejestrowania danych na karcie pamięci w ploterze nawigacyjnym, nowe dane są dodawane do istniejącej mapy Garmin Quickdraw Contours i zapisywane na karcie pamięci. Po włożeniu nowej karty pamięci, istniejące dane nie są na nią przesyłane.

# **Tworzenie mapy zbiornika wodnego za pomocą funkcji Garmin Quickdraw Contours**

Aby korzystać z funkcji Garmin Quickdraw Contours, trzeba posiadać zgodny ploter nawigacyjny ze zaktualizowanym oprogramowaniem, wolne miejsce na karcie pamięci oraz informacje na temat głębokości z sonaru i pozycję GPS.

**UWAGA:** Funkcja ta nie jest dostępna we wszystkich modelach.

- **1** W widoku mapy wybierz kolejno **MENU** > **Quickdraw Contours** > **Uruchom zapis**.
- **2** Po zakończeniu zapisu wybierz **Przerwij zapis**.
- **3** Wybierz **Zarządzaj** > **Nazwa** i wprowadź nazwę mapy.

# <span id="page-15-0"></span>**Dodawanie etykiet do mapy Garmin Quickdraw Contours**

Do mapy Garmin Quickdraw Contours można dodawać etykiety, aby oznaczać niebezpieczne obszary lub punkty szczególne.

- **1** Na mapie nawigacyjnej wybierz miejsce.
- **2** Wybierz **Dodaj etykietę Quickdraw**.
- **3** Wpisz tekst na etykiecie i wybierz **Gotowe**.

# **Społeczność Garmin Quickdraw**

Garmin Quickdraw to bezpłatna, publiczna, społeczność internetowa umożliwiająca udostępnianie map Garmin Quickdraw Contours innym użytkownikom. Możesz także pobierać mapy utworzone przez innych użytkowników.

Aby uzyskać dostep do społeczności Garmin Quickdraw, zaloguj się do posiadanego konta Garmin Connect™. Następnie możesz przesłać i pobrać mapy za pomocą karty pamięci.

#### **Uzyskiwanie dostępu do społeczności Garmin Quickdraw**

Możesz uzyskać dostęp do społeczności Garmin Quickdraw poprzez stronę Garmin Connect.

- **1** Otwórz stronę [connect.garmin.com.](http://connect.garmin.com)
- **2** Wybierz kolejno **Rozpocznij** > **Quickdraw Community** > **Rozpocznij**.
- **3** Utwórz konto Garmin Connect, jeśli jeszcze go nie masz.
- **4** Zaloguj się do konta Garmin Connect.
- **5** W prawym górnym rogu wybierz **Morski**, aby otworzyć widżet Garmin Quickdraw.

**PORADA:** Aby móc udostępniać mapy Garmin Quickdraw Contours, w czytniku kart komputera musi się znajdować karta pamięci.

#### **Udostępnianie map Garmin Quickdraw Contours społeczności Garmin Quickdraw**

Możesz udostępniać utworzone przez siebie mapy Garmin Quickdraw Contours innym użytkownikom należącym do społeczności Garmin Quickdraw.

Po udostępnieniu mapy izobat udostępniona zostaje wyłącznie mapa izobat. Twoje punkty nie są udostępniane.

- **1** Wyjmij kartę pamięci z plotera nawigacyjnego.
- **2** Włóż kartę pamięci do komputera.
- **3** Uzyskaj dostęp do społeczności Garmin Quickdraw (*Uzyskiwanie dostępu do społeczności Garmin Quickdraw*, strona 10).
- **4** Wybierz **Udostępnij swoje izobaty**.
- **5** Przejdź do karty pamięci i wybierz folder Garmin.
- **6** Otwórz folder Quickdraw i wybierz plik o nazwie ContoursLog.svy.

Po przesłaniu pliku ContoursLog.svy usuń go z karty pamięci, aby uniknąć problemów podczas kolejnego przesyłania. Twoje dane nie zostaną utracone.

## **Pobieranie map społeczności Garmin Quickdraw**

Możesz pobierać mapy Garmin Quickdraw Contours utworzone przez innych użytkowników i udostępnione społeczności Garmin Quickdraw.

- **1** Włóż kartę pamięci do komputera.
- **2** Uzyskaj dostęp do społeczności Garmin Quickdraw (*Uzyskiwanie dostępu do społeczności Garmin Quickdraw*, strona 10).
- **3** Wybierz **Wyszukaj izobaty**.
- **4** Użyj mapy i funkcji wyszukiwania, aby zlokalizować obszar do pobrania.

Czerwone kropki przedstawiają mapy Garmin Quickdraw Contours, które zostały udostępnione dla tego regionu.

- **5** Wybierz **Wybierz obszar do pobrania**.
- **6** Przeciągnij krawędzie zaznaczenia, aby wybrać obszar do pobrania.
- **7** Wybierz **Rozpocznij pobieranie**.
- **8** Zapisz plik na karcie pamięci. **PORADA:** Jeśli nie możesz znaleźć pliku, sprawdź folder pobierania. Wyszukiwarka mogła zapisać plik właśnie tam.
- **9** Wyjmij kartę pamięci z komputera.

załadowanie map.

**10**Włóż kartę pamięci do plotera nawigacyjnego. Ploter nawigacyjny automatycznie rozpoznaje mapy izobat. Ploter nawigacyjny może potrzebować kilku minut na

# **Garmin Quickdraw Contours — ustawienia**

Na mapie wybierz kolejno **MENU** > **Quickdraw Contours** > **Ustawienia**.

**Wyświetlacz**: Wyświetla funkcję Garmin Quickdraw Contours. Opcja Obrysy użytkownika wyświetla Twoje mapy Garmin Quickdraw Contours. Opcja Community Contours wyświetla mapy pobrane z portalu społeczności Garmin Quickdraw.

**Przesunięcie zapisu**: Ustala dystans między głębokością sonaru a głębokością zapisu izobat. Jeśli poziom wody się zmienił od czasu ostatniego zapisu, dostosuj to ustawienie, aby głębokość zapisu była taka sama dla obu zapisów.

Jeśli na przykład podczas ostatniego zapisu głębokość sonaru wynosiła 3,1 m (10,5 stopy), a dzisiejsza głębokość sonaru to 3,6 m (12 stóp), wpisz -0,5 m (-1,5 stopy) jako wartość Przesunięcie zapisu.

- **Przesunięcie wyświetlania danych użytkownika**: Ustala różnice między głębokościami izobat a etykietami głębokości na Twoich mapach izobat w celu wyrównania zmian w poziomie wody lub błędów w zapisanych mapach.
- **Przesunięcie dla map społecznościowych**: Ustala różnice między głębokościami izobat a etykietami głębokości na mapach izobat społeczności w celu wyrównania zmian w poziomie wody lub błędów w zapisanych mapach.
- **Kolory pomiarów**: Pozwala określić kolor wyświetlania danych Garmin Quickdraw Contours. Jeśli to ustawienie jest włączone, kolory wskazują jakość zapisu. Gdy ustawienie jest wyłączone, izobaty są wyświetlane w standardowych kolorach mapy.

Zielony kolor wskazuje, że głębokość i pozycja GPS są odpowiednie, a prędkość jest mniejsza niż 16 km/h (10 mil/h). Żółty kolor wskazuje, że głębokość i pozycja GPS są odpowiednie, a prędkość jest w zakresie od 16 do 32 km/h (od 10 do 20 mil/h). Kolor czerwony okrąg wskazuje, że głębokość lub pozycja GPS są nieodpowiednie, a prędkość przekracza 32 km/h (20 mil/h).

# **Nawigacja z użyciem plotera nawigacyjnego**

# **PRZESTROGA**

Jeśli jednostka jest wyposażona w system autopilota, dedykowany wyświetlacz kontroli autopilota musi być zainstalowany przy każdym sterze, aby możliwe było wyłączenie systemu autopilota.

# **OSTRZEŻENIE**

Funkcja nawigacji automatycznej działa w oparciu o mapy elektroniczne. Dane takich map nie gwarantują zachowania

**Cieniowanie zakresu głębokości**: Pozwala określić górny i dolny zakres głębokości oraz ich kolory.

<span id="page-16-0"></span>odpowiedniego dystansu od przeszkód i dna. Należy uważnie porównywać kurs z obserwacjami wzrokowymi, a także unikać lądu, płycizn i innych przeszkód, które mogą znajdować się na kursie.

Podczas korzystania z funkcji wyznaczania trasy do celu, bezpośredni kurs i poprawiony kurs mogą przebiegać przez ląd lub płyciznę. Należy prowadzić obserwację wzrokową i sterować w sposób umożliwiający ominięcie lądu, płycizny lub innych niebezpiecznych obiektów.

**UWAGA:** Niektóre widoki mapy są dostępne w przypadku korzystania z płatnych map oraz na określonych obszarach.

Aby rozpocząć nawigację, należy wybrać cel podróży, ustawić kurs lub utworzyć trasę, a następnie rozpocząć podróż kursem lub trasą. Można rozpocząć podróż kursem lub trasą z poziomu mapy nawigacyjnej, mapy wędkarskiej lub widoku Perspective 3D lub Mariner's Eye 3D mapy.

Można ustawić kurs i podróżować nim do celu, korzystając z jednej z trzech funkcji: Idź do, Trasa do lub Nawig. automatyczna.

- **Idź do**: Nawigacja bezpośrednio do celu. To standardowa opcja, aby nawigować do celu podróży. Ploter nawigacyjny wyznacza prostą linię kursu lub linię nawigacyjną do celu. Droga może prowadzić przez ląd i inne przeszkody.
- **Trasa do**: Tworzenie trasy z bieżącej pozycji do celu umożliwiającej dodawanie zwrotów wzdłuż trasy. Ta opcja zapewnia prostą linię kursu do celu podróży, jednak umożliwia dodawanie do trasy zwrotów, aby omijać ląd i inne przeszkody.
- **Nawig. automatyczna**: Wykorzystuje konkretne informacje o jednostce pływającej i dane mapy do określenia najlepszej ścieżki do celu. Ta funkcja jest dostępna wyłącznie w przypadku korzystania ze zgodnej płatnej mapy w zgodnym ploterze nawigacyjnym. Zapewnia szczegółową ścieżkę do celu, unikając lądu oraz innych przeszkód (*[Nawigacja automatyczna](#page-20-0)*, strona 15).

W przypadku korzystania ze zgodnego autopilota Garmin podłączonego do plotera nawigacyjnego za pomocą magistrali NMEA 2000® , autopilot będzie podążał trasą wyznaczoną przez funkcję nawigacji automatycznej.

**UWAGA:** Funkcja nawigacji automatycznej jest dostępna wraz z płatnymi mapami w niektórych obszarach.

# **Pytania dotyczące podstawowej nawigacji**

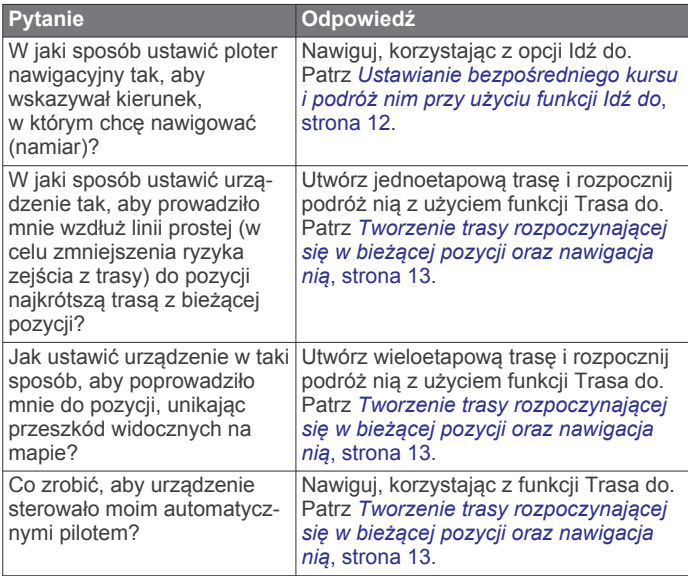

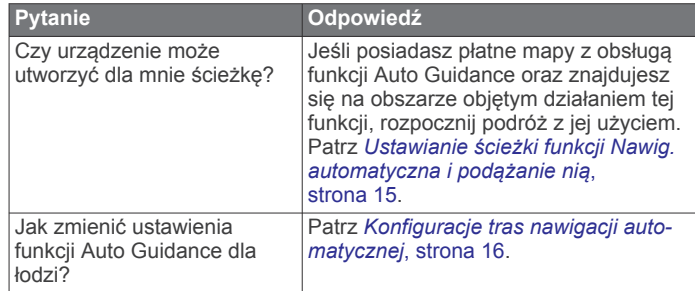

# **Cele**

Można wybierać cele, korzystając z różnych map, widoków mapy 3D oraz list.

#### **Wyszukiwanie celu według nazwy**

Można wyszukiwać według nazwy zapisane punkty, trasy i ślady oraz miejsca z usługami morskimi.

- **1** Wybierz kolejno **Informacje nawigacyjne** > **Szukaj wg nazwy**.
- **2** Wpisz przynajmniej część nazwy celu podróży.
- **3** W razie potrzeby wybierz **Gotowe**.

Zostanie wyświetlonych 50 najbliższych celów, których nazwa spełnia kryteria wyszukiwania.

**4** Wybierz cel podróży.

**Wybieranie celu z użyciem mapy nawigacyjnej** Na mapie nawigacyjnej wybierz cel.

# **Wyszukiwanie celu z użyciem danych użytkownika**

- **1** Wybierz **Dane użytkownika**.
- **2** Wybierz opcję:
	- Aby wyświetlić listę fabrycznie załadowanych pozycji i dodanych wcześniej pozycji, wybierz **Punkty**.
	- Aby wyświetlić listę zapisanych wcześniej tras, wybierz **Trasy i ścieżki funkcji nawigacji automatycznej**.
	- Aby wyświetlić listę zarejestrowanych śladów, wybierz **Ślady**.
	- Aby wyświetlić listę pochylni, miejsc cumowania i innych przybrzeżnych punktów szczególnych, wybierz **Usługi przybrzeżne**.
	- Aby wyświetlić listę przystani i innych śródlądowych punktów szczególnych, wybierz **Usługi śródlądowe**.
	- Aby wyszukać cel według nazwy, wybierz **Szukaj wg nazwy**.
- **3** Wybierz cel podróży.

## **Wyszukiwanie celu z usługami morskimi**

**UWAGA:** Ta funkcja jest dostępna wraz z płatnymi mapami w niektórych obszarach.

Ploter nawigacyjny zawiera informacje o tysiącach celów, w których oferowane są usługi morskie.

- **1** Wybierz **Informacje nawigacyjne**.
- **2** Wybierz **Usługi przybrzeżne** lub **Usługi śródlądowe**.
- **3** W razie potrzeby wybierz kategorię usług morskich. Ploter nawigacyjny wyświetli listę najbliższych pozycji wraz z odległościami i namiarami.
- **4** Wybierz cel podróży. Można wybrać < lub >, aby wyświetlić dodatkowe informacje lub aby wyświetlić pozycję na mapie.

# <span id="page-17-0"></span>**Kursy**

## **OSTRZEŻENIE**

Funkcja nawigacji automatycznej działa w oparciu o mapy elektroniczne. Dane takich map nie gwarantują zachowania odpowiedniego dystansu od przeszkód i dna. Należy uważnie porównywać kurs z obserwacjami wzrokowymi, a także unikać lądu, płycizn i innych przeszkód, które mogą znajdować się na kursie.

Podczas korzystania z funkcji wyznaczania trasy do celu, bezpośredni kurs i poprawiony kurs mogą przebiegać przez ląd lub płyciznę. Należy prowadzić obserwację wzrokową i sterować w sposób umożliwiający ominięcie lądu, płycizny lub innych niebezpiecznych obiektów.

**UWAGA:** Funkcja nawigacji automatycznej jest dostępna wraz z płatnymi mapami w niektórych obszarach.

## **PRZESTROGA**

Firma Garmin zaleca korzystanie z funkcji Prowadź do tylko z włączonym silnikiem. Korzystanie z funkcji Prowadź do podczas płynięcia na żaglach może spowodować wykonanie niespodziewanego zwrotu przez rufę i doprowadzić do uszkodzenia łodzi. Żagle i takielunek bez nadzoru mogą ulec uszkodzeniu lub spowodować obrażenia u członków załogi bądź pasażerów podczas niespodziewanego zwrotu przez rufę.

Można ustawić kurs i podróżować nim do celu, korzystając z jednej z trzech funkcji: Idź do, Trasa do lub Prowadź do.

- **Idź do**: Nawigacja bezpośrednio do celu. To standardowa opcja, aby nawigować do celu podróży. Ploter nawigacyjny wyznacza prostą linię kursu lub linię nawigacyjną do celu. Droga może prowadzić przez ląd i inne przeszkody.
- **Trasa do**: Tworzenie trasy z bieżącej pozycji do celu umożliwiającej dodawanie zwrotów wzdłuż trasy. Ta opcja zapewnia prostą linię kursu do celu podróży, jednak umożliwia dodawanie zwrotów do trasy, aby omijać ląd i inne przeszkody.
- **Nawig. automatyczna**: Tworzy ścieżkę do celu z użyciem funkcji nawigacji automatycznej. Ta funkcja jest dostępna wyłącznie w przypadku korzystania ze zgodnej płatnej mapy w zgodnym ploterze nawigacyjnym. Zapewnia szczegółowe komunikaty nawigacyjne do celu, unikając lądu oraz innych przeszkód. Linia nawigacyjna jest oparta na danych mapy oraz zdefiniowanych przez użytkownika ustawieniach plotera nawigacyjnego dotyczących bezpiecznej głębokości, bezpiecznej wysokości i dystansu od brzegu. Korzystając z tych ustawień i danych mapy, ploter nawigacyjny wyznacza linię nawigacyjną, która unika wszystkich obszarów, po których nie można płynąć, pomiędzy aktualną pozycją a celem podróży. W przypadku korzystania ze zgodnego autopilota Garmin podłączonego do plotera nawigacyjnego za pomocą magistrali NMEA 2000, autopilot będzie podążał trasą wyznaczoną przez funkcję nawigacji automatycznej.

#### **Ustawianie bezpośredniego kursu i podróż nim przy użyciu funkcji Idź do**

## **OSTRZEŻENIE**

Podczas korzystania z funkcji wyznaczania trasy do celu, bezpośredni kurs i poprawiony kurs mogą przebiegać przez ląd lub płyciznę. Należy prowadzić obserwację wzrokową i sterować w sposób umożliwiający ominięcie lądu, płycizny lub innych niebezpiecznych obiektów.

Można ustawić bezpośredni kurs z aktualnej pozycji do wybranego celu.

- **1** Wybierz cel podróży (*Cele*[, strona 11\)](#page-16-0).
- **2** Wybierz kolejno **Nawiguj do** > **Idź do**.

Zostanie wyświetlona karmazynowa linia. W środku karmazynowej linii widoczna jest cieńsza, fioletowa linia, która reprezentuje skorygowany kurs z aktualnej pozycji do celu podróży. Skorygowany kurs ma charakter dynamiczny i przesuwa się wraz z łodzią w przypadku zejścia z kursu.

- **3** Podążaj wzdłuż karmazynowej linii, aby uniknąć lądu, wody płytkiej i innych przeszkód.
- **4** W przypadku zejścia z kursu kieruj się fioletową linią (skorygowany kurs), aby nawigować do celu podróży, lub obierz kurs oznaczony przez karmazynową linię (bezpośredni kurs).

## **Przerywanie podróży wyznaczoną trasą**

Na mapie nawigacyjnej lub wędkarskiej wybierz kolejno **MENU** > **Przerwij nawigację**.

# **Punkty**

Punkty są pozycjami zapisanymi przez użytkownika w urządzeniu. Punkty wskazują poprzednią i aktualną pozycję użytkownika, a także dokąd zmierza. Można dodawać szczegółowe dane dotyczące pozycji, takie jak nazwa, wysokość lub głębokość.

## **Oznaczanie bieżącej pozycji jako punktu**

Na dowolnym ekranie wybierz opcję **MARK**.

#### **Tworzenie punktu w innej pozycji**

- **1** Wybierz kolejno **Dane użytkownika** > **Punkty** > **Nowy punkt**.
- **2** Wybierz opcję:
	- Aby utworzyć punkt, wprowadzając współrzędne geograficzne, wybierz **Podaj współrzędne** i wprowadź współrzędne.
	- Aby utworzyć punkt korzystając z mapy, wybierz **Użyj mapy**, wybierz pozycję, a następnie wybierz **SELECT**.

## **Zaznaczanie pozycji MOB lub SOS**

Na ekranie głównym wybierz kolejno **Człowiek za burtą** > **Tak**.

Międzynarodowy symbol MOB (człowiek za burtą) oznacza aktywny punkt MOB i ploter nawigacyjny wyznacza bezpośredni kurs do oznaczonej pozycji.

## **Wyświetlanie listy punktów**

Wybierz kolejno **Dane użytkownika** > **Punkty**.

## **Edytowanie zapisanego punktu**

- **1** Wybierz kolejno **Dane użytkownika** > **Punkty**.
- **2** Wybierz punkt.
- **3** Wybierz **Edytuj punkt**.
- **4** Wybierz opcję:
	- Aby dodać nazwę, wybierz **Nazwa**, a następnie wpisz nazwę.
	- Aby zmienić symbol, wybierz **Symbol**.
	- Aby zmienić głębokość, wybierz **Głębokość**.
	- Aby zmienić temperaturę wody, wybierz **Temperatura wody**.
	- Aby zmienić komentarz, wybierz **Komentarz**.
	- Aby przesunąć pozycję punktu, wybierz **Przesuń**.

## **Przeglądanie zapisanego punktu i podróż do niego**

#### **OSTRZEŻENIE**

Funkcja nawigacji automatycznej działa w oparciu o mapy elektroniczne. Dane takich map nie gwarantują zachowania odpowiedniego dystansu od przeszkód i dna. Należy uważnie porównywać kurs z obserwacjami wzrokowymi, a także unikać <span id="page-18-0"></span>lądu, płycizn i innych przeszkód, które mogą znajdować się na kursie.

Podczas korzystania z funkcji wyznaczania trasy do celu, bezpośredni kurs i poprawiony kurs mogą przebiegać przez ląd lub płyciznę. Należy prowadzić obserwację wzrokową i sterować w sposób umożliwiający ominięcie lądu, płycizny lub innych niebezpiecznych obiektów.

**UWAGA:** Funkcja nawigacji automatycznej jest dostępna wraz z płatnymi mapami w niektórych obszarach.

Aby móc nawigować do punktu, należy go najpierw utworzyć.

- **1** Wybierz kolejno **Dane użytkownika** > **Punkty**.
- **2** Wybierz punkt.
- **3** Wybierz **Nawiguj do**.
- **4** Wybierz opcję:
	- Aby rozpocząć podróż bezpośrednio do pozycji, wybierz opcję **Idź do**.
	- Aby utworzyć do pozycji trasę uwzględniającą zwroty, wybierz opcję **Trasa do**.
	- Aby skorzystać z funkcji Auto Guidance, wybierz opcję **Nawig. automatyczna**.
- **5** Przejrzyj kurs wyznaczony przez karmazynową linię.

**UWAGA:** Podczas korzystania z funkcji nawigacji automatycznej szary odcinek na dowolnej części karmazynowej linii wskazuje, że funkcja ta nie może obliczyć części linii nawigacji automatycznej. Wynika to z ustawień minimalnej bezpiecznej głębokości wody i minimalnej bezpiecznej wysokości przeszkody.

**6** Podążaj wzdłuż karmazynowej linii, aby uniknąć lądu, wody płytkiej i innych przeszkód.

## **Usuwanie punktu lub pozycji MOB**

- **1** Wybierz kolejno **Dane użytkownika** > **Punkty**.
- **2** Wybierz punkt lub pozycję MOB.
- **3** Wybierz **Usuń**.

## **Usuwanie wszystkich punktów**

Wybierz kolejno **Dane użytkownika** > **Zarządzaj danymi** > **Usuń dane użytkownika** > **Punkty** > **Wszystko**.

# **Trasy**

Trasa składa się z szeregu punktów lub lokalizacji i prowadzi użytkownika do ostatecznego celu podróży.

## **Tworzenie trasy rozpoczynającej się w bieżącej pozycji oraz nawigacja nią**

Można utworzyć trasę na mapie nawigacyjnej lub mapie wędkarskiej i natychmiast rozpocząć podróż nią. Taka procedura nie powoduje zapisu danych dotyczących trasy ani punktu.

**UWAGA:** Mapa wędkarska jest dostępna wraz z płatnymi mapami w niektórych obszarach.

- **1** Wybierz miejsce docelowe na mapie nawigacyjnej lub wędkarskiej.
- **2** Wybierz kolejno opcje **Nawiguj do** > **Trasa do**.
- **3** Wybierz pozycję ostatniego zwrotu przed miejscem docelowym.
- **4** Wybierz opcję **Dodaj zwrot**.
- **5** W razie potrzeby powtórz kroki 3 i 4, aby dodać dodatkowe zwroty, rozpoczynając od miejsca docelowego, a kończąc na bieżącej pozycji łodzi.

Ostatni dodany zwrot powinien być tym, który zostanie wykonany jako pierwszy, zaczynając od bieżącej pozycji. Zwrot powinien znajdować się najbliżej łodzi.

**6** W razie potrzeby wybierz opcję **MENU**.

- **7** Wybierz opcję **Podróżuj trasą**.
- **8** Przejrzyj kurs wyznaczony przez karmazynową linię.
- **9** Nawiguj, kierując się karmazynową linią, aby uniknąć lądu, wody płytkiej i innych przeszkód.

## **Tworzenie i zapisywanie trasy**

Ta procedura umożliwia zapisanie trasy oraz wszystkich należących do niej punktów. Punktem startowym może być aktualna lub inna pozycja.

- **1** Wybierz kolejno **Dane użytkownika** > **Trasy i ścieżki funkcji nawigacji automatycznej** > **Nowa trasa** > **Użyj mapy**.
- **2** Wybierz pozycję startową.
- **3** Postępuj zgodnie z wyświetlanymi na ekranie instrukcjami, aby dodać zwrot.
- **4** W razie potrzeby powtórz krok 3, aby dodać więcej zwrotów.
- **5** Wybierz cel podróży.

## **Wyświetlanie listy tras**

Wybierz kolejno **Dane użytkownika** > **Trasy i ścieżki funkcji nawigacji automatycznej**.

#### **Edytowanie zapisanej trasy**

Istnieje możliwość zmiany nazwy trasy oraz zmiany zwrotów należących do trasy.

- **1** Wybierz kolejno **Dane użytkownika** > **Trasy i ścieżki funkcji nawigacji automatycznej**.
- **2** Wybierz trasę.
- **3** Wybierz **Edytuj trasę**.
- **4** Wybierz opcję:
	- Aby zmienić nazwę, wybierz **Nazwa**, a następnie wpisz nazwę.
	- Aby wybrać punkt z listy zwrotów, wybierz kolejno **Edytuj zwroty** > **Użyj listy zwrotów**, a następnie wybierz punkt z listy.
	- Aby wybrać zwrot przy użyciu mapy, wybierz kolejno **Edytuj zwroty** > **Użyj mapy**, a następnie wybierz pozycję na mapie.

## **Przeglądanie zapisanej trasy i podróż zapisaną trasą**

Aby móc przeglądać listę tras oraz rozpocząć podróż jedną z nich, należy utworzyć i zapisać co najmniej jedną trasę.

- **1** Wybierz kolejno **Dane użytkownika** > **Trasy i ścieżki funkcji nawigacji automatycznej**.
- **2** Wybierz trasę.
- **3** Wybierz **Nawiguj do**.
- **4** Wybierz opcję:
	- Aby podróżować trasą od punktu startowego użytego podczas tworzenia trasy, wybierz **Do przodu**.
	- Aby podróżować trasą z punktu docelowego użytego podczas tworzenia trasy, wybierz **Wstecz**.

Zostanie wyświetlona karmazynowa linia. W środku karmazynowej linii widoczna jest cieńsza, fioletowa linia, która reprezentuje skorygowany kurs z aktualnej pozycji do celu. Skorygowany kurs ma charakter dynamiczny i przesuwa się wraz z łodzią w przypadku zejścia z kursu.

- **5** Przejrzyj kurs wyznaczony przez karmazynową linię.
- **6** Podczas każdego etapu trasy nawiguj wzdłuż karmazynowej linii, unikając lądu, wody płytkiej oraz innych przeszkód.
- **7** W przypadku zejścia z kursu kieruj się fioletową linią (skorygowany kurs), aby nawigować do celu podróży, lub obierz kurs oznaczony przez karmazynową linię (bezpośredni kurs).

## <span id="page-19-0"></span>**Przeglądanie zapisanej trasy oraz podróż równolegle do niej**

Aby móc przeglądać listę tras oraz rozpocząć podróż jedną z nich, należy utworzyć i zapisać co najmniej jedną trasę.

- **1** Wybierz kolejno **Dane użytkownika** > **Trasy i ścieżki funkcji nawigacji automatycznej**.
- **2** Wybierz trasę.
- **3** Wybierz **Nawiguj do**.
- **4** Wybierz **Przesunięcie**, aby nawigować równolegle do trasy, w określonej odległości od niej.
- **5** Określ, w jaki sposób ma przebiegać nawigacja trasą:
	- Aby podróżować trasą od punktu startowego użytego podczas tworzenia trasy, na lewo od oryginalnej trasy, wybierz **Do przodu - lewa burta**.
	- Aby podróżować trasą od punktu startowego użytego podczas tworzenia trasy, na prawo od oryginalnej trasy, wybierz **Do przodu - prawa burta**.
	- Aby podróżować trasą od punktu początkowego użytego podczas tworzenia trasy, na lewo od oryginalnej trasy, wybierz **Wstecz - lewa burta**.
	- Aby podróżować trasą od punktu początkowego użytego podczas tworzenia trasy, na prawo od oryginalnej trasy, wybierz **Wstecz - prawa burta**.

Zostanie wyświetlona karmazynowa linia. W środku karmazynowej linii widoczna jest cieńsza, fioletowa linia, która reprezentuje skorygowany kurs z aktualnej pozycji do celu. Skorygowany kurs ma charakter dynamiczny i przesuwa się wraz z łodzią w przypadku zejścia z kursu.

- **6** Przejrzyj kurs wyznaczony przez karmazynową linię.
- **7** Podczas każdego etapu trasy nawiguj wzdłuż karmazynowej linii, unikając lądu, wody płytkiej oraz innych przeszkód.
- **8** W przypadku zejścia z kursu kieruj się fioletową linią (skorygowany kurs), aby nawigować do celu podróży, lub obierz kurs oznaczony przez karmazynową linię (bezpośredni kurs).

## **Usuwanie zapisanej trasy**

- **1** Wybierz kolejno **Dane użytkownika** > **Trasy i ścieżki funkcji nawigacji automatycznej**.
- **2** Wybierz trasę.
- **3** Wybierz **Usuń**.

# **Usuwanie wszystkich zapisanych tras**

Wybierz kolejno **Dane użytkownika** > **Zarządzaj danymi** > **Usuń dane użytkownika** > **Trasy i ścieżki funkcji nawigacji automatycznej**.

# **Ślady**

W ramach śladu rejestrowana jest droga pokonana łodzią. Aktualnie rejestrowany ślad określa się mianem aktywnego śladu i można go można zapisać. Ślady można wyświetlać na każdej mapie i w każdym widoku mapy 3D.

# **Wyświetlanie śladów**

Na mapie lub w widoku 3D mapy wybierz kolejno **MENU** > **Punkty i ślady** > **Ślady** > **Wł.**.

Linia szlaku widoczna na mapie wskazuje ślad.

# **Ustawianie koloru aktywnego śladu**

- **1** Wybierz kolejno **Dane użytkownika** > **Ślady** > **Opcje aktywnego śladu** > **Kolor śladu**.
- **2** Wybierz kolor śladu.

# **Zapisywanie aktywnego śladu**

Aktualnie rejestrowany ślad jest nazywany aktywnym śladem.

**1** Wybierz kolejno **Dane użytkownika** > **Ślady** > **Zapisz aktywny ślad**.

- **2** Wybierz opcję:
	- Określ czas rozpoczęcia aktywnego śladu.
	- Wybierz **Cały dziennik**.

## **Wyświetlenie listy zapisanych śladów**

Wybierz kolejno **Dane użytkownika** > **Ślady** > **Zapisane ślady**.

## **Edytowanie zapisanego śladu**

- **1** Wybierz kolejno **Dane użytkownika** > **Ślady** > **Zapisane ślady**.
- **2** Wybierz ślad.
- **3** Wybierz **Edytuj ślad**.
- **4** Wybierz opcję:
	- Wybierz **Nazwa**, a następnie wpisz nową nazwę.
	- Wybierz **Kolor śladu**, a następnie wybierz kolor.

## **Zapisywanie śladu jako trasy**

- **1** Wybierz kolejno **Dane użytkownika** > **Ślady** > **Zapisane ślady**.
- **2** Wybierz ślad.
- **3** Wybierz kolejno **Edytuj ślad** > **Zapisz trasę**.

## **Przeglądanie zarejestrowanego śladu i podróż zarejestrowanym śladem**

Aby móc przeglądać listę śladów oraz nawigować, korzystając z nich, należy zarejestrować i zapisać co najmniej jeden ślad (*Ślady*, strona 14).

- **1** Wybierz kolejno **Dane użytkownika** > **Ślady** > **Zapisane ślady**.
- **2** Wybierz ślad.
- **3** Wybierz **Podążaj śladem**.
- **4** Wybierz opcję:
	- Aby podróżować śladem od punktu startowego użytego podczas tworzenia śladu, wybierz **Do przodu**.
	- Aby podróżować śladem od punktu docelowego użytego podczas tworzenia śladu, wybierz **Wstecz**.
- **5** Przejrzyj kurs oznaczony kolorową linią.
- **6** Podczas każdego etapu trasy nawiguj wzdłuż linii, unikając lądu, wody płytkiej oraz innych przeszkód.

## **Usuwanie zapisanego śladu**

- **1** Wybierz kolejno **Dane użytkownika** > **Ślady** > **Zapisane ślady**.
- **2** Wybierz ślad.
- **3** Wybierz **Usuń**.

## **Usuwanie wszystkich zapisanych śladów**

Wybierz kolejno **Dane użytkownika** > **Zarządzaj danymi** > **Usuń dane użytkownika** > **Zapisane ślady**.

## **Odtwarzanie aktywnego śladu**

Aktualnie rejestrowany ślad jest nazywany aktywnym śladem.

- **1** Wybierz kolejno **Dane użytkownika** > **Ślady** > **Podążaj aktywnym śladem**.
- **2** Wybierz opcję:
	- Określ czas rozpoczęcia aktywnego śladu.
	- Wybierz **Cały dziennik**.
- **3** Przejrzyj kurs oznaczony kolorową linią.
- **4** Nawiguj wzdłuż kolorowej linii, unikając lądu, wody płytkiej i innych przeszkód.

## **Czyszczenie aktywnego śladu**

Wybierz kolejno **Dane użytkownika** > **Ślady** > **Wyczyść aktywny ślad**.

<span id="page-20-0"></span>Pamięć śladów zostanie wyczyszczona. Aktywny ślad będzie w dalszym ciągu rejestrowany.

#### **Zarządzanie pamięcią wykresów śladów podczas rejestrowania**

- **1** Wybierz kolejno **Dane użytkownika** > **Ślady** > **Opcje aktywnego śladu**.
- **2** Wybierz **Tryb rejestracji**.
- **3** Wybierz opcję:
	- Aby rejestrować wykres śladu do czasu zapełnienia pamięci śladu, wybierz **Wypełnij**.
	- Aby rejestrować wykres śladu w sposób ciągły, zastępując stare dane śladu nowymi, wybierz **Zawiń**.

#### **Konfiguracja interwału rejestrowania dla wykresu śladu**

Można określić częstotliwość, z jaką ma być rejestrowany wykres śladu. Częstsze rejestrowanie pozwala uzyskać dokładniejsze dane, powoduje jednak szybsze zapełnianie się wykresu śladu. Zaleca się zastosowanie interwału rozdzielczości w celu umożliwienia najefektywniejszego wykorzystania pamięci.

- **1** Wybierz kolejno **Dane użytkownika** > **Ślady** > **Opcje aktywnego śladu** > **Interwał rejestr.** > **Interwał**.
- **2** Wybierz opcję:
	- Aby rejestrować ślad na podstawie dystansu między punktami, wybierz kolejno **Dystans** > **Zmień**, a następnie podaj dystans.
	- Aby rejestrować ślad na podstawie interwału czasu, wybierz kolejno **Czas** > **Zmień**, a następnie podaj interwał czasu.
	- Aby rejestrować wykres śladu na podstawie zejścia z kursu, wybierz kolejno **Rozdzielczość** > **Zmień**, a następnie przed zarejestrowaniem punktu śladu podaj maksymalny dozwolony błąd w stosunku do właściwego kursu.

# **Usuwanie wszystkich zapisanych punktów, tras i śladów**

Wybierz kolejno **Dane użytkownika** > **Zarządzaj danymi** > **Usuń dane użytkownika** > **Wszystko** > **OK**.

# **Nawigacja automatyczna**

## **OSTRZEŻENIE**

Funkcja nawigacji automatycznej działa w oparciu o mapy elektroniczne. Dane takich map nie gwarantują zachowania odpowiedniego dystansu od przeszkód i dna. Należy uważnie porównywać kurs z obserwacjami wzrokowymi, a także unikać lądu, płycizn i innych przeszkód, które mogą znajdować się na kursie.

**UWAGA:** Funkcja nawigacji automatycznej jest dostępna wraz z płatnymi mapami w niektórych obszarach.

Skorzystaj z funkcji nawigacji automatycznej, aby wyznaczyć najlepszą trasę do celu podróży. Funkcja nawigacji automatycznej wylicza proponowaną trasę, wykorzystując ploter nawigacyjny do wyszukiwania danych mapy, takich jak głębokość wody czy znane przeszkody. Trasę można dostosować w trakcie żeglugi.

## **Ustawianie ścieżki funkcji Nawig. automatyczna i podążanie nią**

- **1** Wybierz cel podróży (*Cele*[, strona 11\)](#page-16-0).
- **2** Wybierz kolejno **Nawiguj do** > **Nawig. automatyczna**.
- **3** Przejrzyj ścieżkę wyznaczoną przez karmazynową linię.
- **4** Wybierz **Rozpocznij nawigację**.

**5** Podążaj wzdłuż karmazynowej linii, aby uniknąć lądu, wody płytkiej i innych przeszkód.

**UWAGA:** Podczas korzystania z funkcji nawigacji automatycznej szary odcinek na dowolnej części karmazynowej linii wskazuje, że funkcja ta nie może obliczyć części linii nawigacji automatycznej. Wynika to z ustawień minimalnej bezpiecznej głębokości wody i minimalnej bezpiecznej wysokości przeszkody.

## **Tworzenie ścieżki funkcji nawigacji automatycznej**

- **1** Wybierz kolejno **Nawigacja** > **Trasy i ścieżki funkcji nawigacji automatycznej** > **Nowa trasa** > **Nawig. automatyczna**.
- **2** Wybierz **SELECT**, a następnie wybierz punkt końcowy.

## **Filtrowanie listy tras i ścieżek funkcji nawigacji automatycznej**

Można filtrować listę tras i ścieżek funkcji nawigacji automatycznej, aby szybko znaleźć zapisany cel podróży.

- **1** Wybierz kolejno **MENU** > **Filtruj**.
- **2** Wybierz opcję.

## **Przeglądanie ścieżki funkcji nawigacji automatycznej**

- **1** Na mapie nawigacyjnej wybierz ścieżkę.
- **2** Wybierz opcję:
	- Aby wyświetlić przeszkodę i dostosować ścieżkę wokół niej, wybierz **Przeszkody**.
	- Aby zmienić lub przeliczyć ścieżkę bądź zmienić jej nazwę, wybierz **Edytuj**.
	- Aby usunąć ścieżkę, wybierz **Usuń**.
	- Aby nawigować wzdłuż wybranej ścieżki, wybierz **Nawiguj do**.

#### **Dostosowywanie ścieżki funkcji nawigacji automatycznej**

- **1** Na mapie nawigacyjnej postępuj zgodnie z instrukcjami wyświetlanymi na ekranie lub przesuń punkt końcowy w nowe miejsce, korzystając z przycisków strzałek.
- **2** Wybierz kolejno **SELECT** > **Przesuń punkt**.
- **3** Wybierz **BACK**, aby wrócić do ekranu nawigacji.

## **Anulowanie trwającego obliczania Nawig. automatyczna**

Na mapie nawigacyjnej wybierz kolejno **MENU** > **Anuluj**. **PORADA:** Możesz też szybko anulować obliczanie, wybierając BACK.

## **Ustawianie zaplanowanego przybycia**

Funkcję tę można wykorzystać na trasie lub na ścieżce wyznaczonej przez funkcję Nawig. automatyczna, aby uzyskać informacje na temat spodziewanego czasu przybycia do wybranego miejsca. Umożliwia to zaplanowanie przybycia w określone miejsce, np. na otwarcie mostu lub linię startu regat.

- **1** Na mapie nawigacyjnej wybierz **MENU**.
- **2** W razie potrzeby wybierz **Opcje nawigacji**.
- **3** Wybierz **Zaplanowane przybycie**.

**PORADA:** Można szybko otworzyć menu funkcji Zaplanowane przybycie, wybierając punkt na ścieżce lub trasie.

## **Regulowanie dystansu od brzegu**

Ustawienie Dystans od brzegu wskazuje, jak blisko linii brzegowej ma znajdować się Nawig. automatyczna. Nawig. automatyczna może zostać przesunięta, jeśli ustawienie to zostanie zmienione podczas nawigacji. Dostępne wartości dla ustawienia Dystans od brzegu są względne, nie bezwzględne. Aby upewnić się, że Nawig. automatyczna została wytyczona

<span id="page-21-0"></span>w odpowiedniej odległości od linii brzegowej, można ocenić położenie Nawig. automatyczna przy pomocy jednego lub wielu znajomych celów, które wymagają nawigacji przez wąskie drogi wodne.

- **1** Przybij jednostką do portu lub rzuć kotwicę.
- **2** Wybierz kolejno **Ustawienia** > **Nawigacja** > **Nawig. automatyczna** > **Dystans od brzegu** > **Normalna**.
- **3** Wybierz cel, do którego wcześniej nawigowano.
- **4** Wybierz kolejno **Nawiguj do** > **Nawig. automatyczna**.
- **5** Oceń położenie linii nawigacji automatycznej i określ, czy linia bezpiecznie omija znane przeszkody i czy zwroty zapewniają efektywną podróż.
- **6** Wybierz opcję:
	- Jeśli położenie linii nawigacji automatycznej jest zadowalające, wybierz kolejno **MENU** > **Przerwij nawigację** i przejdź do kroku 10.
	- Jeśli linia nawigacji automatycznej prowadzi zbyt blisko znanych przeszkód, wybierz kolejno **Ustawienia** > **Nawigacja** > **Nawig. automatyczna** > **Dystans od brzegu** > **Daleko**.
	- Jeśli zwroty w linii nawigacji automatycznej są zbyt szerokie, wybierz kolejno **Ustawienia** > **Nawigacja** > **Nawig. automatyczna** > **Dystans od brzegu** > **Blisko**.
- **7** Jeśli w korku 6 wybrano ustawienie **Blisko** lub **Daleko**, oceń położenie linii nawigacji automatycznej i określ, czy linia bezpiecznie omija znane przeszkody i czy zwroty zapewniają efektywną podróż.

Nawig. automatyczna utrzymuje szeroki odstęp od przeszkód na otwartych wodach, nawet jeśli w ustawieniu Dystans od brzegu wybrano wartość Blisko lub Najbliżej. W rezultacie ploter nawigacyjny może nie przenieść linii Nawig. automatyczna, chyba że wybrany cel wymaga nawigacji przez wąskie drogi wodne.

- **8** Wybierz opcję:
	- Jeśli położenie linii nawigacji automatycznej jest zadowalające, wybierz kolejno **MENU** > **Przerwij nawigację** i przejdź do kroku 10.
	- Jeśli linia nawigacji automatycznej prowadzi zbyt blisko znanych przeszkód, wybierz kolejno **Ustawienia** > **Nawigacja** > **Nawig. automatyczna** > **Dystans od brzegu** > **Najdalej**.
	- Jeśli zwroty w linii nawigacji automatycznej są zbyt szerokie, wybierz kolejno **Ustawienia** > **Nawigacja** > **Nawig. automatyczna** > **Dystans od brzegu** > **Najbliżej**.
- **9** Jeśli w kroku 8 wybrano ustawienie **Najbliżej** lub **Najdalej**, oceń położenie linii **Nawig. automatyczna** i określ, czy linia bezpiecznie omija znane przeszkody i czy zwroty zapewniają efektywną podróż.

Nawig. automatyczna utrzymuje szeroki odstęp od przeszkód na otwartych wodach, nawet jeśli w ustawieniu Dystans od brzegu wybrano wartość Blisko lub Najbliżej. W rezultacie ploter nawigacyjny może nie przenieść linii Nawig. automatyczna, chyba że wybrany cel wymaga nawigacji przez wąskie drogi wodne.

**10**Co najmniej jeszcze jeden raz powtórz kroki 3–9, używając za każdym razem innego celu, aż nauczysz się korzystać z ustawienia dystansu od brzegu.

# **Konfiguracje tras nawigacji automatycznej**

## **PRZESTROGA**

Ustawienia Bezpieczna głębokość i Prześwit pionowy mają wpływ na to, jak ploter oblicza ścieżkę Nawig. automatyczna. Jeśli na danym obszarze głębokość wody lub wysokość przeszkód jest nieznana, ścieżka Nawig. automatyczna nie jest tam obliczana. Jeśli w obszarze na początku bądź na końcu ścieżki Nawig. automatyczna głębokość wody jest mniejsza niż

Bezpieczna głębokość lub wysokość przeszkody jest mniejsza niż ustawiony Prześwit pionowy, wtedy na tym obszarze trasa Nawig. automatyczna może nie być obliczana (w zależności od mapy). Na mapie kurs przez takie obszary wyświetlany jest jako szara linia lub purpurowo-szara linia w paski. W przypadku gdy łódź wpłynie na taki obszar, zostanie wyświetlone ostrzeżenie.

**UWAGA:** Funkcja nawigacji automatycznej jest dostępna wraz z płatnymi mapami w niektórych obszarach.

**UWAGA:** Nie wszystkie ustawienia mają zastosowanie do wszystkich map.

Można skonfigurować parametry, z których korzysta ploter nawigacyjny do obliczania ścieżki Nawig. automatyczna.

**Bezpieczna głębokość**: W oparciu o dane głębokości wskazane na mapie ustawia minimalną głębokość wody, po której łódź może bezpiecznie przepłynąć.

**UWAGA:** Minimalna głębokość w przypadku płatnych map (wykonanych przed 2016 r.) wynosi 0,9 m (3 stopy). W przypadku wprowadzenia bezpiecznej głębokości wynoszącej mniej niż 0,9 m (3 stopy), dla potrzeb przeliczania ścieżki wyznaczonej przez funkcję Nawig. automatyczna wykresy będą wykorzystywać jedynie głębokości równe 0,9 m (3 stopy).

- **Prześwit pionowy**: W oparciu o dane mapy ustawia minimalną wysokość mostu lub przeszkody, pod którymi łódź może bezpiecznie przepłynąć.
- **Dystans od brzegu**: Umożliwia określenie, jak blisko linii brzegowej ma znajdować się ścieżka Nawig. automatyczna. Ścieżka Nawig. automatyczna może zostać przesunięta, jeśli ustawienie to zostanie zmienione podczas nawigacji. Dostępne wartości dla tego ustawienia są względne, nie bezwzględne. Aby upewnić się, że linia nawigacji automatycznej została wytyczona w odpowiedniej odległości od linii brzegowej, można ocenić położenie ścieżki Nawig. automatyczna przy pomocy jednego lub wielu znajomych celów, które wymagają nawigacji przez wąskie drogi wodne (*[Regulowanie dystansu od brzegu](#page-20-0)*, strona 15).

# **Granice**

Granice pozwalają unikać wyznaczonego obszaru na terenie akwenu lub pozostawać w jego obrębie. Można ustawić alarm informujący o przekroczeniu granicy.

Tworzenie granic w postaci obszarów, linii i okręgów jest możliwe z poziomu mapy. Można również przekształcać zapisane ślady lub trasy w granice. Aby utworzyć obszar granicy za pomocą punktów, utwórz trasę z użyciem punktów, a następnie dokonaj jej konwersji do granicy.

Można ustawić granicę jako aktywną. Dane aktywnych granic można dodać do pól danych na mapie.

## **Tworzenie granicy**

- **1** Wybierz kolejno **Dane użytkownika** > **Granice** > **Nowa granica**.
- **2** Wybierz kształt granicy.
- **3** Wykonaj instrukcje wyświetlane na ekranie.

## *Ustawienia wyświetlania granic*

Wybierz kolejno **Dane użytkownika** > **Granice** > **Opcje wyświetlania**.

**Dystans/namiar**: Pozwala ukrywać lub wyświetlać namiar i dystans do celu podróży dla aktywnej granicy.

- **Wyświetlanie mapy**: Pozwala ukrywać lub wyświetlać granice na mapie.
- **Kolor**: Pozwala określić kolor granic na mapie.

# <span id="page-22-0"></span>**Konwersja trasy do granicy**

Przed rozpoczęciem konwersji trasy do granicy trzeba utworzyć i zapisać co najmniej jedną trasę (*[Tworzenie i zapisywanie](#page-18-0) trasy*[, strona 13](#page-18-0)).

- **1** Wybierz kolejno **Dane użytkownika** > **Trasy i ścieżki funkcji nawigacji automatycznej**.
- **2** Wybierz trasę.
- **3** Wybierz kolejno **Edytuj trasę** > **Zapisz jako granicę**.

## **Konwersja śladu do granicy**

Przed rozpoczęciem konwersji śladu do granicy trzeba zarejestrować i zapisać co najmniej jeden ślad (*[Zapisywanie](#page-19-0) [aktywnego śladu](#page-19-0)*, strona 14).

- **1** Wybierz kolejno **Dane użytkownika** > **Ślady**.
- **2** Wybierz ślad.
- **3** Wybierz kolejno **Edytuj ślad** > **Zapisz jako granicę**.

## **Edycja granicy**

- **1** Wybierz kolejno **Dane użytkownika** > **Granice**.
- **2** Wybierz granicę
- **3** Wybierz **Edytuj granicę**.
- **4** Wybierz opcję:
	- Aby edytować wygląd granicy na mapie, wybierz **Opcje wyświetlania**.
	- Aby zmienić linie granicy lub jej nazwę, wybierz **Edytuj granicę**.
	- Aby edytować alarm granicy, wybierz **Alarm**.

## **Ustawianie alarmu granicy**

Alarmy granic informują o zbliżaniu się na określoną odległość do ustawionych granic.

- **1** Wybierz kolejno **Dane użytkownika** > **Granice**.
- **2** Wybierz granicę.
- **3** Wybierz kolejno **Alarm** > **Wł.**.
- **4** Podaj dystans.
- **5** Wybierz opcję.
	- Aby ustawić sygnał dźwiękowy alarmu emitowany w momencie zbliżania się łodzi na określoną odległość do granicy obszaru, w obrębie którego chcesz przebywać, wybierz **Opuszczanie...**.
	- Aby ustawić sygnał dźwiękowy alarmu emitowany w momencie zbliżania się łodzi na określoną odległość do granicy obszaru, którego chcesz unikać, wybierz **Wpływanie**.

## **Usuwanie granicy**

- **1** Wybierz kolejno **Dane użytkownika** > **Granice**.
- **2** Wybierz granicę.
- **3** Wybierz kolejno **Edytuj granicę** > **Usuń**.

# **Sonar**

Po prawidłowym podłączeniu zgodnego plotera nawigacyjnego do opcjonalnego modułu echosondy Garmin i przetwornika, plotera można używać jako echosondy rybackiej. Różne widoki sonaru ułatwiają wyświetlanie ryb na danym obszarze.

Zmiany, jakie można wprowadzać na poszczególnych widokach sonaru różnią się w zależności od używanego widoku, modelu plotera nawigacyjnego, modułu echosondy i podłączonego przetwornika.

Więcej informacji na temat tego, który przetwornik najlepiej spełnia określone potrzeby, można znaleźć na stronie [www.garmin.com/transducers.](http://www.garmin.com/transducers)

# **Przerywanie przesyłania sygnałów sonarowych**

Na ekranie sonaru wybierz kolejno **MENU** > **Transmituj**.

# **Zmiana widoku sonaru**

- **1** Na ekranie kombinacji z sonarem wybierz kolejno **MENU** > **Edytuj kombinację**.
- **2** Wybierz okno do zmiany.
- **3** Wybierz widok sonaru.

# **Widok sonaru Tradycyjny**

W zależności od podłączonych urządzeń dostępnych jest kilka widoków pełnoekranowych.

W pełnoekranowym widoku sonaru Tradycyjny wyświetlany jest duży obraz odczytów sonaru z przetwornika. Na skali zasięgu widocznej po prawej stronie ekranu przedstawiona jest głębokość wykrytych obiektów, gdy ekran przewija się od prawej do lewej strony.

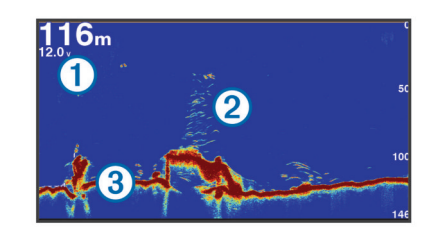

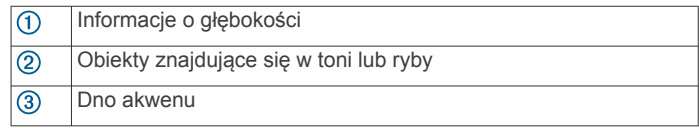

## **Widok sonaru Podział częstotliwości**

W widoku sonaru Podział częstotliwości na jednej stronie ekranu wyświetlany jest wykres danych sonarowych wysokiej częstotliwości, a na drugiej stronie ekranu wyświetlany jest wykres danych sonarowych niskiej częstotliwości.

**UWAGA:** Widok sonaru Podział częstotliwości wymaga użycia dwuzakresowego przetwornika.

## **Widok sonaru Podział powiększenia**

W widoku sonaru Podział powiększenia na tym samym ekranie wyświetlany jest wykres odczytu sonaru i powiększony fragment tego wykresu.

# **Widok sonaru Garmin ClearVü**

**UWAGA:** Aby odbierać sygnał sonaru Garmin ClearVü, niezbędny jest zgodny ploter nawigacyjny lub echosonda rybacka oraz zgodny przetwornik. Informacje na temat zgodnych przetworników można znaleźć na stronie [www.garmin.com](http://www.garmin.com/transducers) [/transducers](http://www.garmin.com/transducers).

Sonar Garmin ClearVü o wysokiej częstotliwości zapewnia dokładniejszy obraz okolicy pod łodzią, zapewniając bardziej szczegółowy obraz mijanych przez łódź obiektów.

Tradycyjne przetworniki emitują wiązkę stożkową. Technologia sonaru Garmin ClearVü emituje dwie wąskie wiązki podobne kształtem do wiązki kopiarki. Zapewnia to wyraźniejszy, przypominający zdjęcie obraz sytuacji pod łodzią.

<span id="page-23-0"></span>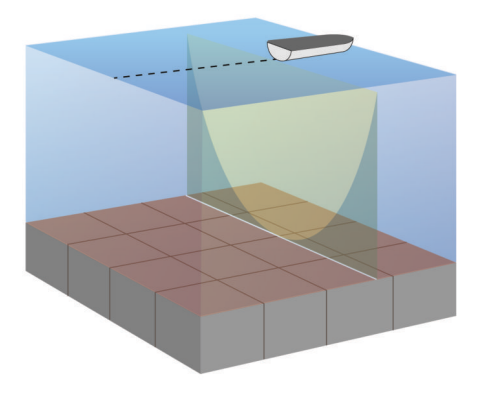

# **Widok sonaru SideVü**

**UWAGA:** Niektóre modele nie mają wbudowanej obsługi sonaru SideVü. Jeśli posiadany model urządzenia nie ma wbudowanego sonaru SideVü, niezbędny jest zgodny moduł echosondy oraz zgodny przetwornik SideVü.

Jeśli posiadany model ma wbudowany sonar SideVü, niezbędny jest zgodny przetwornik SideVü.

Technologia sonaru skanującego SideVü wyświetla obraz obiektów znajdujących się po bokach łodzi. Można ją wykorzystywać do wyszukiwania obiektów i ryb.

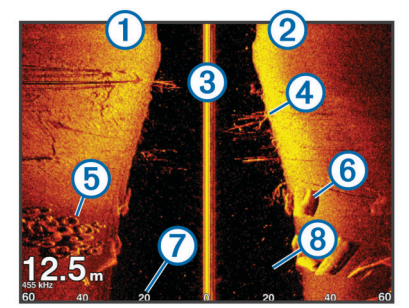

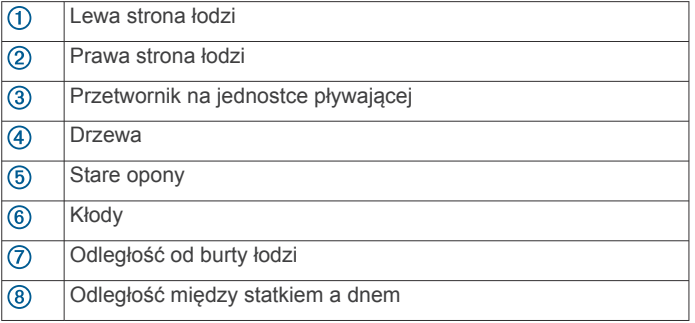

# **SideVüTechnologia skanująca**

Zamiast wiązki stożkowej przetwornik SideVü wykorzystuje płaską wiązkę do skanowania wody i dna po bokach łodzi.

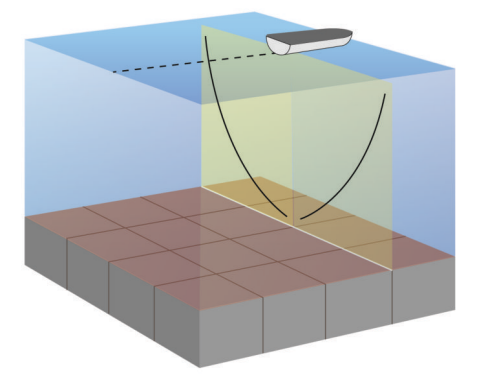

# **PanoptixWidoki sonaru**

**UWAGA:** Nie wszystkie modele obsługują przetworniki Panoptix.

Aby odbierać sygnał sonaru Panoptix, niezbędny jest zgodny ploter nawigacyjny oraz zgodny przetwornik.

Widoki sonaru Panoptix umożliwiają wyświetlenie w czasie rzeczywistym całego obszaru wokół łodzi. Można także obserwować przynętę pod wodą oraz ławice znajdujące się przed kadłubem lub pod nim.

Widoki sonaru LiveVü umożliwiają wyświetlanie na żywo wszelkiej aktywności organizmów żywych przed kadłubem, jak i pod nim. Bardzo wysoka częstotliwość odświeżania widoku zapewnia obraz o płynności zbliżonej do obrazu z kamery.

Widoki 3D sonaru RealVü zapewniają trójwymiarowy widok wszystkiego, co znajduje się przed kadłubem lub pod nim. Każde przeszukanie tej przestrzeni przez przetwornik powoduje zaktualizowanie obrazu na ekranie.

Aby wyświetlić wszystkie pięć widoków sonaru Panoptix, jeden przetwornik musi zostać przypisany do widoków pod łodzią, a drugi do widoków z przodu łodzi.

Aby uzyskać dostęp do widoków sonaru Panoptix, wybierz Sonar, a następnie żądany widok.

## **LiveVüWidok pod kadłubem sonaru**

Ten widok sonaru zapewnia dwuwymiarowy obraz obiektów znajdujących się pod kadłubem i może służyć do wyświetlenia ławic lub większych ryb.

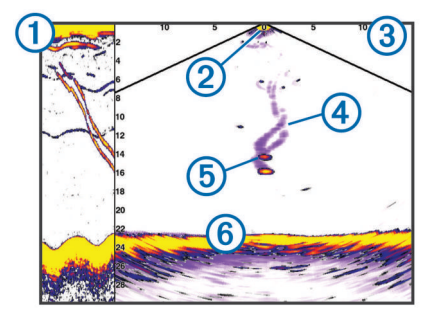

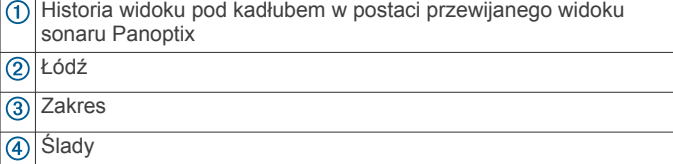

(5) Przynęta

 $<sup>6</sup>$ </sup>

**Dno** 

# **Widok przed kadłubem sonaru LiveVü**

Ten widok sonaru zapewnia dwuwymiarowy obraz obiektów znajdujących się przed kadłubem i może służyć do wyświetlenia ławic lub większych ryb.

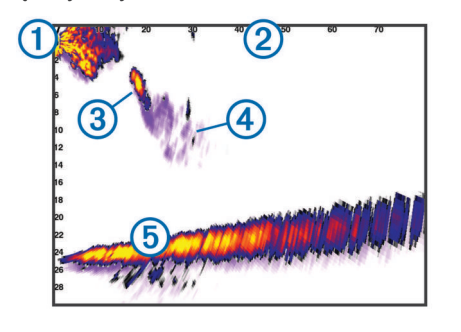

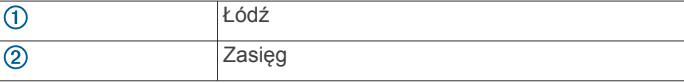

<span id="page-24-0"></span>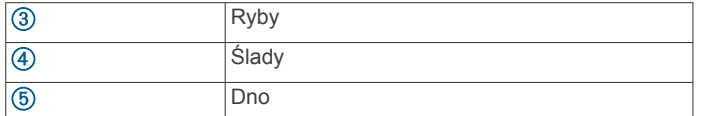

## **Widok 3D przed kadłubem sonaru RealVü**

Ten widok sonaru zapewnia trójwymiarowy obraz obiektów znajdujących się przed przetwornikiem. Można go używać w sytuacji, gdy łódź nie porusza się, w celu obserwacji dna oraz ryb zbliżających się do łodzi.

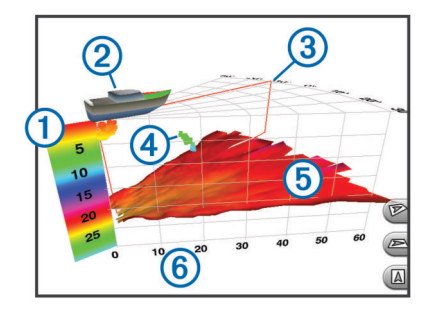

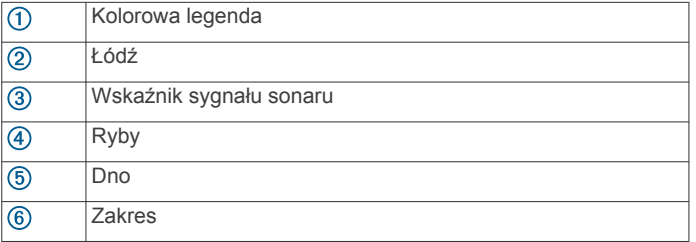

## **Widok pod kadłubem sonaru RealVü 3D z wiązką w dół**

Ten widok sonaru przedstawia trójwymiarowy obraz obiektów znajdujących się pod przetwornikiem i może służyć do obserwacji obiektów znajdujących się wokół stojącej łodzi.

## **Widok sonaru RealVü 3D z trybem archiwalnym**

Ten widok sonaru umożliwia uzyskanie trójwymiarowego obrazu obiektów za poruszającą się łodzią w postaci trójwymiarowego słupa wody, od dna do powierzchni. Widok ten służy do znajdowania ryb.

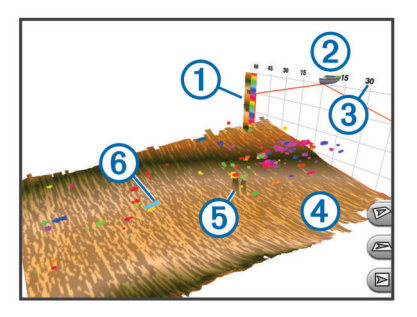

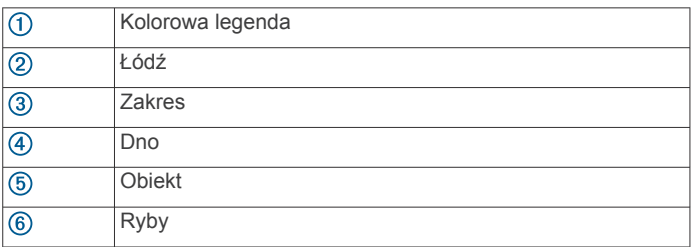

## **FrontVüWidok sonaru**

Widok sonaru Panoptix FrontVü podnosi świadomość sytuacyjną, wyświetlając podwodne przeszkody znajdujące się do 91 metrów (300 stóp) przed łodzią.

Zdolność do efektywnego unikania kolizji czołowych za pomocą sonaru FrontVü zmniejsza się, gdy prędkość łodzi przekracza 8 węzłów.

Aby wyświetlić widok sonaru FrontVü, należy zainstalować i podłączyć zgodny przetwornik, na przykład PS21. Może być konieczne zaktualizowanie oprogramowania przetwornika.

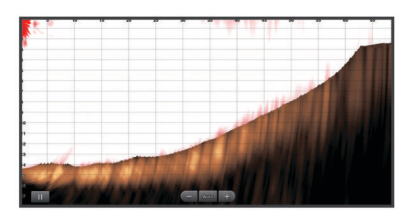

# **Określanie typu przetwornika**

Przed wybraniem typu przetwornika należy sprawdzić, jakiego rodzaju przetwornik posiadasz.

Ten ploter nawigacyjny jest zgodny z przetwornikiem Garmin ClearVü™, a także z całą gamą dodatkowych przetworników, łącznie z przetwornikami Garmin GT, które są dostępne na stronie [www.garmin.com](http://www.garmin.com). Informacje na temat zgodnych przetworników można znaleźć na stronie [www.garmin.com](http://www.garmin.com/transducers) [/transducers](http://www.garmin.com/transducers).

W przypadku podłączenia przetwornika, który nie znajdował się w zestawie z ploterem nawigacyjnym, może być konieczne ustawienie typu przetwornika, aby sonar działał prawidłowo. Jeśli urządzenie automatycznie wykryło przetwornik, ta opcja nie zostanie wyświetlona.

- **1** W widoku sonaru wybierz kolejno **MENU** > **Ustawienia sonaru** > **Instalacja** > **Typ przetwornika**.
- **2** Wybierz opcję:
	- Jeśli masz dwuwiązkowy przetwornik 200/77 kHz, wybierz **2 wiązki (200/77 kHz)**.
	- Jeśli masz dwuzakresowy przetwornik 200/50 kHz, wybierz **2 częstotliwości (200/50 kHz)**.
	- W przypadku innego typu przetwornika wybierz go z listy.

## **Kalibracja kompasu**

Zanim skalibrujesz kompas, upewnij się, że przetwornik jest zainstalowany na wale w odpowiedniej odległości od silnika zaburtowego, aby uniknąć zakłóceń magnetycznych oraz że znajduje się on pod wodą. Uruchomienie wewnętrznego kompasu wymaga wykonania odpowiednio dokładnej kalibracji.

**UWAGA:** Przetwornik należy zamontować na wale, aby móc korzystać z kompasu. Kompas nie działa, gdy przetwornik jest zamontowany na silniku.

**UWAGA:** Funkcja kalibracji kompasu jest dostępna wyłącznie dla przetworników wyposażonych w kompas wewnętrzny, np. przetworników PS21-TR.

Przed kalibracją możesz wykonać zwrot łodzią, ale pamiętaj, że wtedy podczas procesu kalibracji musisz wykonać 1,5 pełnego obrotu.

- **1** W odpowiednim widoku sonaru wybierz kolejno **MENU** > **Ustawienia sonaru** > **Instalacja**.
- **2** W razie potrzeby wybierz **Użyj AHRS**, aby włączyć czujnik układu odniesienia i kursu.
- **3** Wybierz **Kalibruj kompas**.
- **4** Wykonaj instrukcje wyświetlane na ekranie.

# **Tworzenie punktu na ekranie sonaru**

- **1** W widoku sonaru wybierz pozycję.
- **2** Wybierz **SELECT**.
- **3** W razie potrzeby edytuj informacje o punkcie.

# <span id="page-25-0"></span>**Wstrzymywanie wyświetlania sonaru**

W widoku sonaru wybierz kolejno **MENU** > **Pauza sonaru**.

# **Wyświetlanie historii sonaru**

Można przewijać informacje na wyświetlaczu sonaru, aby przeglądać archiwalne dane sonaru.

**UWAGA:** Nie wszystkie przetworniki przechowują archiwalne dane sonaru.

- **1** W widoku sonaru wybierz **MENU** > **Pauza sonaru**.
- **2** Użyj klawiszy strzałek.

# **Udostępnianie sonaru**

Funkcja nie jest dostępna we wszystkich modelach plotera nawigacyjnego.

Istnieje możliwość wyświetlania danych sonaru z innych ploterów nawigacyjnych dzięki wbudowanemu modułowi sonaru podłączonego do sieci Garmin Marine Network.

Każdy ploter nawigacyjny w sieci może wyświetlać dane sonaru z dowolnego zgodnego modułu sonaru i przetwornika w sieci, niezależnie od miejsca montażu ploterów nawigacyjnych i przetworników na łodzi. Na przykład z przetwornika z technologią Garmin ClearVü zamontowanego na rufie łodzi można wyświetlić dane sonaru za pomocą urządzenia 93sv zamontowanego na dziobie łodzi.

Podczas udostępniania danych sonaru wartości niektórych ustawień sonaru, takich jak Zasięg czy Czułość, są synchronizowane ze wszystkimi urządzeniami w sieci. Wartości innych ustawień sonaru, takich jak ustawienia Wygląd, nie są synchronizowane i powinny być konfigurowane w poszczególnych urządzeniach. Ponadto wartości przesuwu różnych widoków standardowych i Garmin ClearVü sonaru są synchronizowane, aby podzielone widoki były bardziej spójne.

**UWAGA:** Jednoczesne korzystanie z wielu przetworników może spowodować przesłuch, który można usunąć, regulując ustawienie sonaru Zakłócenia.

## **Wybór źródła sonaru**

Funkcja nie jest dostępna we wszystkich modelach.

Jeśli w danym widoku sonaru dostępne jest więcej niż jedno źródło danych sonaru, można wybrać źródło do użycia w tym widoku. Na przykład, jeśli dostępne są dwa źródła dla funkcji Garmin ClearVü, można wybrać źródło do użycia w widoku sonaru Garmin ClearVü.

- **1** Otwórz widok sonaru, którego źródło chcesz zmienić.
- **2** Wybierz kolejno **MENU** > **Ustawienia sonaru** > **Źródło**.
- **3** Wybierz źródło dla tego widoku sonaru.

#### **Zmiana nazwy źródła sonaru**

Można zmienić nazwę źródła sonaru, aby móc łatwo zidentyfikować to źródło. Na przykład można nadać nazwę "Dziób" przetwornikowi znajdującemu się na dziobie łodzi.

Nazwa źródła zostanie zmieniona tylko w bieżącym widoku. Na przykład, aby zmienić nazwę źródła sonaru Garmin ClearVü, trzeba otworzyć widok sonaru Garmin ClearVü.

- **1** W widoku sonaru wybierz kolejno **MENU** > **Ustawienia sonaru** > **Źródło** > **Zmień nazwy źródeł**.
- **2** Podaj nazwę.

# **Dostosowywanie poziomu szczegółowości**

Można wyregulować poziom szczegółowości i zakłóceń wyświetlanych na ekranie sonaru poprzez dostosowanie wzmocnienia w przypadku tradycyjnych przetworników lub jasności w przypadku przetworników Garmin ClearVü.

Aby wyświetlać na ekranie echo o największej intensywności, można zmniejszyć wzmocnienie lub jasność, aby pozbyć się echa o mniejszej intensywności i zakłóceń. Aby wyświetlać na ekranie wszystkie informacje, można zwiększyć wzmocnienie lub jasność, aby wyświetlać więcej informacji na ekranie. Spowoduje to jednak zwiększenie zakłóceń i może utrudnić rozpoznawanie właściwego echa.

- **1** W widoku sonaru wybierz **MENU**.
- **2** Wybierz opcję **Czułość** lub **Jasność**.
- **3** Wybierz opcję:
	- Aby ręcznie zwiększyć lub zmniejszyć wzmocnienie, wybierz **Do góry** lub **W dół**.
	- Aby umożliwić ploterowi nawigacyjnemu automatyczną regulację wzmocnienia lub jasności, wybierz opcję automatyczną.

## **Dostosowywanie intensywności kolorów**

Można dostosować intensywność kolorów i podświetlić wybrane obszary na ekranie sonaru poprzez wyregulowanie wzmocnienia kolorów w przypadku tradycyjnych przetworników lub kontrastu w przypadku przetworników Garmin ClearVü i SideVü/ClearVü. To ustawienie działa najlepiej po dostosowaniu poziomu szczegółowości informacji wyświetlanych na ekranie przy użyciu ustawień wzmocnienia lub jasności.

Aby podświetlić mniejsze ławice ryb lub wyświetlić cel w bardziej intensywny sposób, można zwiększyć wzmocnienie kolorów lub kontrast. Spowoduje to utratę skutecznego rozróżniania obiektów w przypadku echa o dużej intensywności przy dnie. Aby zmniejszyć intensywność echa, można zmniejszyć wzmocnienie kolorów lub kontrast.

- **1** W widoku sonaru wybierz **MENU**.
- **2** Wybierz opcję:
	- W widoku sonaru Garmin ClearVü lub SideVü wybierz **Kontrast**.
	- W widoku sonaru Panoptix LiveVü wybierz **Wzmoc. kolorów**.
	- W innym widoku sonaru wybierz kolejno **Ustawienia sonaru** > **Zaawansowane** > **Wzmoc. kolorów**.
- **3** Wybierz opcję:
	- Aby ręcznie zwiększyć lub zmniejszyć intensywność kolorów, wybierz **Do góry** lub **W dół**.
	- Aby użyć domyślnego ustawienia, wybierz opcję **Domyślny**.

# **Zapisy danych sonaru**

#### **Rejestrowanie danych wyświetlanych przez sonar**

**UWAGA:** Niektóre modele nie obsługują zapisu sonaru.

- **1** Włóż kartę pamięci do gniazda kart.
- **2** W widoku sonaru wybierz kolejno **MENU** > **Ustawienia sonaru** > **Zapis sonaru** > **Zapis sonaru**.

15 minut zapisu sonaru zajmuje około 200 MB na umieszczonej w urządzeniu karcie pamięci. Można zapisywać dane sonaru do czasu zapełnienia karty pamięci.

#### **Przerywanie zapisu sonaru**

Aby móc przerwać zapis sonaru, trzeba go najpierw rozpocząć (*Rejestrowanie danych wyświetlanych przez sonar*, strona 20).

W widoku sonaru wybierz kolejno **MENU** > **Ustawienia sonaru** > **Zapis sonaru** > **Przerwij zapis**.

#### **Usuwanie zapisów danych sonaru**

- **1** Włóż kartę pamięci do gniazda kart.
- **2** W widoku sonaru wybierz kolejno **MENU** > **Ustawienia sonaru** > **Zapisy danych sonaru** > **Pokaż zapisy**.
- **3** Wybierz zapis danych.
- **4** Wybierz **Usuń**.

## <span id="page-26-0"></span>**Odtwarzanie zapisów danych sonaru**

Aby móc odtwarzać zapisy danych sonaru, trzeba pobrać i zainstalować aplikację HomePort™ oraz zapisać dane sonaru na karcie pamięci.

- **1** Wyjmij kartę pamięci z urządzenia.
- **2** Włóż kartę pamięci do czytnika kart podłączonego do komputera.
- **3** Otwórz aplikację HomePort.
- **4** Wybierz zapis sonaru z listy urządzeń.
- **5** Kliknij zapis sonaru w dolnym okienku prawym przyciskiem myszy.
- **6** Wybierz **Odtwarzanie**.

# **Ustawienia sonarów tradycyjnych, Garmin ClearVü i SideVü**

**UWAGA:** Nie wszystkie opcje i ustawienia mają zastosowanie do wszystkich modeli, modułów echosondy i przetworników.

# W widoku sonaru wybierz kolejno **MENU** > **Ustawienia sonaru**.

**Linia głębok.**: Umożliwia wyświetlenie szybko działającej linii głębokości.

**Prędkość przesuwu**: Umożliwia ustawienie prędkości przesuwu ekranu sonaru od prawej do lewej strony.

Na płytkiej wodzie można zmniejszyć prędkość przesuwu ekranu, aby wydłużyć czas wyświetlania informacji na ekranie. Na głębszych wodach można zwiększyć prędkość przesuwu ekranu.

- **Linie zasięgu**: Wyświetla pionowe linie oznaczające odległość, w prawą i lewą stronę od łodzi. To ustawienie jest dostępne jedynie w widoku sonaru SideVü.
- **Schemat kolorów**: Umożliwia ustawienie schematu kolorów na widoku sonaru. To ustawienie może być dostępne w menu Wygląd.

Schematy kolorów o dużym kontraście zapewniają ciemniejsze kolory dla echa o niskiej intensywności. Schematy kolorów o niskim kontraście zapewniają kolory, które są podobne do koloru tła, dla echa o niskiej intensywności.

# **Wygląd**: Patrz *Ustawienia wyglądu sonaru*, strona 21.

- **Nakładki liczbowe**: Ustawianie danych wyświetlanych na ekranie sonaru.
- **Zaawansowane**: Patrz *[Zaawansowane ustawienia sonaru](#page-27-0)*, [strona 22.](#page-27-0)
- **Instalacja**: Umożliwia przywrócenie domyślnych ustawień sonaru.

# **Ustawianie stopnia powiększenia na ekranie sonaru**

- **1** W widoku sonaru wybierz kolejno **MENU** > **Powiększenie**.
- **2** Wybierz opcję:
	- Aby powiększyć obraz danych z sonaru z głębokości dna, wybierz **Blokada dna**.
	- Aby ręcznie ustawić zakres głębokości na powiększonym obszarze, wybierz **Ręcznie**, a następnie wybierz **Pokaż w górę** lub **Pokaż w dół**, aby ustawić zakres głębokości na powiększonym obszarze. Następnie wybierz **Powiększ**  lub **Pomniejsz**, aby zwiększyć lub zmniejszyć powiększenie na powiększonym obszarze.
	- Aby automatycznie ustawić głębokość i powiększenie, wybierz **Auto**.
	- Aby anulować powiększenie, wybierz **Bez pow.**.

# **Ustawianie prędkości przesuwu**

Można ustawić prędkość przesuwu obrazu sonaru na ekranie. Większa prędkość przesuwu umożliwia zarejestrowanie większej liczby szczegółów, zwłaszcza w przypadku

przemieszczania się lub trolingu. Mniejsza prędkość przesuwu umożliwia dłuższe wyświetlanie na ekranie informacji z sonaru. Ustawienie prędkości przesuwu w jednym widoku sonaru obowiązuje we wszystkich widokach.

- **1** W widoku sonaru wybierz kolejno **MENU** > **Ustawienia sonaru** > **Prędkość przesuwu**.
- **2** Wybierz opcję:
	- Aby automatycznie dostosować prędkość przesuwu, korzystając z danych dotyczących prędkości nad dnem lub prędkości po wodzie, wybierz **Auto**.

Ustawienie Auto wybiera wartość przesuwu odpowiadającą prędkości łodzi, aby obiekty w wodzie były wyświetlane we właściwych proporcjach i były mniej zniekształcone. W przypadku wyświetlania widoku sonaru Garmin ClearVü lub SideVü zalecane jest korzystanie z ustawienia Auto.

• Aby korzystać z bardzo szybkiej prędkości przesuwu, wybierz opcję **Ultrascroll®**.

Wybór opcji Ultrascroll powoduje szybkie przesuwanie nowych danych sonaru, jednak obniża jakość obrazu. W większości sytuacji opcja Szybko zapewnia dobrą równowagę pomiędzy szybko przesuwającym się obrazem a wyświetlaniem obiektów, które są mniej zniekształcone.

## **Regulowanie zasięgu dla skali głębokości lub szerokości**

Można regulować zasięg dla skali głębokości w widoku tradycyjnym i widoku sonaru Garmin ClearVü, a także zasięg dla skali szerokości dla widoku sonaru SideVü.

Pozwolenie urządzeniu na automatyczne regulowanie zasięgu powoduje, że dno jest wyświetlane w dolnej lub trzeciej części ekranu sonaru. Taki widok może być przydatny podczas monitorowania dna w przypadku minimalnych lub średnich zmian w ukształtowaniu terenu.

Ręczna regulacja zasięgu umożliwia wyświetlanie określonego zakresu, co może być przydatne podczas monitorowania dna w przypadku dużych zmian w ukształtowaniu terenu, takich jak uskoki czy klify. Obraz dna jest wyświetlany na ekranie tak długo, jak tylko znajduje się w ustalonym zakresie.

- **1** W widoku sonaru wybierz kolejno **MENU** > **Zasięg**.
- **2** Wybierz opcję:
	- Aby umożliwić ploterowi nawigacyjnemu automatyczną regulację zasięgu, wybierz **Auto**.
	- Aby ręcznie zwiększyć lub zmniejszyć zakres, wybierz **Do góry** lub **W dół**.

**PORADA:** Na ekranie sonaru można wybrać + lub –, aby ręcznie dostosować zasięg.

**PORADA:** Gdy wyświetlanych jest wiele ekranów sonaru, opcja SELECT pozwala określić, który ekran ma być aktywny.

# **Ustawienia wyglądu sonaru**

W widoku sonaru wybierz kolejno **MENU** > **Ustawienia sonaru**  > **Wygląd**.

**Schemat kolorów**: Umożliwia ustawienie schematu kolorów.

- **Krawędź**: Wyróżnia najsilniejszy sygnał z dna, aby pomóc zdefiniować mocny lub słaby sygnał.
- **A-Scope**: Wyświetla pionowy ekran wzdłuż prawej krawędzi ekranu, który natychmiast wskazuje odległość do celów wraz ze skalą.
- **Sekw. obrazów**: Umożliwia szybsze przesuwanie się obrazu sonaru poprzez rysowanie więcej niż jednej kolumny danych na ekranie dla każdej kolumny danych otrzymywanych z echosondy. Jest to szczególnie pomocne w przypadku korzystania z echosondy na głębokiej wodzie, ponieważ sygnał sonaru dłużej podróżuje wtedy do dna i z powrotem do przetwornika.

<span id="page-27-0"></span>Ustawienie 1/1 rysuje na ekranie jedną kolumnę informacji na każde echo echosondy. Ustawienie 2/1 rysuje na ekranie dwie kolumny informacji na każde echo echosondy. Sytuacja przedstawia się analogicznie w przypadku ustawień 4/1 i 8/1.

**Symbole ryb**: Umożliwia ustawienie, jak sonar interpretuje obiekty w toni.

## **Alarmy sonaru**

**UWAGA:** Nie wszystkie opcje są dostępne we wszystkich przetwornikach.

W odpowiednim widoku sonaru wybierz kolejno **MENU** > **Ustawienia sonaru** > **Alarmy**.

Alarmy sonaru można także ustawić, wybierając kolejno **Ustawienia** > **Alarmy** > **Sonar**.

- **Woda płytka**: Alarm jest uruchamiany, gdy głębokość wody jest mniejsza od podanej wartości.
- **Głębina**: Alarm jest uruchamiany, gdy głębokość wody jest większa od podanej wartości.

**Alarm FrontVü**: Alarm jest uruchamiany, gdy głębokość na przodzie łodzi jest poniżej określonej wartości, co pozwala unikać mielizn (*[Ustawianie alarmu głębinowego FrontVü](#page-29-0)*, [strona 24\)](#page-29-0). Ten alarm jest dostępny wyłącznie dla przetworników Panoptix FrontVü.

**Temperatura wody**: Alarm jest uruchamiany, gdy przetwornik informuje, że temperatura jest o 1,1°C (2°F) wyższa lub niższa niż podana wartość temperatury.

**Izobata**: Powoduje, że alarm uruchamia się, gdy przetwornik wykryje obiekt zawieszony w toni na określonej głębokości od powierzchni wody i od dna.

#### **Ryby**

**Ryby**: Ustawia alarm włączany, gdy sonar wykryje obiekt zawieszony w toni.

- **state:** ustawia włączenie alarmu po wykryciu ryby o dowolnych rozmiarach.
- **ustawia włączenie alarmu tylko po wykryciu średnich** lub dużych ryb.
- ustawia włączenie alarmu tylko po wykryciu dużych ryb.

## **Zaawansowane ustawienia sonaru**

**UWAGA:** Nie wszystkie opcje i ustawienia mają zastosowanie do wszystkich modeli, modułów echosondy i przetworników.

W widoku sonaru wybierz kolejno **MENU** > **Ustawienia sonaru**  > **Zaawansowane**.

**Zakłócenia**: Dostosowanie czułości w celu zmniejszenia efektów zakłóceń z pobliskich źródeł szumu.

Aby usunąć zakłócenia z obrazu, należy użyć najniższego ustawienia zakłóceń, które powoduje uzyskanie żądanej poprawy. Najlepszym sposobem na wyeliminowanie zakłóceń jest rozwiązanie problemów z instalacją, które powodują zakłócenia.

**Szum lustra**: Ukrywanie zakłóceń powierzchniowych w celu zmniejszenia zakłóceń. Szersze wiązki (niższe częstotliwości) powodują wyświetlanie większej liczby obiektów, ale generują więcej zakłóceń powierzchniowych.

#### **Wzmoc. kolorów**: Patrz *[Dostosowywanie poziomu](#page-25-0)  [szczegółowości](#page-25-0)*, strona 20.

**TVG**: Umożliwia dostosowanie wyglądu echa, aby zrekompensować osłabienie sygnałów sonaru na głębszej wodzie, a także zmniejsza zakłócenia przy powierzchni. W przypadku zwiększenia wartości tego ustawienia kolory powiązane z zakłóceniami przy niższych częstotliwościach i ławice ryb wyświetlane są w bardziej jednolity sposób na różnych głębokościach. To ustawienie zmniejsza poziom zakłóceń blisko lustra wody.

## **Ustawienia instalacyjne przetwornika**

**UWAGA:** Nie wszystkie opcje i ustawienia mają zastosowanie do wszystkich modeli, modułów echosondy i przetworników.

W widoku sonaru wybierz kolejno **MENU** > **Ustawienia sonaru**  > **Instalacja**.

- **Przywr. domyś.ust. sonaru**: Umożliwia przywrócenie domyślnych ustawień fabrycznych sonaru.
- **Typ przetwornika**: Umożliwia wybór typu przetwornika podłączonego do urządzenia.
- **Przesuń**: Umożliwia ustawienie zakresu głębokości, na jakiej skupia się sonar. Opcja umożliwia uzyskanie powiększenia obszaru na wybranej głębokości.
- **Przerzuć L/P**: Umożliwia zmianę orientacji widoku sonaru SideVü, jeśli przetwornik jest zainstalowany w kierunku do tyłu.
- **Odwrócony**: Określa orientację widoku sonaru Panoptix w przypadku, gdy zainstalowany jest przetwornik z przewodami skierowanymi do lewej burty.
- **Szerokość wiązki**: Określa szerokość wiązki przetwornika Panoptix.

Węższe wiązki zapewniają podgląd na większą głębokość i większą odległość. Szersze wiązki pozwalają na podgląd większego obszaru.

**Użyj AHRS**: Umożliwia wykrycie kąta montażu przetwornika Panoptix przez czujniki układu odniesienia i kursu (AHRS). Gdy to ustawienie jest wyłączone, zakłada się, że przetwornik jest zamontowany pod kątem 45 stopni.

#### **Częstotliwości sonaru**

**UWAGA:** Dostępne częstotliwości zależą od używanego plotera nawigacyjnego, modułów echosondy i przetwornika.

Regulacja częstotliwości pomaga dostosować sonar do określonych celów i aktualnej głębokości wody.

Wyższe częstotliwości korzystają z węższych wiązek i przydają się przy dużych prędkościach i wzburzonym morzu. Wyższa częstotliwość oznacza lepszą wyrazistość dna i termokliny.

Niższe częstotliwości korzystają z szerszych wiązek, które pozwalają dostrzec więcej obiektów, ale generują zarazem więcej zakłóceń powierzchniowych i ograniczają ciągłość echa dna przy wzburzonym morzu. Szersze wiązki generują większe łuki dla ech obiektów, dzięki czemu są idealne do lokalizowania ryb. Szersze wiązki działają również lepiej na głębokiej wodzie, ponieważ niższa częstotliwość oznacza lepszą penetrację głębin.

Częstotliwości CHIRP pozwalają sprawdzić każdy impuls w różnych częstotliwościach, co daje lepsze rozróżnianie obiektów w głębinach. Technologia CHIRP może być używana do wyraźnego identyfikowania obiektów, takich jak pojedyncze ryby w ławicy oraz do różnych zastosowań na głębinach. Na ogół działa lepiej niż zastosowanie pojedynczej częstotliwości. Ponieważ niektóre ryby mogą być lepiej widoczne w przypadku użycia stałej częstotliwości, należy wziąć pod uwagę cel i warunki wodne podczas korzystania z częstotliwości CHIRP.

Niektóre sonary czarnej skrzynki i przetworniki umożliwiają regulację wstępnie ustawionych częstotliwości dla każdego elementu przetwornika. Umożliwia to szybką zmianę częstotliwości przy użyciu wstępnie ustawionych wartości w przypadku zmiany warunków w wodzie lub celów poszukiwań.

Przeglądanie dwóch częstotliwości jednocześnie przy wykorzystaniu widoku podziału częstotliwości pozwala zajrzeć w głębiny za pomocą echa o niższej częstotliwości, a także wyświetlić więcej szczegółów z echa o wyższej częstotliwości.

#### *Wybór częstotliwości*

**UWAGA:** W przypadku niektórych widoków sonaru i przetworników zmiana częstotliwości nie jest możliwa. <span id="page-28-0"></span>Można określić, które częstotliwości będą wyświetlane na ekranie sonaru.

- **1** W widoku sonaru wybierz kolejno **MENU** > **Częstotliwość**.
- **2** Wybierz częstotliwość odpowiadającą Twoim potrzebom oraz głębokość wody.

Więcej informacji na temat częstotliwości znajduje się w sekcji *[Częstotliwości sonaru](#page-27-0)*, strona 22.

## *Tworzenie predefiniowanej częstotliwości*

**UWAGA:** Ta opcja nie jest dostępna w przypadku niektórych przetworników.

Można zapamiętać ustawienie, aby zapisać określoną częstotliwość sonaru, co umożliwia szybkie zmiany częstotliwości.

- **1** W widoku sonaru wybierz kolejno **MENU** > **Częstotliwość**.
- **2** Wybierz **Dodaj**.
- **3** Podaj częstotliwość.

# **Włączanie funkcji A-Scope**

**UWAGA:** Ta funkcja jest dostępna wyłącznie w widokach sonaru Tradycyjny.

A-Scope to pionowy ekran sonaru widoczny wzdłuż prawej krawędzi widoku i wyświetlający to, co jest widoczne w danej chwili pod przetwornikiem. A-Scope można wykorzystać do identyfikacji echa obiektów, które mogły zostać przeoczone podczas szybkiego przewijania ekranu, np. gdy łódź porusza się z dużą szybkością. Funkcja przydaje się podczas wykrywania ryb znajdujących się blisko dna.

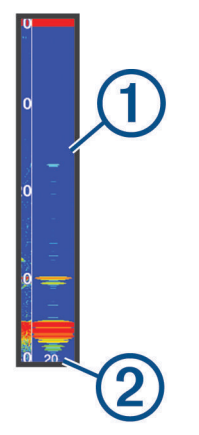

Funkcja A-Scope powyżej wyświetla echa ryb  $\mathbb D$  oraz echo sygnału odbitego od miękkiego dna 2.

- **1** W widoku sonaru wybierz kolejno **MENU** > **Ustawienia sonaru** > **Wygląd** > **A-Scope**.
- **2** Określ czas utrzymywania.

Można zwiększyć czas utrzymywania, aby wydłużyć czas wyświetlania echa sonaru.

# **Ustawienia sonaru Panoptix**

# **Dostosowywanie kąta widzenia i poziomu powiększenia dla urządzenia RealVü**

Można zmienić kąt widzenia dla widoków sonaru RealVü. Można także powiększyć lub pomniejszyć obraz widok.

W widoku sonaru RealVü wybierz opcję:

- Dostosuj kąt widzenia za pomocą przycisków strzałek.
- Aby powiększać i pomniejszać widok, obróć pokrętło.

# **Dostosowywanie prędkości przeszukiwania urządzenia RealVü**

Można zmienić prędkość, z jaką przetwornik przeszukuje obszar. Większa prędkość przeszukiwania przekłada się na mniej szczegółowy obraz, ale też na szybsze odświeżanie ekranu. Z kolei mniejsza prędkość przeszukiwania zapewnia bardziej szczegółowy obraz, lecz wolniejsze odświeżanie ekranu.

**UWAGA:** Ta funkcja nie jest dostępna w przypadku widoku sonaru RealVü 3D z trybem archiwalnym.

- **1** W widoku sonaru RealVü wybierz kolejno **MENU** > **Prędkość przeszukiwania**.
- **2** Wybierz opcję.

## **Menu sonaru LiveVü z wiązką skierowaną do przodu i FrontVü**

W widoku sonaru LiveVü z wiązką skierowaną do przodu lub FrontVü wybierz MENU.

**Czułość**: Umożliwia dostosowanie poziomu szczegółowości oraz ilości zakłóceń wyświetlanych na ekranie sonaru.

Aby wyświetlać na ekranie echo o największej intensywności, można zmniejszyć czułość w celu wyeliminowania echa o mniejszej intensywności i zakłóceń. Aby wyświetlać na ekranie wszystkie informacje, można zwiększyć czułość i w ten sposób wyświetlać więcej informacji na ekranie. Spowoduje to jednak zwiększenie zakłóceń i może utrudnić rozpoznawanie właściwego echa.

**Zakres głębokości**: Umożliwia regulowanie zakresu skali głębokości.

Pozwolenie urządzeniu na automatyczne regulowanie zasięgu powoduje, że dno jest wyświetlane w dolnej części ekranu sonaru. Taki widok może być przydatny podczas monitorowania dna w przypadku minimalnych lub średnich zmian w ukształtowaniu terenu.

Ręczna regulacja zasięgu umożliwia wyświetlanie określonego zakresu, co może być przydatne podczas monitorowania dna w przypadku dużych zmian w ukształtowaniu terenu, takich jak uskoki czy klify. Obraz dna jest wyświetlany na ekranie tak długo, jak tylko znajduje się w ustalonym zakresie.

**Zasięg do przodu**: Umożliwia regulowanie zakresu skali odchylenia do przodu.

Umożliwia urządzeniu automatyczną regulację skali odchylenia do przodu w zależności od głębokości. Ręczna regulacja zakresu umożliwia wyświetlanie określonego zakresu. Obraz dna jest wyświetlany na ekranie tak długo, jak tylko znajduje się w ustalonym zakresie. Ręczne zmniejszenie wartości tej opcji może spowodować, że Alarm FrontVü będzie mniej skuteczny, a przez to będzie mniej czasu na podjęcie działań w przypadku wykrycia małej głębokości.

**Kąt transmisji**: Umożliwia ustawienie punktu skupienia przetwornika na lewą lub prawą burtę. Ta opcja jest dostępna tylko dla przetworników Panoptix FrontVü z obsługą RealVü, takich jak PS30, PS31 i PS60.

**Transmituj**: Zatrzymuje proces transmisji przetwornika.

**Alarm FrontVü**: Alarm jest uruchamiany, gdy głębokość na przodzie łodzi jest poniżej określonej wartości (*[Ustawianie](#page-29-0)  [alarmu głębinowego FrontVü](#page-29-0)*, strona 24). Funkcja ta jest dostępna wyłącznie dla przetworników Panoptix FrontVü.

**Ustawienia sonaru**: Umożliwiają konfigurację przetwornika oraz ustawień wyglądu echa obiektów.

**Edytuj nakładki**: Pozwala ustawić dane wyświetlane na ekranie.

#### *Ustawianie kąta transmisji danych przetwornika LiveVü i FrontVü*

Funkcja ta jest dostępna wyłącznie dla przetworników Panoptix LiveVü i FrontVü.

<span id="page-29-0"></span>Można zmienić kąt transmisji danych przetwornika, aby skierować przetwornik na żądany obszar. Na przykład można go skierować na ławicę ryb lub na mijane drzewa.

- **1** W widoku sonaru LiveVü lub FrontVü wybierz kolejno **MENU**  > **Kąt transmisji**.
- **2** Wybierz opcję.

## *Ustawianie alarmu głębinowego FrontVü*

#### **OSTRZEŻENIE**

Alarm głębinowy FrontVü jest narzędziem służącym jedynie do orientacji w terenie i nie we wszystkich warunkach zapobiegnie utknięciu na mieliźnie. Zapewnienie bezpiecznego sterowania łodzią należy do obowiązków jej operatora.

Ten alarm jest dostępny wyłącznie dla przetworników Panoptix FrontVü.

Można ustawić alarm włączający się w przypadku, gdy głębokość wody spadnie poniżej określonego poziomu. Dla uzyskania najlepszych rezultatów podczas korzystania z alarmu kolizji czołowej należy ustawić przesunięcie dziobu (*Ustawianie przesunięcia dziobu*, strona 24).

- **1** W widoku sonaru FrontVü wybierz kolejno **MENU** > **Alarm FrontVü**.
- **2** Wybierz **Wł.**.
- **3** Określ wartość głębokości, która będzie uruchamiać alarm, a następnie wybierz **Gotowe**.

Na ekranie FrontVü linia głębokości będzie wskazywać wartość głębokości, dla której ustawiono alarm. Linia ma kolor zielony, jeśli znajdujesz się na bezpiecznej głębokości. Linia zmienia kolor na żółty, gdy poruszasz się szybciej niż zasięg z przodu pozwoli Ci zareagować (10 sekund). Kolor zmienia się na czerwony, a alarm jest uruchamiany, gdy system wykryje przeszkodę lub głębokość wody mniejszą od podanej wartości.

## **PRZESTROGA**

Możliwość skutecznego ominięcia mielizny na podstawie obrazu z sonaru FrontVü staje się coraz bardziej ograniczona przy większych prędkościach przekraczających 8 węzłów.

## **Ustawienia wyglądu LiveVü i FrontVü**

W widoku sonaru LiveVü lub FrontVü Panoptix wybierz kolejno **MENU** > **Ustawienia sonaru** > **Wygląd**.

**Schemat kolorów**: Umożliwia ustawienie palety kolorów.

**Wzmoc. kolorów**: Umożliwia dostosowanie intensywności kolorów wyświetlanych na ekranie.

Możesz wybrać wyższą wartość wzmocnienia kolorów, aby widzieć cele na większej wysokości w słupie wody. Wyższa wartość wzmacniania kolorów umożliwia również rozróżnianie obrazów o niskiej intensywności na większej wysokości w słupie wody, jednak powoduje to słabsze rozróżnianie obrazów dna. Można wybrać niższą wartość wzmocnienia kolorów, gdy cele znajdują się blisko dna, aby pomóc Ci rozróżniać cele i obrazy o wysokiej intensywności, takie jak piasek, kamienie i błoto.

- **Szlaki**: Pozwala określić, jak długo ślady mają być wyświetlane na ekranie. Ślady przedstawiają ruch celu.
- **Wypełnienie dna**: Zmienia kolor dna na brązowy, aby odróżnić je od echa wody.
- **Nakładka na siatkę**: Wyświetla siatkę linii symbolizujących zasięg.
- **Przewijaj historię**: Wyświetla historię sonaru w widoku sonaru tradycyjnego.

# **Ustawienia wyglądu RealVü**

W widoku sonaru RealVü wybierz kolejno **MENU** > **Ustawienia sonaru** > **Wygląd**.

- **Kolory punktów**: Umożliwia ustawienie innej palety kolorów używanej do wyświetlania punktów echa sonaru.
- **Kolory dna**: Umożliwia ustawienie schematu kolorów dla dna.
- **Styl dna**: Umożliwia ustawienie stylu wyświetlania dna. Będąc na głębokiej wodzie, można użyć opcji Punkty i ręcznie ustawić płytszy zasięg.
- **Przycisk kolorów**: Wyświetla legendę głębokości, jakie reprezentują poszczególne kolory.

#### **Ustawienia instalacyjne przetwornika Panoptix**

W widoku sonaru Panoptix wybierz kolejno **MENU** > **Ustawienia sonaru** > **Instalacja**.

- **Głębokość instalacji**: Określa głębokość poniżej linii wodnej, na jakiej zamontowany jest przetwornik Panoptix. Podanie rzeczywistej głębokości, na jakiej został zamontowany przetwornik, zapewnia dokładniejsze wizualne odwzorowanie obiektów znajdujących się w wodzie.
- **Przesunięcie dziobu**: Pozwala ustawić odległość między dziobem a widokiem z przodu łodzi, uwzględniając miejsce instalacji przetwornika Panoptix. Umożliwia to oglądanie dystansu z przodu od dziobu łodzi, a nie z miejsca instalacji przetwornika.

Dotyczy to przetworników Panoptix w przypadku widoku sonaru FrontVü, LiveVü z wiązką skierowaną do przodu oraz RealVü3D z wiązką skierowaną do przodu.

**Szerokość wiązki**: Określa szerokość wiązki przetwornika Panoptix pod łodzią. Węższe wiązki zapewniają podgląd na większą głębokość i większą odległość. Szersze wiązki pozwalają na podgląd większego obszaru.

Dotyczy to przetworników Panoptix w przypadku widoku sonaru FrontVü, LiveVü z wiązką skierowaną w dół oraz LiveVü z wiązką skierowaną do przodu.

- **Użyj AHRS**: Umożliwia automatyczne wykrycie kąta montażu przetwornika Panoptix przez czujniki układu odniesienia i kursu (AHRS). Gdy opcja ta jest wyłączona, można wprowadzić określony kąt dla przetwornika za pomocą ustawienia Kąt nachylenia. Wiele przetworników zapewniających widok z przodu kadłuba jest zamontowanych pod kątem 45 stopni, podczas gdy przetworniki zapewniające widok pod kadłubem są zamontowane pod kątem 0 stopni.
- **Odwrócony**: Określa orientację widoku sonaru Panoptix w przypadku, gdy zainstalowany jest sonar zapewniający obraz obiektów znajdujących się pod kadłubem i z przewodami skierowanymi do lewej burty.

Dotyczy to przetworników Panoptix w przypadku widoku sonaru LiveVü z wiązką skierowaną w dół, RealVü 3D z wiązką skierowaną w dół oraz RealVü 3D z trybem archiwalnym.

**Kalibruj kompas**: Kalibruje wewnętrzny kompas przetwornika Panoptix (*[Ustawienia instalacyjne przetwornika](#page-27-0)*, strona 22).

Dotyczy to przetworników Panoptix wyposażonych w kompas wewnętrzny, np. przetworników PS21-TR.

**Przywr. domyś.ust. sonaru**: Przywraca ustawienia sonaru do domyślnych wartości fabrycznych.

## *Ustawianie przesunięcia dziobu*

W przypadku przetworników Panoptix z widokiem przednim można wprowadzić wartość przesunięcia dziobu w celu kompensacji dystansu przedniego, uwzględniając miejsca instalacji przetwornika. Umożliwia to oglądanie dystansu z przodu od dziobu łodzi, a nie z miejsca, w którym znajduje się przetwornik.

Ta funkcja dotyczy przetworników Panoptix w przypadku widoku sonaru FrontVü, LiveVü z wiązką skierowaną do przodu oraz RealVü3D z wiązką skierowaną do przodu.

**1** Zmierz dystans ① przebyty w poziomie od przetwornika do dziobu.

<span id="page-30-0"></span>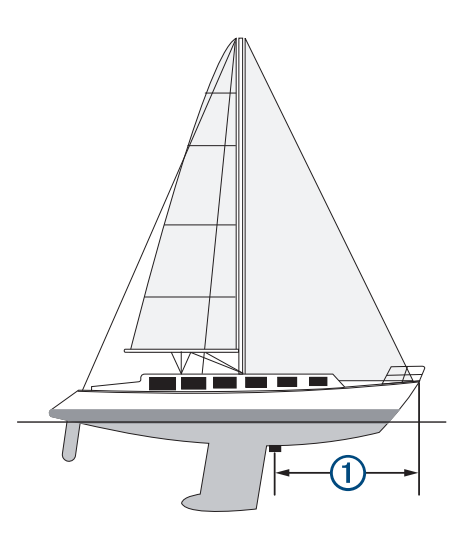

- **2** W odpowiednim widoku sonaru wybierz kolejno **MENU** > **Ustawienia sonaru** > **Instalacja** > **Przesunięcie dziobu**.
- **3** Wpisz zmierzoną odległość i wybierz **Gotowe**.

W odpowiednim widoku sonaru zasięg przedni zostanie przesunięty o wprowadzony dystans.

# **Autopilot**

#### **OSTRZEŻENIE**

Z funkcji autopilota można korzystać tylko w stacji zamontowanej obok steru, przepustnicy i urządzenia do kontroli steru.

Użytkownik jest odpowiedzialny za bezpieczne i roztropne sterowanie swoim statkiem. Autopilot jest narzędziem, które wspomaga sterowanie. Nie zwalnia ono użytkownika z obowiązku bezpiecznego sterowania swoją łodzią. Należy unikać zagrożeń nawigacyjnych i nigdy nie zostawiać steru bez nadzoru.

Należy zawsze być przygotowanym do szybkiego przejęcia ręcznego sterowania łodzią.

Obsługi autopilota najlepiej nauczyć się na spokojnych, bezpiecznych i otwartych wodach.

Należy zachować ostrożność podczas korzystania z autopilota w pobliżu niebezpiecznych wód, to jest w pobliżu doków, palisad i innych łodzi.

System autopilota w sposób ciągły dostosowuje sterowanie łodzią w celu utrzymania stałego kierunku, co jest nazywane utrzymywaniem kierunku. System umożliwia także ręczne sterowanie, korzystanie z kilku trybów funkcji automatycznego sterowania oraz korzystanie ze wzorców sterowania.

Jeśli ploter nawigacyjny jest podłączony do zgodnego systemu autopilota Garmin, można go włączyć i sterować nim z poziomu plotera.

Informacje na temat zgodnych systemów autopilota Garmin można znaleźć na stronie [www.garmin.com.](http://www.garmin.com)

# **Ekran autopilota**

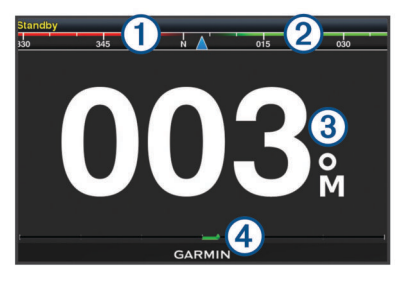

- $\bigcirc$ Rzeczywisty kierunek
- $\circ$ Obrany kierunek (utrzymywany przez autopilota)
- $\circled{3}$ Rzeczywisty kierunek (w trybie gotowości)
- Obrany kierunek (po włączeniu)
- $\overline{A}$ Wskaźnik pozycji steru (ta funkcja jest dostępna tylko w przypadku podłączenia czujnika steru)

## **Dostosowywanie przyrostu w sterowaniu krokowym**

- **1** Na ekranie Autopilot wybierz kolejno **MENU** > **Konfiguracja autopilota** > **Rozmiar zwrotu w krokach**.
- **2** Wybierz przyrost.

## **Ustawianie oszczędzania energią**

Istnieje możliwość dostosowania poziomu aktywności steru.

- **1** Na ekranie autopilota wybierz kolejno **MENU** > **Konfiguracja autopilota** > **Konfiguracja trybu zasilania** > **Oszczędzanie energii**.
- **2** Wybierz wartość procentową.

Wybór wyższej wartości procentowej powoduje zmniejszenie aktywności steru i utrzymania kierunku. Im wyższa wartość procentowa, tym większe występuje zboczenie z kursu, zanim autopilot je skoryguje.

**PORADA:** Przy lekko wzburzonym morzu i niewielkich prędkościach zwiększenie wartości procentowej funkcji Oszczędzanie energii zmniejsza aktywność steru.

# **Włączanie autopilota**

Po włączeniu autopilota funkcja ta przejmuje kontrolę nad sterem i steruje łodzią, utrzymując obrany kierunek.

Na dowolnym ekranie wybierz kolejno **Włącz**.

Obrany kierunek jest wyświetlany w środkowej części ekranu autopilota.

# **Wzorce sterowania**

#### **OSTRZEŻENIE**

Użytkownik jest odpowiedzialny za bezpieczne sterowanie łodzią. Aby móc rozpocząć korzystanie z wzorca, należy upewnić się, że w wodzie nie znajdują się przeszkody.

Autopilot umożliwia sterowanie łodzią według wstępnie ustawionych wzorców przeznaczonych do łowienia ryb. Dodatkowo pozwala także wykonywać inne manewry specjalne, takie jak zawracanie czy pętla Williamsona.

## **Używanie wzorca zawracania**

Wzorca zawracania można używać do zawracania łodzią o 180° oraz utrzymywania nowego kierunku.

- **1** Na ekranie autopilota wybierz kolejno **MENU** > **Sterowanie wg wzorca** > **Manewr zawracania**.
- **2** Wybierz **Włącz port** lub **Włącz wzorzec dla prawej burty**.

# **Konfiguracja i używanie wzorca ruchu po okręgu**

Wzorzec ruchu po okręgu można używać do sterowania łodzią w trybie ciągłego ruchu po okręgu w określonym kierunku i przez określony czas.

- **1** Na ekranie autopilota wybierz kolejno **MENU** > **Sterowanie wg wzorca** > **Okręgi**.
- **2** W razie potrzeby wybierz **Czas** i określ czas, przez jaki łódź ma poruszać się po jednym pełnym okręgu.
- **3** Wybierz **Włącz port** lub **Włącz wzorzec dla prawej burty**.

## **Konfiguracja i używanie wzorca zygzakowania**

Wzorzec zygzakowania można używać do sterowania na zmianę raz na lewą, raz na prawą burtę w obranym kierunku, przez określony czas i pod określonym kątem.

- <span id="page-31-0"></span>**1** Na ekranie autopilota wybierz kolejno **MENU** > **Sterowanie wg wzorca** > **Zygzakowanie**.
- **2** W razie potrzeby wybierz **Amplituda** i określ stopień.
- **3** W razie potrzeby wybierz **Cykl** i określ czas.
- **4** Wybierz **Włącz zygzakowanie**.

# **Używanie wzorca pętli Williamsona**

Wzorzec pętli Williamsona można używać do wykonania łodzią manewru pętli, tak aby zakończyć manewr koło miejsca jego rozpoczęcia. Wzorzec ten przydaje się w przypadkach wypadnięcia człowieka za burtę.

- **1** Na ekranie autopilota wybierz kolejno **MENU** > **Sterowanie wg wzorca** > **Manewr Williamsona**.
- **2** Wybierz **Włącz port** lub **Włącz wzorzec dla prawej burty**.

# **Funkcje żeglarskie**

# **Ustawianie typu jednostki**

Użytkownik może wybrać typ łodzi, aby skonfigurować ustawienia plotera nawigacyjnego i użyć funkcji dostosowanych do posiadanego typu łodzi.

- **1** Wybierz kolejno **Ustawienia** > **Moja łódź** > **Typ jednostki**.
- **2** Wybierz opcję.

# **Regaty**

Można wykorzystać urządzenie, aby zwiększyć prawdopodobieństwo, że łódź przekroczy linię startu dokładnie w momencie rozpoczęcia regat. Po zsynchronizowaniu stopera regatowego z oficjalnym stoperem odliczającym czas do rozpoczęcia regat urządzenie co minutę zapewnia powiadomienia o zbliżającym się rozpoczęciu wyścigu. Po połączeniu stopera regatowego z wirtualną linią startu urządzenie mierzy prędkość i kierunek łodzi oraz pozostały na stoperze czas. Urządzenie wykorzystuje te dane do określenia, czy łódź przekroczy linię startu przed, po, czy dokładnie w momencie rozpoczęcia wyścigu.

# **Naprowadzanie na linię startu**

Żeglowanie z naprowadzaniem na linię startu to wizualna reprezentacja informacji potrzebnych do przekroczenia linii startu z największą prędkością w najlepszym momencie.

Po ustawieniu szpilek prawej i lewej burty linii startu, docelowej prędkości i czasu oraz po uruchomieniu stopera regatowego, wyświetlona zostanie linia symulatora. Linia symulatora rozciąga się od bieżącej pozycji w kierunku linii startu, a layline z każdej szpilki.

Punkt końcowy oraz kolor linii symulatora wskazuje, gdzie łódź będzie się znajdować po upłynięciu czasu stopera w oparciu o bieżącą prędkość łodzi.

Gdy punkt końcowy znajduje się przed linią startu, linia jest biała. Oznacza to, że łódź musi zwiększyć prędkość, aby na czas dopłynąć do linii startu.

Gdy punkt końcowy znajduje się za linią startu, linia jest czerwona. Oznacza to, że łódź musi zmniejszyć prędkość, aby uniknąć kary za dopłynięcie do linii startu przed upłynięciem czasu stopera.

Gdy punkt końcowy znajduje się na linii startu, linia jest biała. Oznacza to, że łódź płynie z optymalną prędkością, aby dopłynąć do linii startu, gdy upłynie czas stopera.

Domyślnie okno naprowadzania na linię startu oraz okno stopera regatowego wyświetlane są na ekranie Regaty.

# *Ustawianie linii startu*

- **1** Na karcie wskaźnika naprowadzania na linię startu wybierz kolejno **MENU** > **Linia startu**.
- **2** Wybierz opcję:
- Aby oznaczyć znaki lewej i prawej burty linii startu podczas przepływania przez nie, wybierz **Znaki sygnałów sonaru**.
- Aby oznaczyć znaki lewej i prawej burty linii startu przez wprowadzenie ich współrzędnych geograficznych, wybierz **Podaj współrzędne**.
- Aby zamienić pozycję lewej i prawej burty po ich ustawieniu, wybierz **Zamień lewą i prawą burtę Znaki**

# *Korzystanie z naprowadzania na linię startu*

Korzystanie z funkcji naprowadzania na linię startu pomaga podczas regat przekroczyć linię startu z największą prędkością.

- **1** Oznacz linię startu (*Ustawianie linii startu*, strona 26).
- **2** Na karcie wskaźnika naprowadzania na linię startu wybierz kolejno **MENU** > **Docelowa prędkość** i wybierz prędkość docelową w momencie przecięcia linii startu.
- **3** Wybierz **Docelowy czas**, a następnie wybierz docelowy czas przekraczania linii startu.
- **4** Wybierz **BACK**.
- **5** Uruchom stoper regatowy (*Korzystanie ze stopera regatowego*, strona 26).

# **Korzystanie ze stopera regatowego**

- **1** Na karcie wskaźnika naprowadzania na linię startu wybierz lub +, aby ustawić czasomierz.
- **2** Wybierz **SELECT**, aby uruchomić lub zatrzymać czasomierz.

# **Ustawianie odległości między dziobem a anteną GPS**

Można wprowadzić odległość między dziobem łodzi a pozycją anteny GPS. To pomoże zapewnić, że dziób łodzi przekroczy linię startu dokładnie w momencie rozpoczęcia regat.

- **1** Na karcie wskaźnika naprowadzania na linię startu wybierz kolejno **MENU** > **Linia startu** > **Odległość GPS od dziobu**.
- **2** Podaj dystans.
- **3** Wybierz **SELECT**.

# **Ustawienia layline**

Aby móc korzystać z funkcji layline, trzeba podłączyć czujnik wiatru do plotera nawigacyjnego.

W trybie żeglarstwa (*[Ustawianie typu jednostki](#page-8-0)*, strona 3) na mapie nawigacyjnej można wyświetlić layline. Linie layline mogą być szczególnie przydatne podczas wyścigów.

Na mapie nawigacyjnej wybierz kolejno **MENU** > **Layline**.

**Wyświetlanie**: Ustawianie sposobu wyświetlania layline i jednostki na mapie oraz regulacja długości layline.

- **Kąt żeglowania**: Pozwala określić, w jaki sposób urządzenie oblicza layline. Opcja Bieżące pozwala obliczać layline na podstawie kąta wiatru mierzonego przez czujnik wiatru. Opcja Ręcznie pozwala obliczać layline na podstawie ręcznie wprowadzonego kąta nawietrznej i zawietrznej.
- **Korekta pływów**: Pozwala korygować layline na podstawie pływów.
- **Filtruj stałą czasu**: Filtruje dane layline na podstawie podanego czasu i interwału. Aby otrzymać płynniejszą layline poprzez odfiltrowanie drobnych zmian kursu kompasowego lub kąta wiatru rzeczywistego, wybierz wyższą wartość. Aby otrzymać layline o większej czułości na zmiany kursu kompasowego lub kąta wiatru rzeczywistego, wybierz niższą wartość.

# **Ustawianie przesunięcia kilu**

Można wprowadzić wartość przesunięcia kilu w celu kompensacji odczytu głębokości, uwzględniając miejsca instalacji przetwornika. Dzięki temu można w zależności od potrzeb wyświetlać głębokość wody poniżej kilu lub rzeczywistą głębokość wody.

<span id="page-32-0"></span>Aby sprawdzić głębokość wody poniżej kilu lub najniższego punktu łodzi, gdy przetwornik jest zainstalowany na linii wodnej lub w innym miejscu powyżej końca kilu, odmierz odległość od miejsca instalacji przetwornika do kilu łodzi.

Aby sprawdzić rzeczywistą głębokość wody, gdy przetwornik jest zainstalowany poniżej linii wodnej, odmierz odległość od dolnej części przetwornika do linii wodnej.

**UWAGA:** Opcja ta jest dostępna tylko w przypadku posiadania aktualnych danych o głębokości.

- **1** Zmierz odległość:
	- Jeśli przetwornik jest zainstalowany na linii wodnej  $\Omega$  lub w innym miejscu powyżej końca kilu, odmierz odległość od przetwornika do kilu. Wprowadź tę wartość jako liczbę dodatnią.
	- Jeśli przetwornik jest zainstalowany na spodzie kilu 2. aby sprawdzić rzeczywistą głębokość wody, odmierz odległość od przetwornika do linii wodnej. Wprowadź tę wartość jako liczbę ujemną.

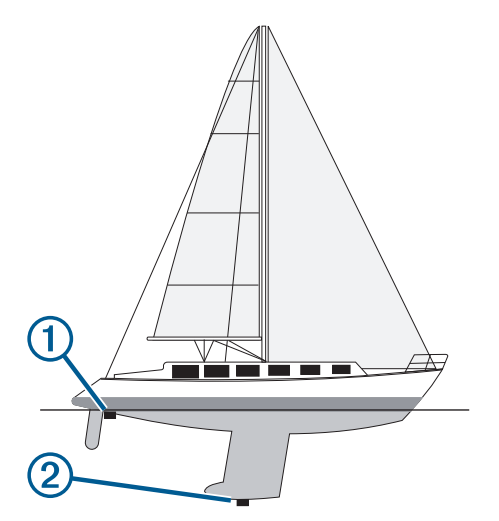

- **2** Wybierz kolejno **Ustawienia** > **Moja łódź** > **Przesuniecie kilu**.
- **3** Wybierz  $\bigstar$ , jeśli przetwornik jest zainstalowany na linii wodnej, lub wybierz -, jeśli przetwornik jest zainstalowany na spodzie kilu.

# **Działanie autopilota żeglarskiego**

## **PRZESTROGA**

Włączony autopilot kontroluje tylko ster. Załoga łodzi pozostaje odpowiedzialna za żagle, gdy włączony jest autopilot.

Poza utrzymywaniem kierunku autopilot może utrzymywać wiatr. Można także wykorzystywać autopilota do sterowania sterem podczas halsowania i zwrotów przez rufę.

# **Utrzymywanie wiatru**

Można skonfigurować autopilota tak, aby utrzymywał określony namiar względem kąta wiatru. Urządzenie musi być podłączone do zgodnego z NMEA 2000 lub NMEA® 0183 czujnika wiatru w celu przeprowadzenia utrzymania wiatru lub halsu bądź zwrotu przez rufę na podstawie odczytu siły wiatru.

## *Ustawianie typu utrzymywania wiatru*

Aby móc włączyć typ utrzymywania wiatru, trzeba podłączyć czujnik wiatru NMEA 2000 lub NMEA 0183 do autopilota.

Informacje na temat zaawansowanej konfiguracji autopilota można znaleźć w instrukcjach instalacji dołączonych do autopilota.

**1** Na ekranie autopilota wybierz kolejno **MENU** > **Konfiguracja autopilota** > **Typ utrzymywania kierunku**.

**2** Wybierz opcję **Pozorny** lub **Rzeczywista**.

#### *Włączanie utrzymywania wiatru*

Aby móc włączyć typ utrzymywania wiatru, trzeba podłączyć czujnik wiatru NMEA 2000 lub NMEA 0183 do autopilota.

Gdy autopilot znajduje się w trybie gotowości, wybierz opcję **Typ utrzymywania kierunku**.

#### *Włączanie funkcji utrzymywania wiatru w trybie utrzymywania kierunku*

Zanim będzie możliwe aktywowanie typu utrzymywania wiatru należy podłączyć czujnik wiatru NMEA 2000 lub NMEA 0183 do autopilota.

Po włączeniu utrzymywania kierunku wybierz **MENU** > **Typ utrzymywania kierunku**.

#### *Regulowanie kąta utrzymywania wiatru przy użyciu autopilota*

Można dostosować kąt utrzymywania wiatru przez autopilota po aktywowaniu funkcji utrzymywania wiatru.

- Aby dostosować kąt utrzymywania wiatru w odstępach co 1°, wybierz  $\triangleleft$  lub  $\triangleright$
- Aby dostosować kąt utrzymywania wiatru w odstępach co 10 $^{\circ}$ , przytrzymaj  $\blacktriangleleft$  lub  $\blacktriangleright$ .

# **Hals i zwrot przez rufę**

Można ustawić autopilota, aby wykonał hals lub zwrot przez rufę, gdy włączone jest utrzymywanie kierunku lub utrzymywanie wiatru.

#### *Halsowanie i zwrot przez rufę w trybie utrzymywania kierunku*

- **1** Włącz utrzymywanie kierunku (*[Włączanie autopilota](#page-30-0)*, [strona 25](#page-30-0)).
- **2** Wybierz kolejno **MENU** > **Hals/zwrot przez rufę**.
- **3** Wybierz kierunek.

Autopilot steruje łodzią podczas manewru halsowania lub zwrotu przez rufę.

#### *Halsowanie i zwroty przez rufę w trybie utrzymywania wiatru*

Aby móc włączyć utrzymywanie wiatru, konieczne jest zainstalowanie czujnika wiatru.

- **1** Włącz utrzymywanie wiatru (*Włączanie utrzymywania wiatru*, strona 27).
- **2** Wybierz kolejno **MENU** > **Hals/zwrot przez rufę**.
- **3** Wybierz **Tack** lub **Zwrot przez rufę**.

Autopilot będzie sterował łodzią podczas wykonywania halsu lub zwrotu przez rufę, a informacje na temat postępu w wykonywaniu tego manewru będą wyświetlane na ekranie.

## *Ustawianie opóźnienia halsu lub zwrotu przez rufę*

Opóźnienie halsu lub zwrotu przez rufę umożliwia opóźnienie wykonania manewru po jego rozpoczęciu.

- **1** Na ekranie autopilota wybierz kolejno **MENU** > **Konfiguracja autopilota** > **Ustawienia żeglowania** > **Opóźnienie halsu/ zwrotu przez rufę**.
- **2** Wybierz czas opóźnienia.
- **3** W razie potrzeby wybierz **Gotowe**.

## *Włączanie blokady zwrotu przez rufę*

**UWAGA:** Blokada zwrotu przez rufę nie uniemożliwia ręcznego wykonania zwrotu przez rufę przy użyciu steru lub w trybie sterowania krokowego.

Blokada zwrotu przez rufę uniemożliwia autopilotowi wykonanie tego manewru.

**1** Na ekranie autopilota wybierz kolejno **MENU** > **Konfiguracja autopilota** > **Ustawienia żeglowania** > **Blokada zwrotu przez rufę**.

# **Wskaźniki i wykresy**

<span id="page-33-0"></span>Wskaźniki i wykresy dostarczają różnorodnych informacji o silniku i otoczeniu. Aby móc wyświetlić informacje, należy najpierw podłączyć do sieci zgodny przetwornik lub czujnik.

# **Wyświetlanie kompasu**

Kompas służy do wyświetlania informacji dotyczących namiaru, kierunku i trasy.

Wybierz kolejno **Wskaźniki** > **Kompas**.

# **Wyświetlanie wskaźników podróży**

Wskaźniki podróży pokazują informacje dotyczące licznika, prędkości, czasu i paliwa dla bieżącej podróży.

Wybierz kolejno **Wskaźniki** > **Podróż**.

# **Resetowanie wskaźników podróży**

- **1** Wybierz kolejno **Wskaźniki** > **Podróż**.
- **2** Wybierz opcję:
	- Aby wyzerować wszystkie wartości odczytów bieżącej podróży, wybierz **Zeruj podróż**.
	- Aby wyzerować wartość odczytu maksymalnej prędkości, wybierz **Zeruj maks. prędkość**.
	- Aby wyzerować wartość odczytu licznika, wybierz **Zeruj dystans**.
	- Aby wyzerować wartości wszystkich odczytów, wybierz **Zeruj wszystko**.

# **Wyświetlanie wskaźników silnika i paliwa**

Aby wyświetlić wskaźniki silnika i paliwa, należy najpierw połączyć się z siecią NMEA 2000 umożliwiającą wykrywanie danych silnika i paliwa. Szczegółowe informacje można znaleźć w instrukcji instalacji.

Wybierz kolejno **Wskaźniki** > **Silnik**.

# **Wybór liczby silników wyświetlanych na wskaźnikach**

Możliwe jest wyświetlanie informacji o maksymalnie czterech silnikach.

- **1** Na ekranie wskaźników silnika wybierz kolejno **MENU** > **Ustawienia miernika** > **Wybór silnika** > **Liczba silników**.
- **2** Wybierz opcję:
	- Wybierz liczbę silników.
	- Wybierz **Autokonfiguracja**, aby liczba silników została wykryta automatycznie.

## **Dostosowywanie wyświetlania silników na wskaźnikach**

Przed dostosowaniem sposobu wyświetlania silników na wskaźnikach należy ręcznie wybrać liczbę silników (*Wybór liczby silników wyświetlanych na wskaźnikach*, strona 28).

- **1** Na ekranie wskaźników silnika wybierz kolejno **MENU** > **Ustawienia miernika** > **Wybór silnika** > **Edytuj silniki**.
- **2** Wybierz **Pierwszy silnik**.
- **3** Wybierz silnik, który ma być wyświetlany na pierwszym wskaźniku.
- **4** Powtórz te kroki dla pozostałych pasków silników.

# **Włączanie alarmów stanu dla wskaźników silnika**

Można włączyć ploter nawigacyjny, aby wyświetlać alarmy stanu silnika.

Na ekranie wskaźników silnika wybierz kolejno **MENU** > **Ustawienia miernika** > **Alarmy stanu** > **Wł.**.

W przypadku włączenia się alarmu silnika komunikat alarmu stanu jest wyświetlany na wskaźniku, który może zmienić kolor na czerwony w zależności od typu alarmu.

#### **Włączanie niektórych alarmów stanu dla wskaźników silnika**

- **1** Na ekranie wskaźników silnika wybierz kolejno **MENU** > **Ustawienia miernika** > **Alarmy stanu** > **Własne**.
- **2** Wybierz jeden lub więcej alarmów dla wskaźnika silnika, które chcesz włączyć lub wyłączyć.

# **Ustawianie alarmu paliwa**

Aby móc ustawić alarm paliwa, należy podłączyć zgodny czujnik przepływu paliwa do plotera nawigacyjnego.

Można ustawić alarm informujący o osiągnięciu zadanego poziomu całkowitej ilości pozostałego paliwa.

- **1** Wybierz kolejno **Ustawienia** > **Alarmy** > **Paliwo** > **Ustaw ilość pozostałego paliwa** > **Wł.**
- **2** Określ wartość pozostałego paliwa, która będzie uruchamiać alarm, i wybierz **Gotowe**.

## **Ustawianie pojemności paliwa jednostki**

- **1** Wybierz kolejno **Ustawienia** > **Moja łódź** > **Pojemność paliwa**.
- **2** Podaj łączną pojemność zbiorników paliwa.

#### **Synchronizowanie danych dotyczących paliwa z faktycznym stanem paliwa**

Po zatankowaniu jednostki można zsynchronizować poziomy paliwa pokazywane w ploterze z faktycznym stanem paliwa dostępnym w jednostce.

- **1** Wybierz kolejno **Wskaźniki** > **Silnik** > **MENU**.
- **2** Wybierz opcję:
	- Po zatankowaniu do pełna wszystkich zbiorników paliwa jednostki wybierz **Zatankuj wszystkie zbiorniki**. Poziom paliwa zostanie zresetowany do wartości maksymalnej.
	- Po zatankowaniu nie do pełna zbiornika paliwa wybierz **Dodaj paliwo do łodzi** i podaj ilość zatankowanego paliwa.
	- Aby określić całkowitą ilość paliwa znajdującą się w zbiornikach jednostki, wybierz **Ustaw ilość pozostałego paliwa** i podaj całkowitą ilość paliwa w zbiornikach.

# **Wyświetlanie wskaźników wiatru**

Do wyświetlania informacji o wietrze konieczny jest czujnik wiatru podłączony do plotera nawigacyjnego.

Wybierz kolejno **Wskaźniki** > **Wiatr**.

## **Ustawienie wskaźnika wiatru**

Można ustawić wskaźnik wiatru tak, aby wyświetlał prędkość i kąt wiatru rzeczywistego lub pozornego.

- **1** Na ekranie wskaźnika wiatru wybierz kolejno **MENU** > **Wskaźnik wiatru**.
- **2** Wybierz opcję:
	- Aby wyświetlić kąt wiatru rzeczywistego lub pozornego, wybierz **Wskazówka**, a następnie wybierz odpowiednią opcję.
	- Aby wyświetlić prędkość wiatru rzeczywistego lub pozornego, wybierz **Pręd. wiatru**, a następnie wybierz odpowiednią opcję.

# **Konfigurowanie źródła prędkości**

Można określić, czy prędkość po wodzie czy też prędkość GPS ma stanowić prędkość jednostki wyświetlaną na wskaźniku i używaną do obliczeń związanych z wiatrem.

- <span id="page-34-0"></span>**1** Na ekranie wskaźnika wiatru wybierz kolejno **MENU** > **Wskaźnik kompasu** > **Wyświetlanie prędkości**.
- **2** Wybierz opcję:
	- Aby obliczać prędkość jednostki na podstawie danych z czujnika prędkości po wodzie, wybierz **Pręd. po wodzie**.
	- Aby obliczać prędkość jednostki na podstawie danych GPS, wybierz **Prędkość GPS**.

## **Ustawienie źródła kierunku dla wskaźnika wiatru**

Można określić źródło kierunku, które ma być wyświetlane na wskaźniku wiatru. Kierunek magnetyczny to dane kierunku odbierane z czujnika kierunku, natomiast kierunek GPS jest obliczany przez ploter nawigacyjny GPS (kurs nad dnem).

- **1** Na ekranie wskaźnika wiatru wybierz kolejno **MENU** > **Wskaźnik kompasu** > **Źródło kierunku**.
- **2** Wybierz **Kier. GPS** lub **Magnetyczny**.

**UWAGA:** Gdy użytkownik się nie porusza lub porusza się z małą prędkością, źródło kompasu magnetycznego jest dokładniejsze niż źródło GPS.

# **Ustawienie bajdewindu ostrego dla wskaźnika wiatru**

Można określić zakres bajdewindu ostrego dla wskaźnika wiatru dla skali pod wiatr i skali z wiatrem.

- **1** Na ekranie wskaźnika wiatru wybierz kolejno **MENU** > **Wskaźnik kompasu** > **Ustawienie typu wskaźnika** > **Wskaźnik ostrego bajdewindu**.
- **2** Wybierz opcję:
	- Aby ustawić minimalną i maksymalną wartość pojawiającą się dla bajdewindu ostrego na wskaźniku wiatru dla skali pod wiatr, wybierz **Zmień skalę pod wiatr** i ustaw kąty.
	- Aby ustawić minimalną i maksymalną wartość pojawiającą się dla bajdewindu ostrego na wskaźniku wiatru dla skali z wiatrem, wybierz **Zmień skalę z wiatrem** i ustaw kąty.
	- Aby wyświetlić wiatr rzeczywisty lub pozorny, wybierz **Wiatr**, a następnie wybierz odpowiednią opcję.

# **Pływy, prądy i informacje astronomiczne**

# **Informacje o stacjach pływów**

Można wyświetlać różne informacje, w tym wysokość pływu i kiedy nadejdzie kolejny przypływ lub odpływ, z dowolnej stacji pływów dla określonej daty i godziny. Domyślnie ploter nawigacyjny pokazuje informacje o pływach dla ostatnio wyświetlanej stacji pływów, aktualnej daty i ostatniej godziny.

Wybierz kolejno **Informacje nawigacyjne** > **Pływy i prądy** > **Pływy**.

# **Informacje o stacjach prądów**

**UWAGA:** Informacje o stacjach prądów są dostępne dla określonych szczegółowych map.

Można wyświetlać różne informacje, w tym prędkość prądu i głębokość jego występowania, z dowolnej stacji prądów dla określonej daty i godziny. Domyślnie ploter nawigacyjny pokazuje informacje o prądach dla ostatnio wyświetlanej stacji prądów oraz dla aktualnej daty i godziny.

Wybierz kolejno **Informacje nawigacyjne** > **Pływy i prądy** > **Prądy**.

# **Informacje astronomiczne**

Można wyświetlać takie informacje, jak wschód i zachód słońca, wschód i zachód księżyca, faza księżyca oraz przybliżoną pozycję słońca i księżyca na niebie. Środek ekranu stanowi punkt nieba bezpośrednio nad użytkownikiem, a najbardziej

oddalone kręgi horyzont. Domyślnie ploter nawigacyjny pokazuje informacje astronomiczne dla aktualnej daty i godziny. Wybierz kolejno **Informacje nawigacyjne** > **Pływy i prądy** > **Astronomiczne**.

# **Wyświetlanie stacji pływów i prądów oraz informacji astronomicznych dla różnych dat**

- **1** Wybierz kolejno **Informacje nawigacyjne** > **Pływy i prądy**.
- **2** Wybierz kolejno **Pływy**, **Prądy** lub **Astronomiczne**.
- **3** Wybierz opcję.
	- Aby wyświetlić informacje dla innej daty, wybierz kolejno **Zmień datę** > **Ręcznie** i podaj datę.
	- Aby wyświetlić informacje dla obecnego dnia, wybierz kolejno **Zmień datę** > **Bieżący**.
	- Aby wyświetlić informacje dla kolejnych dni (jeśli są dostępne), wybierz **Następny dzień**.
	- Aby wyświetlić informacje dla wcześniejszych dni (jeśli są dostępne), wybierz **Poprzedni dzień**.

# **Wyświetlanie informacji z różnych stacji pływów i prądów**

- **1** Wybierz kolejno **Informacje nawigacyjne** > **Pływy i prądy**.
- **2** Wybierz **Pływy** lub **Prądy**.
- **3** Wybierz **Stacje w pobliżu**.
- **4** Wybierz stację.

# **Cyfrowe wywołanie selektywne**

# **Funkcje plotera nawigacyjnego oraz radia VHF 0183 NMEA**

Kiedy ploter nawigacyjny jest podłączony do radia VHF 0183 NMEA, poniższe funkcje są dostępne.

- Ploter nawigacyjny może przesyłać dane o pozycji GPS do radia. Jeżeli radio ma taką funkcję, informacje o pozycji GPS są przesyłane za pomocą wywołań DSC.
- Ploter nawigacyjny może odbierać z radia informacje o pozycji oraz sygnały wzywania pomocy cyfrowego wywoływania selektywnego (DSC).
- Ploter nawigacyjny może śledzić pozycje statków wysyłających raporty pozycji.

# **Włączanie DSC**

Wybierz kolejno **Ustawienia** > **Inne statki** > **DSC**.

# **Lista DSC**

Lista DSC jest rejestrem ostatnich wywołań DSC oraz innych kontaktów DSC wprowadzonych przez użytkownika. Lista DSC może zawierać do 100 pozycji. Lista DSC przedstawia ostatnie wywołania z łodzi. Jeżeli drugie wywołanie pochodzi z tej samej łodzi, zastępuje ono pierwsze wywołanie na liście wywołań.

# **Wyświetlanie listy DSC**

Zanim możliwe będzie wyświetlenie listy DSC, ploter nawigacyjny musi zostać podłączony do radia VHF, które obsługuje DSC.

Wybierz kolejno **Informacje nawigacyjne** > **Inne statki** > **Lista DSC**.

# **Dodawanie kontaktu DSC**

Do listy DSC użytkownika można dodać statek. Za pomocą plotera nawigacyjnego można nawiązywać połączenia z kontaktem DSC.

**1** Wybierz kolejno **Informacje nawigacyjne** > **Inne statki** > **Lista DSC** > **Dodaj kontakt**.

- <span id="page-35-0"></span>**2** Wpisz morski numer identyfikacyjny MMSI (Maritime Mobile Service Identity) statku.
- **3** Wprowadź nazwę statku.

# **Sygnał wzywania pomocy**

Jeśli zgodny ploter nawigacyjny i radio VHF są podłączone przy użyciu NMEA 0183, ploter nawigacyjny sygnalizuje, kiedy radio VHF odbiera sygnał wzywania pomocy DSC. Jeśli informacja o pozycji została wysłana wraz z sygnałem wzywania pomocy, informacja ta jest odbierana i zapisywana wraz z sygnałem.

 oznacza sygnał wzywania pomocy na liście DSC oraz zaznacza pozycję statku na mapie nawigacyjnej w momencie wysłania sygnału wzywania pomocy DSC.

## **Nawigowanie do statku wzywającego pomocy**

 oznacza sygnał wzywania pomocy na liście DSC oraz zaznacza pozycję statku na mapie nawigacyjnej w momencie wysłania sygnału wzywania pomocy DSC.

- **1** Wybierz kolejno **Informacje nawigacyjne** > **Inne statki** > **Lista DSC**.
- **2** Wybierz komunikat pozycja-raport.
- **3** Wybierz **Nawiguj do**.
- **4** Wybierz **Idź do** lub **Trasa do**.

# **Śledzenie pozycji**

Po podłączeniu plotera nawigacyjnego do radia VHF przy użyciu NMEA 0183 można śledzić statki, które wysyłają raporty o pozycji.

Funkcja ta jest również dostępna z NMEA 2000, kiedy statek wysyła prawidłowe dane (PGN 129808; Informacje o wywołaniu DSC).

Każdy otrzymany raport pozycji jest rejestrowany na liście DSC (*Lista DSC*[, strona 29](#page-34-0)).

# **Wyświetlanie raportu pozycji**

- **1** Wybierz kolejno **Informacje nawigacyjne** > **Inne statki** > **Lista DSC**.
- **2** Wybierz komunikat pozycja-raport.
- **3** Wybierz opcję:
	- Wybierz >, aby przejść do szczegółów raportu pozycji.
	- Wybierz <, aby przejść do zaznaczania lokalizacji na mapie nawigacyjnej.
	- Wybierz **Następna strona** , aby przejść do zaznaczania lokalizacji na mapie nawigacyjnej.
	- Wybierz **Poprzednia strona**.

## **Nawigowanie do śledzonego statku**

- **1** Wybierz kolejno **Informacje nawigacyjne** > **Inne statki** > **Lista DSC**.
- **2** Wybierz komunikat pozycja-raport.
- **3** Wybierz **Nawiguj do**.
- **4** Wybierz **Idź do** lub **Trasa do**.

## **Tworzenie punktu w pozycji śledzonego statku**

- **1** Wybierz kolejno **Informacje nawigacyjne** > **Inne statki** > **Lista DSC**.
- **2** Wybierz komunikat pozycja-raport.
- **3** Wybierz **Nowy punkt**.

# **Edycja informacji w raporcie pozycji**

- **1** Wybierz kolejno **Informacje nawigacyjne** > **Inne statki** > **Lista DSC**.
- **2** Wybierz komunikat pozycja-raport.
- **3** Wybierz **Edytuj**.
	- Wybierz **Nazwa**, aby wpisać nazwę statku.
- Jeśli ta opcja jest dostępna, wybierz **Symbol**, aby wybrać nowy symbol.
- Wybierz **Komentarz**, aby wpisać komentarz.
- Jeśli radio śledzi pozycję statku, aby pokazać linię szlaku dla statku, wybierz **Szlak**.
- Wybierz **Linia szlaku**, aby wybrać kolor linii szlaku.

#### **Usuwanie wezwania pozycja-raport.**

- **1** Wybierz kolejno **Informacje nawigacyjne** > **Inne statki** > **Lista DSC**.
- **2** Wybierz komunikat pozycja-raport.
- **3** Wybierz kolejno **Edytuj** > **Wyczyść raport**.

#### **Wyświetlanie szlaków na mapie**

Niektóre widoki map pozwalają na wyświetlenie szlaków dla wszystkich śledzonych statków. Domyślnie czarna linia wskazuje ścieżkę statku, czarny punkt wskazuje każdą wcześniej zarejestrowaną pozycję śledzonego statku, a niebieska flaga wskazuje ostatnio zarejestrowaną pozycję statku.

- **1** W widoku mapy lub mapy 3D, wybierz kolejno **MENU** > **Inne statki** > **Szlaki DSC**.
- **2** Wybierz liczbę godzin dla wyświetlania na mapie śledzonych statków.

Dla przykładu, jeżeli wybrane zostaną 4 godziny, wszystkie punkty szlaku z ostatnich czterech godzin pojawią się dla każdego śledzonego statku.

# **Indywidualne rutynowe wywołanie**

Po podłączeniu plotera nawigacyjnego do radia VHF Garmin, można użyć interfejsu plotera nawigacyjnego do ustawienia indywidualnego rutynowego wywołania.

Podczas ustawiania indywidualnego rutynowego wywołania w ploterze nawigacyjnym można wybrać kanał DSC, przez który użytkownik chce się komunikować. Radio transmituje tą prośbę wraz z wywołaniem.

# **Wybór kanału DSC**

**UWAGA:** Wybór kanału DSC jest ograniczony do tych kanałów, które są dostępne we wszystkich pasmach częstotliwości. Kanałem domyślnym jest kanał 72. Jeśli zostanie wybrany inny kanał, ploter nawigacyjny używa tego kanału w następnych komunikatach, dopóki kanał ten nie zostanie ponownie zmieniony.

- **1** Wybierz kolejno **Informacje nawigacyjne** > **Inne statki** > **Lista DSC**.
- **2** Wybierz statek lub stację, do której ma być wysłany komunikat.
- **3** Wybierz kolejno **Wywołaj przez radio** > **Kanał**.
- **4** Wybierz dostępny kanał.

## **Wykonywanie indywidualnego rutynowego wywołania**

**UWAGA:** W trakcie inicjowania wywołania przez ploter nawigacyjny, jeżeli radio nie ma zaprogramowanego numeru MMSI, radio nie otrzyma informacji o wywołaniu.

- **1** Wybierz kolejno **Informacje nawigacyjne** > **Inne statki** > **Lista DSC**.
- **2** Wybierz statek lub stację, do której ma być wysłany komunikat.
- **3** Wybierz **Wywołaj przez radio**.
- **4** W razie konieczności wybierz **Kanał**, a następnie nowy kanał.
- **5** Wybierz **Wyślij**.

Ploter nawigacyjny wysyła informację o wywołaniu do radia.

**6** Na swoim Garmin radiu VHF, wybierz **Połącz**.

## <span id="page-36-0"></span>**Wysyłanie indywidualnego rutynowego wywołania do celu AIS**

- **1** W widoku mapy lub mapy 3D, wybierz cel AIS.
- **2** Wybierz kolejno **Statek AIS** > **Wywołaj przez radio**.
- **3** W razie konieczności wybierz **Kanał**, a następnie nowy kanał.
- **4** Wybierz **Wyślij**.

Ploter nawigacyjny wysyła informację o wywołaniu do radia.

**5** Na swoim radiu VHF Garmin, wybierz **Połącz**.

# **Odtwarzacz multimedialny**

**UWAGA:** Funkcja odtwarzacza multimedialnego nie jest obsługiwana przez wszystkie modele ploterów nawigacyjnych.

**UWAGA:** Nie wszystkie funkcje są dostępne w każdym podłączonym odtwarzaczu multimediów.

Posiadacze zgodnego systemu stereofonicznego podłączonego do sieci NMEA 2000 mogą sterować systemem za pośrednictwem plotera nawigacyjnego. Ploter nawigacyjny powinien automatycznie wykryć odtwarzacz multimedialny po jego pierwszym podłączeniu.

Istnieje możliwość odtwarzania plików multimedialnych ze źródeł podłączonych do odtwarzacza multimedialnego oraz źródeł podłączonych do sieci NMEA 2000.

# **Otwieranie odtwarzacza multimedialnego**

Aby móc otworzyć odtwarzacz multimedialny, należy podłączyć do plotera nawigacyjnego zgodne urządzenie.

Wybierz **Multimedia**.

# **Ikony**

**UWAGA:** Nie we wszystkich urządzeniach wyświetlane są te ikony.

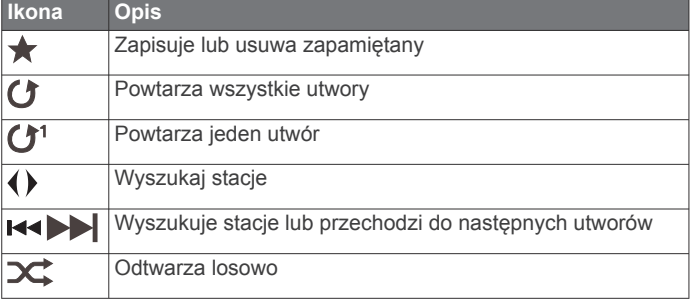

# **Wybór źródła multimedialnego**

W przypadku dostępności wielu urządzeń multimedialnych podłączonych do sieci, takiej jak sieć NMEA 2000, można wybrać źródło multimedialne, które ma być sterowane przy użyciu plotera nawigacyjnego.

**UWAGA:** Pliki multimedialne można odtwarzać wyłącznie ze źródeł podłączonych do urządzenia.

**UWAGA:** Nie wszystkie funkcje są dostępne w każdym źródle multimediów.

**1** Na ekranie multimediów wybierz **MENU** > **Źródło**.

**UWAGA:** Menu źródeł zostanie wyświetlone wyłącznie dla urządzeń obsługujących wiele źródeł multimedialnych.

**2** Wybierz źródło.

# **Odtwarzanie muzyki**

# **Przeglądanie muzyki**

- **1** Na ekranie multimediów wybierz **Przeglądaj** lub **MENU** > **Przeglądaj**.
- **2** Wybierz **SELECT** lub wybierz opcję.

# *Włączanie wyszukiwania alfanumerycznego*

Aby znaleźć utwór lub album na długiej liście, można skorzystać z funkcji wyszukiwania alfabetycznego.

Na ekranie multimediów wybierz kolejno **MENU** > **Instalacja**  > **Szukaj alfanumerycznie**.

## **Ustawianie utworu do powtarzania**

- **1** Podczas odtwarzania utworu wybierz kolejno **MENU** > **Powtórz**.
- **2** W razie potrzeby wybierz opcję **Jeden**.

## **Ustawianie wszystkich utworów do powtarzania**

Na ekranie multimediów wybierz kolejno **MENU** > **Powtórz** > **Wszystko**.

## **Ustawianie utworów do odtwarzania losowego**

- **1** Na ekranie multimediów wybierz kolejno **MENU** > **Losowo**.
- **2** W razie potrzeby wybierz opcję.

# **Regulowanie głośności**

**Włączanie i wyłączanie stref** W przypadku przewodowego połączenia głośników na łodzi

według określonych stref, można włączać potrzebne strefy i wyłączać takie, które nie są wykorzystywane.

- **1** Na ekranie multimediów wybierz kolejno **MENU** > **Poziomy dźwięku** > **Włącz/wyłącz strefy**.
- **2** Wybierz strefę.

# **Wyciszanie multimediów**

- 1 Na ekranie multimediów wybierz  $\mathbb{N}$ .
- **2** W razie potrzeby wybierz opcję **SELECT**.

# **Radio VHF**

# **Skanowanie kanałów UKF**

Przed rozpoczęciem skanowania kanałów UKF należy wybrać jako źródło pozycję UKF.

Zapamiętane kanały UKF można monitorować pod kątem aktywności i automatycznie przełączać na aktywny kanał.

Na ekranie multimediów UKF wybierz kolejno **MENU** > **Skanuj**.

# **Dostosowywanie redukcji szumu UKF**

**UWAGA:** Korzystanie z tej funkcji jest możliwe wyłącznie w przypadku odtwarzacza multimedialnego z obsługą radia UKF.

- **1** Na stronie źródła UKF wybierz kolejno **MENU** > **Squelch**.
- **2** Wyreguluj redukcję szumu UKF za pomocą suwaka.

# **Radio**

Aby móc słuchać radia AM lub FM, odpowiednia antena AM/FM do zastosowań morskich musi być prawidłowo podłączona do zestawu stereo i znajdować się w zasięgu stacji nadającej informacje. Wskazówki dotyczące podłączania anteny AM/FM można znaleźć w instrukcjach dotyczących instalacji zestawu stereo.

Aby móc słuchać radia SiriusXM® , trzeba mieć odpowiedni sprzęt i wykupione subskrypcje na *[Radio satelitarne SiriusXM](#page-37-0)*, [strona 32](#page-37-0). Wskazówki dotyczące podłączania tunera samochodowego SiriusXM Connect można znaleźć w instrukcjach dotyczących instalacji zestawu stereo.

Aby móc słuchać stacji DAB, trzeba mieć odpowiedni sprzęt do (*[Odtwarzanie w systemie DAB](#page-37-0)*, strona 32). Instrukcje podłączenia adaptera DAB i anteny można znaleźć w instrukcjach obsługi adaptera i anteny.

# <span id="page-37-0"></span>**Ustawianie regionu tunera**

- **1** Na ekranie multimediów wybierz kolejno **MENU** > **Instalacja**  > **Region tunera**.
- **2** Wybierz opcję.

## **Zmiana stacji radiowej**

- **1** Na ekranie multimediów wybierz odpowiednie źródło, na przykład **FM**.
- 2 Wybierz **144** lub **PH**, aby dostroić stację.

## **Zmiana trybu dostrajania**

Można zmienić sposób wybierania stacji w przypadku niektórych rodzajów multimediów, np. radia FM lub AM.

**UWAGA:** Nie wszystkie tryby dostrajania są dostępne dla wszystkich źródeł multimediów.

- **1** Na ekranie multimediów wybierz kolejno **MENU** > **Tryb dostrajania**.
- **2** Wybierz opcję.
- **3** W razie potrzeby wybierz opcję **SELECT**.

## **Zapamiętane ustawienia**

Można zapamiętać ulubione stacje radiowe AM i FM, aby zapewnić do nich łatwy dostęp.

Można zapisać ulubione kanały SiriusXM, jeśli urządzenie jest podłączone do opcjonalnego tunera SiriusXM i anteny.

#### *Zapamiętywanie stacji*

- **1** Na odpowiednim ekranie multimediów ustaw stację, aby ją zapamiętać.
- **2** Wybierz kolejno **Nastawy** > **Dodaj bieżący kanał**.

#### *Wybieranie zapamiętanych stacji*

- **1** Na odpowiednim ekranie multimediów wybierz **Nastawy**.
- **2** Wybierz ustawienie z listy.
- **3** Wybierz **Włącz kanał**.

## *Usuwanie zapamiętanych stacji*

**1** Na odpowiednim ekranie multimediów wybierz **Nastawy**.

- **2** Wybierz ustawienie z listy.
- **3** Wybierz **Usuń bieżący kanał**.

# **Odtwarzanie w systemie DAB**

Po podłączeniu do zestawu stereo zgodnego modułu DAB (Digital Audio Broadcasting) i anteny, np. FUSION® MS-DAB100A, można ustawiać i odtwarzać stacje DAB.

Aby skorzystać ze źródła DAB, należy przebywać w regionie, w którym źródło DAB jest dostępne (*Ustawianie regionu tunera DAB*, strona 32).

## **Ustawianie regionu tunera DAB**

Wybierz region, w którym przebywasz, aby poprawnie odbierać stacje DAB.

- **1** Na ekranie multimediów wybierz kolejno **MENU** > **Instalacja**  > **Region tunera**.
- **2** Wybierz region, w którym się znajdujesz.

# **Wyszukiwanie stacji DAB**

Aby móc wyszukiwać stacje DAB, trzeba podłączyć do zestawu stereo zgodny moduł DAB i antenę (do nabycia osobno). Ponieważ sygnały DAB są nadawane tylko w niektórych krajach, trzeba też ustawić taki region tunera, w którym te sygnały są nadawane.

- **1** Wybierz źródło sygnału **DAB**.
- **2** Wybierz **Skanuj**, aby wyszukać dostępne stacje DAB. Po zakończeniu wyszukiwania rozpocznie się odtwarzanie stacji radiowej z pierwszego znalezionego zbioru.

**UWAGA:** Po zakończeniu pierwszego wyszukiwania możesz ponownie wybrać Skanuj, aby uruchomić ponowne wyszukiwanie stacji DAB. Po zakończeniu ponownego wyszukiwania system zacznie odtwarzać pierwszą stację ze zbioru, którego słuchano podczas rozpoczęcia ponownego wyszukiwania.

## **Zmiana stacji DAB**

- **1** Wybierz źródło sygnału **DAB**.
- **2** W razie potrzeby wybierz **Skanuj**, aby wyszukać lokalne stacje DAB.
- 3 Wybierz  $\leftrightarrow$  lub  $\rightarrow$ , aby zmienić stacje.

Po dotarciu do końca bieżącego zbioru zestaw stereo automatycznie przechodzi do pierwszej dostępnej stacji w następnym zbiorze.

#### *Wybieranie stacji DAB z listy*

- **1** Na ekranie multimediów DAB wybierz kolejno **Przeglądaj** > **Stacje**.
- **2** Wybierz stację z listy.

#### *Wybieranie stacji DAB z kategorii*

- **1** Na ekranie multimediów DAB wybierz kolejno **Przeglądaj** > **Kategorie**.
- **2** Wybierz kategorię z listy.
- **3** Wybierz stację z listy.

## **Zapamiętane DAB**

Można zapamiętać ulubione stacje radiowe DAB, aby zapewnić do nich łatwy dostęp.

Można zapamiętać maksymalnie 15 stacji DAB.

#### *Zapamiętywanie stacji DAB*

- **1** Na ekranie multimediów DAB ustaw stację, aby ją zapamiętać.
- **2** Wybierz kolejno **Przeglądaj** > **Nastawy** > **Zapisz bieżący**.

#### *Wybieranie zapamiętanych stacji DAB z listy*

- **1** Na ekranie multimediów DAB wybierz kolejno **Przeglądaj** > **Nastawy** > **Wyświetl zapamiętane**.
- **2** Wybierz ustawienie z listy.

#### *Usuwanie zapamiętanych stacji DAB*

- **1** Na ekranie multimediów DAB wybierz kolejno **Przeglądaj** > **Nastawy**.
- **2** Wybierz opcję:
	- Aby usunąć jedną zapamiętaną stację, wybierz **Usuń zapamiętany** i wybierz zapamiętaną stację.
	- Aby usunąć wszystkie zapamiętane stacje, wybierz **Usuń wszystkie zapamiętane**.

# **Radio satelitarne SiriusXM**

Jeśli do plotera nawigacyjnego podłączony jest i zainstalowany odpowiedni system stereofoniczny FUSION-Link™ i tuner SiriusXM Connect, w zależności od subskrypcji użytkownika, możliwy jest dostęp do radia satelitarnego SiriusXM.

## **Lokalizacja identyfikatora radia SiriusXM**

Aby móc aktywować subskrypcję SiriusXM, konieczne jest posiadanie identyfikatora radia dla tunera SiriusXM Connect.

Identyfikator radia SiriusXM można znaleźć z tyłu tunera SiriusXM Connect, z tyłu jego opakowania lub przez przełączenie plotera nawigacyjnego na kanał 0.

- **1** Wybierz kolejno **Multimedia** > **Źródło** > **SiriusXM**.
- **2** Włącz kanał 0.

Identyfikator radia SiriusXM nie zawiera liter I, O, S ani F.

# <span id="page-38-0"></span>**Aktywowanie subskrypcji SiriusXM**

Do aktywowania subskrypcji SiriusXM konieczny jest identyfikator radia (*[Lokalizacja identyfikatora radia SiriusXM](#page-37-0)*, [strona 32\)](#page-37-0).

- **1** Po wybraniu źródła SiriusXM włącz kanał 1. W głośnikach powinien zabrzmieć dźwięk kanału podglądowego. Jeśli tak się nie stanie, sprawdź tuner SiriusXM Connect oraz sposób instalacji i podłączenia anteny i spróbuj ponownie.
- **2** Włącz kanał 0, aby znaleźć identyfikator radia.
- **3** Skontaktuj się z działem obsługi słuchaczy SiriusXM, dzwoniąc pod numer (866) 635-2349, lub odwiedź stronę [www.siriusxm.com/activatenow,](http://www.siriusxm.com/activatenow) aby wykupić subskrypcję w Stanach Zjednoczonych. Skontaktuj się z firmą SiriusXM, dzwoniąc pod numer (877) 438-9677, lub odwiedź stronę [www.siriusxm.ca/activatexm,](http://www.siriusxm.ca/activatexm) aby wykupić subskrypcję w Kanadzie.
- **4** Podaj identyfikator radia.

Procedura aktywacji trwa zwykle od 10 do 15 minut, ale w niektórych przypadkach może zająć nawet godzinę. Aby tuner SiriusXM Connect mógł otrzymać wiadomość aktywacyjną, musi być włączony i odbierać sygnał SiriusXM.

**5** Jeśli usługa nie zostanie aktywowana w ciągu godziny, odwiedź stronę<http://care.siriusxm.com/refresh>lub skontaktuj się z firmą SiriusXM, dzwoniąc pod numer 1-855- MYREFRESH (697-3373).

## **Dostosowywanie listy kanałów**

Kanały radiowe SiriusXM są pogrupowane według kategorii. Można wybrać kategorie kanałów, które mają pojawiać się na liście kanałów.

Wybierz opcję:

- Jeśli używanym urządzeniem multimedialnym jest system stereofoniczny z funkcją FUSION-Link, wybierz kolejno **Multimedia** > **Przeglądaj** > **Kanał**.
- Jeśli używanym urządzeniem multimedialnym jest antena GXM™, wybierz kolejno **Multimedia** > **MENU** > **Kategoria**.

#### **Zapisywanie SiriusXM kanału na predefiniowanej liście**

Można zapisać swoje ulubione kanały na predefiniowanej liście.

- **1** Wybierz **Multimedia**.
- **2** Wybierz kanał, który chcesz zapisać jako predefiniowany.
- **3** Wybierz opcję:
	- Jeśli używanym urządzeniem multimedialnym jest system stereofoniczny z funkcją FUSION-Link, wybierz kolejno **Przeglądaj** > **Nastawy**.
	- Jeśli używanym urządzeniem multimedialnym jest antena GXM, wybierz kolejno **MENU** > **Nastawy** > **Dodaj bieżący kanał**.

#### **Odblokowywanie funkcji kontroli rodzicielskiej SiriusXM**

- **1** Na ekranie multimediów wybierz kolejno **Przeglądaj** > **Kontrola rodzicielska** > **Odblokuj**.
- **2** Podaj hasło.

Hasło domyślne to 0000.

#### *Ustawianie blokady rodzicielskiej dla kanałów radiowych SiriusXM*

Aby móc ustawić blokadę rodzicielską, funkcja kontroli rodzicielskiej musi być odblokowana.

Funkcja kontroli rodzicielskiej umożliwia ograniczenie dostępu do dowolnych kanałów SiriusXM, również tych dla dorosłych. Po włączeniu blokady rodzicielskiej trzeba wprowadzić hasło, aby dostroić się do zablokowanych kanałów.

#### Wybierz kolejno **Przeglądaj** > **Kontrola rodzicielska** > **Zablokuj/odblokuj**.

Zostanie wyświetlona lista kanałów. Znacznik oznacza zablokowany kanał.

**UWAGA:** Podczas przeglądania kanałów po ustawieniu blokady rodzicielskiej wyświetlacz wygląda inaczej:

- oznacza zablokowany kanał.
- oznacza odblokowany kanał.

#### *Zmiana hasła funkcji kontroli rodzicielskiej w radiu SiriusXM*

Aby móc zmienić hasło, funkcja kontroli rodzicielskiej musi być odblokowana.

- **1** Na ekranie multimediów wybierz kolejno **Przeglądaj** > **Kontrola rodzicielska** > **Zmień PIN**.
- **2** Wpisz hasło i wybierz **Gotowe**.
- **3** Wpisz nowe hasło.
- **4** Potwierdź nowe hasło.

#### *Przywracanie domyślnych wartości ustawień kontroli rodzicielskiej*

Ta procedura spowoduje usunięcie wszystkich wprowadzonych ustawień. W przypadku przywrócenia domyślnych ustawień funkcji kontroli rodzicielskiej hasło zostanie zresetowane do 0000.

- **1** W menu multimediów wybierz kolejno **Instalacja** > **Ustawienia domyślne**.
- **2** Wybierz **Tak**.

#### *Wyłączanie blokady wszystkich zablokowanych kanałów w radiu SiriusXM*

Aby móc wyłączyć blokadę wszystkich zablokowanych kanałów, funkcja kontroli rodzicielskiej musi być odblokowana.

- **1** Na ekranie multimediów wybierz kolejno **Przeglądaj** > **Kontrola rodzicielska** > **Usuń wszystkie blokady**.
- **2** Podaj hasło.

# **Ustawianie nazwy urządzenia**

- **1** Na ekranie multimediów wybierz kolejno **MENU** > **Instalacja**  > **Ustaw nazwę urządzenia**.
- **2** Wpisz nazwę urządzenia.
- **3** Wybierz opcję **SELECT** lub **Gotowe**.

# **Aktualizacja oprogramowania odtwarzacza multimedialnego**

Możesz zaktualizować oprogramowanie na podłączonych zgodnych zestawach stereo i akcesoriach.

- **1** Odwiedź stronę [www.fusionentertainment.com/marine](http://www.fusionentertainment.com/marine) i pobierz oprogramowanie na pamięć flash USB. Aktualizacje oprogramowania i instrukcje są dostępne na stronie posiadanego urządzenia.
- **2** Włóż pamięć flash USB do portu USB zestawu stereo.
- **3** Na ekranie plotera nawigacyjnego wybierz kolejno **MENU** > **Instalacja** > **Aktualizuj oprogramowanie**.
- **4** Wybierz produkt do zaktualizowania.

# **Konfiguracja urządzenia**

# **Automatyczne włączanie plotera nawigacyjnego**

Ploter nawigacyjny można skonfigurować tak, aby włączał się automatycznie po podłączeniu zasilania. W przeciwnym razie ploter będzie trzeba włączyć przez naciśnięcie przycisku  $\Diamond$ .

Wybierz kolejno **Ustawienia** > **System** > **Autozasilanie**.

<span id="page-39-0"></span>**UWAGA:** Jeśli dla funkcji Autozasilanie wybrano opcję Wł., a ploter nawigacyjny został wyłączony przez naciśnięcie przycisku  $\circlearrowright$ , po czym zasilanie zostało odłączone i ponownie podłączone w ciągu mniej niż 2 minut, w celu ponownego uruchomienia plotera może okazać się konieczne naciśnięcie przycisku (<sup>I</sup>).

# **Ustawienia systemowe**

Wybierz kolejno **Ustawienia** > **System**.

- **Wyświetlanie**: Dostosowanie jasności podświetlenia i schematu kolorów.
- **Sygnał dźwiękowy**: Włączanie i wyłączanie dźwięku alarmów lub wybranych elementów.
- **GPS**: Wyświetlanie informacji o ustawieniach satelitów GPS i ustalonej pozycji.
- **Autozasilanie**: Automatyczne włączanie urządzenia po podłączeniu zasilania (*[Automatyczne włączanie plotera](#page-38-0) [nawigacyjnego](#page-38-0)*, strona 33 ).

**Język**: Ustawianie języka tekstu wyświetlanego na ekranie.

- **Źródła prędkości**: Określenie źródła danych prędkości używanych do obliczania prędkości wiatru rzeczywistego lub zużycia paliwa. Prędkość po wodzie jest odczytywana z czujnika prędkości po wodzie, natomiast prędkość GPS jest obliczana na podstawie pozycji GPS.
- **Informacje systemowe**: Wyświetlanie informacji o urządzeniu i o wersji oprogramowania.
- **Symulacja**: Umożliwia włączenie symulatora oraz ustawienie prędkości i symulowanej pozycji.

## **Ustawienia wyświetlania**

Nie wszystkie opcje są dostępne we wszystkich modelach.

Wybierz kolejno **Ustawienia** > **System** > **Wyświetlanie**.

**Podświetlenie**: Ustawianie jasności podświetlania.

- **Schemat kolorów**: Ustawienie kolorów dziennych lub nocnych w urządzeniu.
- **Wykon. zrzut ekran.**: Umożliwia zapis obrazu z ekranu urządzenia.

# **Ustawienia GPS**

#### Wybierz kolejno **Ustawienia** > **System** > **GPS**.

- **Stan nadajnika**: Wyświetla pozycję względną satelitów GPS na niebie.
- **WAAS/EGNOS**: Włączanie i wyłączanie funkcji WAAS (w Ameryce Północnej) lub EGNOS (w Europie) dostarczającej dokładniejsze dane o pozycji GPS. Podczas korzystania z funkcji WAAS lub EGNOS odbiór sygnałów satelitarnych może trwać dłużej niż zwykle.
- **Filtr prędkości**: Uśrednia prędkość osiąganą przez jednostkę w krótkim czasie w celu uzyskania płynniejszych wskazań prędkości.
- **Źródło**: Umożliwia wybór preferowanego źródła danych GPS.

## **Wyświetlanie dziennika zdarzeń**

Dziennik zdarzeń zawiera listę zdarzeń w systemie.

Wybierz kolejno **Ustawienia** > **System** > **Informacje systemowe** > **Dziennik zdarzeń**.

## **Wyświetlanie informacji o oprogramowaniu systemowym**

Istnieje możliwość wyświetlenia wersji oprogramowania i mapy bazowej, wszystkich informacji o mapie uzupełniającej (jeśli dotyczy), wersji oprogramowania opcjonalnego radaru Garmin (jeśli dotyczy) oraz identyfikatora (ID) urządzenia. Informacje te mogą być potrzebne w przypadku aktualizacji oprogramowania systemu lub zakupu dodatkowych danych map.

Istnieje możliwość wyświetlenia wersji oprogramowania i mapy bazowej, wszystkich informacji o mapie uzupełniającej (jeśli

dotyczy) oraz identyfikatora (ID) urządzenia. Informacje te mogą być potrzebne w przypadku aktualizacji oprogramowania systemu lub zakupu dodatkowych danych map.

Wybierz kolejno **Ustawienia** > **System** > **Informacje systemowe** > **Informacje o oprogramowaniu**.

# **Ustawienia Moja łódź**

**UWAGA:** Niektóre ustawienia i opcje wymagają dodatkowych map lub sprzętu.

Wybierz kolejno **Ustawienia** > **Moja łódź**.

- **Przesuniecie kilu**: Kompensuje odczyt głębokości kilu z lustra wody, umożliwiając pomiar głębokości ze spodu kilu zamiast z pozycji przetwornika (*[Ustawianie przesunięcia kilu](#page-31-0)*, [strona 26](#page-31-0)).
- **Przesun. temp.**: Kompensuje odczyt temperatury wody z czujnika temperatury wody NMEA 0183 lub przetwornika z funkcją pomiaru temperatury (*[Ustawianie przesunięcia](#page-40-0) [temperatury wody](#page-40-0)*, strona 35).
- **Kalibruj prędkość po wodzie**: Kalibracja przetwornika z funkcją pomiaru prędkości lub czujnika *[Kalibracja czujnika](#page-40-0)  [prędkości po wodzie](#page-40-0)*, strona 35.
- **Pojemność paliwa**: Ustawianie łącznej pojemności wszystkich zbiorników paliwa znajdujących się na łodzi (*[Ustawianie](#page-33-0)  [pojemności paliwa jednostki](#page-33-0)*, strona 28).
- **Typ jednostki**: Aktywuje niektóre funkcje plotera nawigacyjnego w zależności od typu łodzi.
- **Zatankuj wszystkie zbiorniki**: Umożliwia ustawienie poziomów zbiorników na pełne (*[Synchronizowanie danych dotyczących](#page-33-0) [paliwa z faktycznym stanem paliwa](#page-33-0)*, strona 28).
- **Dodaj paliwo do łodzi**: Umożliwia podanie ilości paliwa dolanego do zbiornika w przypadku, gdy zbiornik nie został całkowicie napełniony (*[Synchronizowanie danych](#page-33-0)  [dotyczących paliwa z faktycznym stanem paliwa](#page-33-0)*, strona 28).
- **Ustaw ilość pozostałego paliwa**: Ustawianie łącznej ilości paliwa we wszystkich zbiornikach paliwa znajdujących się na łodzi (*[Synchronizowanie danych dotyczących paliwa](#page-33-0) [z faktycznym stanem paliwa](#page-33-0)*, strona 28).

**Ustaw limity miernika**: Umożliwia ustawienie górnych i dolnych limitów dla różnych wskaźników (*[Dostosowywanie limitów dla](#page-40-0)  [wskaźnika silnika i wskaźnika paliwa](#page-40-0)*, strona 35).

# **Ustawianie przesunięcia kilu**

Można wprowadzić wartość przesunięcia kilu w celu kompensacji odczytu głębokości, uwzględniając miejsca instalacji przetwornika. Dzięki temu można w zależności od potrzeb wyświetlać głębokość wody poniżej kilu lub rzeczywistą głębokość wody.

Aby sprawdzić głębokość wody poniżej kilu lub najniższego punktu łodzi, gdy przetwornik jest zainstalowany na linii wodnej lub w innym miejscu powyżej końca kilu, odmierz odległość od miejsca instalacji przetwornika do kilu łodzi.

Aby sprawdzić rzeczywistą głębokość wody, gdy przetwornik jest zainstalowany poniżej linii wodnej, odmierz odległość od dolnej części przetwornika do linii wodnej.

**UWAGA:** Opcja ta jest dostępna tylko w przypadku posiadania aktualnych danych o głębokości.

- **1** Zmierz odległość:
	- Jeśli przetwornik jest zainstalowany na linii wodnej  $\Omega$  lub w innym miejscu powyżej końca kilu, odmierz odległość od przetwornika do kilu. Wprowadź tę wartość jako liczbę dodatnią.
	- Jeśli przetwornik jest zainstalowany na spodzie kilu 2, aby sprawdzić rzeczywistą głębokość wody, odmierz odległość od przetwornika do linii wodnej. Wprowadź tę wartość jako liczbę ujemną.

<span id="page-40-0"></span>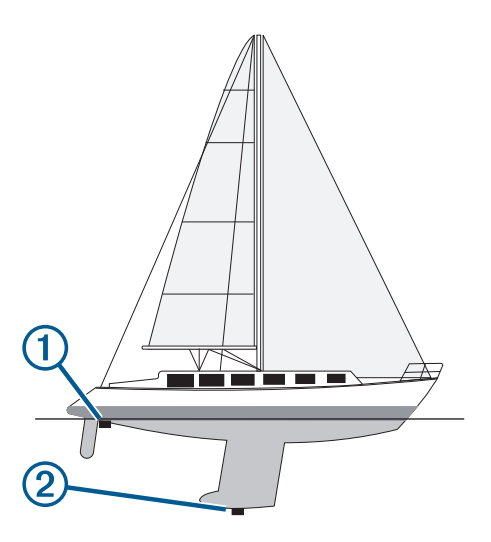

- **2** Wybierz kolejno **Ustawienia** > **Moja łódź** > **Przesuniecie kilu**.
- **3** Wybierz  $\blacktriangle$ , jeśli przetwornik jest zainstalowany na linii wodnej, lub wybierz -, jeśli przetwornik jest zainstalowany na spodzie kilu.

#### **Ustawianie przesunięcia temperatury wody**

Aby możliwe było ustawienie przesunięcia temperatury, wymagany jest czujnik temperatury wody NMEA 0183 lub przetwornik z funkcją pomiaru temperatury, który umożliwi wykonywanie pomiarów temperatury wody.

Przesunięcie temperatury kompensuje odczyt temperatury z czujnika temperatury.

- **1** Zmierz temperaturę wody za pomocą podłączonego do plotera nawigacyjnego czujnika temperatury lub przetwornika umożliwiającego pomiar temperatury.
- **2** Zmierz temperaturę wody za pomocą innego czujnika temperatury lub termometru, pozwalającego uzyskać dokładny pomiar.
- **3** Odejmij temperaturę wody otrzymaną w kroku 1 od temperatury wody otrzymanej w kroku 2.

Otrzymana wartość to przesunięcie temperatury. Jeśli pomiar z czujnika podłączonego do plotera nawigacyjnego wskazał niższą temperaturę wody niż w rzeczywistości, wpisz tę wartość w kroku 5 jako liczbę dodatnią. Jeśli pomiar z czujnika podłączonego do plotera nawigacyjnego wskazał wyższą temperaturę wody niż w rzeczywistości, wpisz tę wartość w kroku 5 jako liczbę ujemną.

- **4** Wybierz kolejno **Ustawienia** > **Moja łódź** > **Przesun. temp.**.
- **5** Podaj przesunięcie temperatury określone w kroku 3.

## **Kalibracja czujnika prędkości po wodzie**

Jeśli do plotera nawigacyjnego podłączono przetwornik z funkcją wykrywania prędkości, istnieje możliwość kalibracji czujnika prędkości w celu zwiększenia dokładności wskazań dotyczących prędkości po wodzie, które są wyświetlane przez ploter nawigacyjny.

- **1** Wybierz kolejno **Ustawienia** > **Moja łódź** > **Kalibruj prędkość po wodzie**.
- **2** Wykonaj instrukcje wyświetlane na ekranie.

Jeśli łódź nie porusza się z wystarczająco szybko lub jeśli czujnik prędkości nie rejestruje prędkości, wyświetlony zostanie komunikat.

- **3** Wybierz **OK**, a następnie zwiększ w bezpieczny sposób prędkość łodzi.
- **4** Jeśli komunikat zostanie wyświetlony ponownie, zatrzymaj łódź i upewnij się, że czujnik prędkości nie jest zablokowany.
- **5** Jeśli kółko porusza się swobodnie, sprawdź złącza przewodów.
- **6** Jeśli komunikat będzie nadal wyświetlany, skontaktuj się z działem pomocy technicznej firmy Garmin.

#### **Ustawianie pojemności paliwa jednostki**

- **1** Wybierz kolejno **Ustawienia** > **Moja łódź** > **Pojemność paliwa**.
- **2** Podaj łączną pojemność zbiorników paliwa.

#### **Synchronizowanie danych dotyczących paliwa z faktycznym stanem paliwa**

Po zatankowaniu jednostki można zsynchronizować poziomy paliwa pokazywane w ploterze z faktycznym stanem paliwa dostępnym w jednostce.

- **1** Wybierz kolejno **Wskaźniki** > **Silnik** > **MENU**.
- **2** Wybierz opcję:
	- Po zatankowaniu do pełna wszystkich zbiorników paliwa jednostki wybierz **Zatankuj wszystkie zbiorniki**. Poziom paliwa zostanie zresetowany do wartości maksymalnej.
	- Po zatankowaniu nie do pełna zbiornika paliwa wybierz **Dodaj paliwo do łodzi** i podaj ilość zatankowanego paliwa.
	- Aby określić całkowitą ilość paliwa znajdującą się w zbiornikach jednostki, wybierz **Ustaw ilość pozostałego paliwa** i podaj całkowitą ilość paliwa w zbiornikach.

#### **Dostosowywanie limitów dla wskaźnika silnika i wskaźnika paliwa**

Można skonfigurować górne i dolne limity oraz zakres żądanej pracy standardowej dla wskaźnika. Jeśli wartość przekracza zakres pracy standardowej, wskaźnik zmienia kolor na czerwony.

**UWAGA:** Nie wszystkie opcje są dostępne dla wszystkich wskaźników.

- **1** Wybierz wskaźnik.
- **2** Wybierz kolejno **Limity mierników** > **Własne** > **Edytuj limity**.
- **3** Wybierz opcję:
	- Aby ustawić minimalną wartość zakresu pracy standardowej, wybierz **Minimalna wartość**.
	- Aby ustawić maksymalną wartość zakresu pracy standardowej, wybierz **Maksymalna wartość**.
	- Aby ustawić niższy limit niż minimalna wartość wskaźnika, wybierz **Minimalna skala**.
	- Aby ustawić wyższy limit niż maksymalna wartość wskaźnika, wybierz **Maksymalna skala**.
- **4** Wybierz wartość limitu.
- **5** Powtórz kroki 4 i 5, aby ustawić dodatkowe limity dla wskaźników.

# **Ustawienia komunikacji**

**UWAGA:** Niektóre ustawienia i opcje wymagają dodatkowych map lub sprzętu.

Wybierz kolejno **Ustawienia** > **Komunikacja**.

- **Port szeregowy 1**: Ustawienie formatu wejściowego/ wyjściowego w taki sposób, aby port szeregowy był wykorzystywany, gdy ploter nawigacyjny zostanie podłączony do zewnętrznego urządzenia NMEA, komputera lub innego urządzenia firmy Garmin.
- **Ustawienia NMEA 0183**: Określa, jakie sentencje NMEA 0183 przesyła ploter nawigacyjny, ile cyfr po prawej stronie przecinka w zapisie dziesiętnym jest przesyłanych w sygnale

<span id="page-41-0"></span>wyjściowym NMEA oraz w jaki sposób identyfikowane są punkty trasy (*NMEA Ustawienia 0183*, strona 36).

- **Ustawienia NMEA 2000**: Umożliwia wyświetlenie urządzeń w sieci NMEA 2000 (*Ustawienia NMEA 2000*, strona 36) i nadanie im etykiet.
- **Sieć morska**: Umożliwia wyświetlenie urządzeń, którym udostępniane są mapy, sonar lub radar. Nie jest dostępne we wszystkich modelach.

**UWAGA:** Dane sieciowe można wyświetlić jedynie w modelach, które obsługują takie dane. Nie można, na przykład wyświetlić radaru sieciowego w modelu, który nie obsługuje radaru.

## **NMEA 0183**

Plotery nawigacyjne obsługują standard NMEA 0183 wykorzystywany do ustanawiania połączeń między różnymi urządzeniami NMEA 0183, takimi jak radia VHF, instrumenty NMEA, autopiloty czy czujniki wiatru i kierunku.

Informacje dotyczące podłączania plotera nawigacyjnego do opcjonalnych urządzeń NMEA 0183 można znaleźć w instrukcji instalacji plotera nawigacyjnego.

Przyjęte sentencje NMEA 0183 dla plotera: GPAPB, GPBOD, GPBWC, GPGGA, GPGLL, GPGSA, GPGSV, GPRMB, GPRMC, GPRTE, GPVTG, GPWPL, GPXTE; oraz zastrzeżone sentencje firmy Garmin: PGRME, PGRMM i PGRMZ.

Ten ploter nawigacyjny obsługuje także sentencję WPL, sygnał DSC oraz sygnał wejściowy sonaru NMEA 0183 z obsługą sentencji DPT (głębokość) lub DBT, MTW (temperatura wody) i VHW (temperatura wody, prędkość i kierunek).

#### *NMEA Ustawienia 0183*

Wybierz kolejno **Ustawienia** > **Komunikacja** > **Ustawienia NMEA 0183**.

- **Echosonda**: Włączanie sentencji wyjściowych NMEA 0183 dla echosondy (jeśli dotyczy).
- **Trasa**: Włączanie sentencji wyjściowych NMEA 0183 dla tras.
- **System**: Włączanie sentencji wyjściowych NMEA 0183 dla informacji systemowych.
- **Garmin**: Włączanie sentencji wyjściowych NMEA 0183 dla zastrzeżonych sentencji Garmin.

**Dokładność pozycji**: Określanie liczby cyfr po prawej stronie przecinka w zapisie dziesiętnym, które są przesyłane w sygnale wyjściowym NMEA.

**Numery punktów**: Ustawianie urządzenia w taki sposób, aby podczas podroży przesyłało nazwy lub numery punktów przez sieć NMEA 0183. Rozwiązaniem problemów ze zgodnością, jakie występują w przypadku starszych autopilotów NMEA 0183, może okazać się użycie cyfr.

**Diagnostyka**: Wyświetla dane diagnostyczne NMEA 0183.

**Domyślne**: Przywracanie domyślnych wartości ustawień NMEA 0183.

## **Ustawienia NMEA 2000**

Wybierz kolejno **Ustawienia** > **Komunikacja** > **Ustawienia NMEA 2000**.

- **Lista urządzeń**: Wyświetlenie listy urządzeń podłączonych do sieci.
- **Oznacz urządzenia**: Zmiana etykiet dostępnych podłączonych urządzeń.

#### *Nadawanie nazw urządzeniom i czujnikom w sieci*

Urządzeniom i czujnikom podłączonym do sieci Garmin Marine Network i sieci NMEA 2000 można nadawać nazwy.

- **1** Wybierz kolejno **Ustawienia** > **Komunikacja**.
- **2** Wybierz **Sieć morska** lub wybierz kolejno **Ustawienia NMEA 2000** > **Lista urządzeń**.
- **3** Wybierz urządzenie z listy po lewej stronie.
- **4** Wybierz **Zmień nazwę**.
- **5** Podaj nazwę i wybierz **Gotowe**.

# **Ustawianie alarmów**

## **Alarmy nawigacji**

Wybierz kolejno **Ustawienia** > **Alarmy** > **Nawigacja**.

- **Przybycie**: Alarm jest uruchamiany w określonej odległości od miejsca docelowego lub określoną ilość czasu przed dotarciem do niego.
- **Alarm kotwiczny**: Alarm jest uruchamiany po pokonaniu określonego dystansu z opuszczoną kotwicą.
- **Zejście z kursu**: Alarm jest uruchamiany po zejściu z kursu na określony dystans.

## **Alarmy systemu**

**Budzik**: Umożliwia ustawienie budzika.

**Napięcie urządzenia**: Umożliwia ustawienie alarmu informującego o niskim napięciu akumulatora.

**Dokładn. GPS**: Umożliwia ustawienie alarmu informującego o spadku dokładności GPS poniżej wartości określonej przez użytkownika.

## **Ustawianie alarmu paliwa**

Aby móc ustawić alarm paliwa, należy podłączyć zgodny czujnik przepływu paliwa do plotera nawigacyjnego.

Można ustawić alarm informujący o osiągnięciu zadanego poziomu całkowitej ilości pozostałego paliwa.

- **1** Wybierz kolejno **Ustawienia** > **Alarmy** > **Paliwo** > **Ustaw ilość pozostałego paliwa** > **Wł.**
- **2** Określ wartość pozostałego paliwa, która będzie uruchamiać alarm, i wybierz **Gotowe**.

# **Ustawienia jednostek**

Wybierz kolejno **Ustawienia** > **Jednostki**.

- **Jednostki systemowe**: Ustawianie formatu jednostki dla urządzenia.
- **Deklinacja**: Ustawiane dla obecnej pozycji deklinacji magnetycznej — kąta pomiędzy północą magnetyczną a rzeczywistą.
- **Odniesienie półn.**: Ustawianie punktów odniesienia kierunku wykorzystanych do ustalania informacji o kierunku.Ustawienie Rzeczywista jako odniesienie północne określa północ geograficzną.Ustawienie Siatka jako odniesienie północne (000°) określa z kolei północ topograficzną.Natomiast ustawienie Magnetyczny jako odniesienie północne określa północ magnetyczną.
- **Format pozycji**: Ustawianie formatu, w jakim będzie wyświetlany odczyt danej pozycji. Nie należy zmieniać tego ustawienia, chyba że jest używana mapa wymagająca użycia innego formatu pozycji.
- **Układ odniesienia**: Ustawianie układu współrzędnych, na którym oparta jest mapa. Nie należy zmieniać tego ustawienia, chyba że jest używana mapa wymagająca użycia innego układu odniesienia.
- **Czas odniesienia dla ciśnienia**: Ustawianie czasu odniesienia, na podstawie którego obliczany jest trend barometru. Trend podany jest w polu barometru.
- **Format czasu**: Umożliwia wybór formatu 12-, 24-godzinnego lub formatu czasu UTC.
- **Strefa czasowa**: Umożliwia ustawienie strefy czasowej lub automatyczny wybór strefy w oparciu o pozycję GPS.

# **Ustawienia nawigacji**

**UWAGA:** Niektóre ustawienia i opcje wymagają dodatkowych map lub sprzętu.

#### <span id="page-42-0"></span>Wybierz kolejno **Ustawienia** > **Nawigacja**.

- **Etykiety tras**: Wybór rodzaju etykiet wyświetlanych przy zwrotach na trasie widocznej na mapie.
- **Nawig. automatyczna**: Określa parametry, z których korzysta ploter nawigacyjny do obliczania ścieżki Nawig. automatyczna, w przypadku korzystania z niektórych płatnych map.
- **Akt. przejś. w zwrot**: Ustawianie obliczania przejścia w zwrot na podstawie czasu lub dystansu.
- **Czas do zwrotu**: W przypadku wybrania ustawienia Czas dla opcji Akt. przejś. w zwrot, liczba minut przed zwrotem jest określana jako czas do następnego etapu. Wartość tę można zwiększyć, aby poprawić dokładność autopilota podczas podróży wyznaczoną trasą lub ścieżką Nawig. automatyczna z wieloma zwrotami lub przy większej prędkości. Obniżenie tej wartości może zwiększyć dokładność autopilota w przypadku tras prowadzących prostszą drogą i podróży z mniejszą prędkością.
- **Dystans do zwrotu**: W przypadku wybrania ustawienia Dystans dla opcji Akt. przejś. w zwrot, liczba minut przed zwrotem jest określana jako dystans do następnego etapu. Wartość tę można zwiększyć, aby poprawić dokładność autopilota podczas podróży wyznaczoną trasą lub ścieżką Nawig. automatyczna z wieloma zwrotami lub przy większej prędkości. Obniżenie tej wartości może zwiększyć dokładność autopilota w przypadku tras prowadzących prostszą drogą i podróży z mniejszą prędkością.

**Początek trasy**: Wybór punktu startowego dla podróży trasą.

# **Ustawienia innych statków**

Po podłączeniu zgodnego plotera nawigacyjnego do urządzenia AIS lub radia VHF można określić, w jaki sposób ploter nawigacyjny ma oznaczać inne statki.

Wybierz kolejno **Ustawienia** > **Inne statki**.

- **AIS**: Włączanie i wyłączanie odbioru sygnału AIS.
- **DSC**: Włączanie i wyłączanie cyfrowego wywołania selektywnego (DSC).
- **Alarm AIS**: Ustawienie alarmu kolizyjnego (*[Ustawianie alarmu](#page-11-0)  [kolizyjnego dla strefy bezpieczeństwa](#page-11-0)*, strona 6 i *[Włączanie](#page-12-0)  [alertów testowych nadajnika AIS](#page-12-0)*, strona 7).

# **Przywracanie domyślnych ustawień fabrycznych plotera nawigacyjnego**

**UWAGA:** Ta procedura spowoduje usunięcie wszystkich wprowadzonych ustawień.

Wybierz kolejno **Ustawienia** > **System** > **Informacje systemowe** > **Ustawienia fabryczne**.

# **Udostępnianie i zarządzanie danymi użytkownika**

Aby móc udostępniać dane użytkownika i nimi zarządzać, potrzebna jest karta pamięci zainstalowana w ploterze nawigacyjnym. To urządzenie obsługuje karty pamięci o pojemności do 32 GB w formacie FAT32.

# **Kopiowanie punktów trasy, tras i śladów z programu HomePort do plotera nawigacyjnego**

Aby móc skopiować dane do plotera nawigacyjnego, trzeba mieć na komputerze najnowszą wersję programu HomePort oraz kartę pamięci zainstalowaną w ploterze nawigacyjnym.

Skopiuj dane z urządzenia HomePort na przygotowaną kartę pamięci.

Więcej informacji można znaleźć w pliku pomocy HomePort.

# **Kopiowanie danych z karty pamięci**

- **1** Włóż kartę pamięci do gniazda kart.
- **2** Wybierz kolejno **Dane użytkownika** > **Zarządzaj danymi** > **Przesyłanie danych**.
- **3** W razie potrzeby wybierz kartę pamięci, na którą chcesz skopiować dane.
- **4** Wybierz opcję:
	- Aby przesłać dane z karty pamięci do plotera nawigacyjnego i połączyć je z istniejącymi danymi użytkownika, wybierz **Łącz z karty**.
	- Aby przesłać dane z karty pamięci do plotera nawigacyjnego i zastąpić istniejące dane użytkownika, wybierz **Zastąp z karty**.
- **5** Wybierz nazwę pliku.

# **Kopiowanie punktów, tras i śladów na kartę pamięci**

- **1** Włóż kartę pamięci do gniazda kart.
- **2** Wybierz kolejno **Dane użytkownika** > **Zarządzaj danymi** > **Przesyłanie danych** > **Zapisz na karcie**.
- **3** W razie potrzeby wybierz kartę pamięci, na którą chcesz skopiować dane.
- **4** Wybierz opcję:
	- Aby utworzyć nowy plik, wybierz **Dodaj nowy plik** i wpisz nazwę. Nazwa pliku jest zapisywana z rozszerzeniem .adm.
	- Aby dodać informacje do istniejącego pliku, wybierz plik z listy.

# **Wybór typu pliku dla punktów trasy oraz tras z urządzeń innych producentów**

Punkty trasy oraz trasy można importować z urządzeń innych producentów oraz eksportować na te urządzenia.

- **1** Wybierz kolejno **Informacje nawigacyjne** > **Dane użytkownika** > **Przesyłanie danych** > **Typ pliku**.
- **2** Wybierz **GPX**.

Aby ponownie przesłać dane za pomocą urządzeń Garmin, wybierz typ pliku ADM.

# **Udostępnianie punktów i tras w różnych urządzaniach**

Zanim będzie możliwe udostępnianie punktów i tras, należy podłączyć urządzenia za pomocą przewodu do przesyłania danych. Przewód do przesyłania danych można kupić jako akcesorium.

Dane punktów i tras można udostępniać pomiędzy dwoma zgodnymi ploterami nawigacyjnymi zainstalowanymi na łodzi. Aby udostępniać dane, należy włączyć udostępnianie danych użytkownika w obydwóch urządzeniach.

Wybierz kolejno **Dane użytkownika** > **Zarządzaj danymi** > **Udostępnianie danych użytkownika** > **Wł.** w obydwóch urządzeniach.

# **Kopiowanie wbudowanych map na kartę pamięci**

Można skopiować mapy z plotera nawigacyjnego na kartę pamięci do używania z urządzeniem HomePort.

- **1** Włóż kartę pamięci do gniazda kart.
- **2** Wybierz kolejno **Dane użytkownika** > **Zarządzaj danymi** > **Przesyłanie danych**.
- **3** Wybierz **Kopiuj wgraną mapę**.

# <span id="page-43-0"></span>**Tworzenie kopii zapasowej danych w komputerze**

- **1** Włóż kartę pamięci do gniazda kart.
- **2** Wybierz kolejno **Dane użytkownika** > **Zarządzaj danymi** > **Przesyłanie danych** > **Zapisz na karcie**.
- **3** Wybierz nazwę pliku z listy lub wybierz **Dodaj nowy plik**.
- **4** Wybierz **Zapisz na karcie**.
- Nazwa pliku jest zapisywana z rozszerzeniem .adm.
- **5** Wyjmij kartę pamięci i włóż ją do czytnika kart podłączonego do komputera.
- **6** Na karcie pamięci otwórz folder Garmin\UserData.
- **7** Skopiuj plik kopii zapasowej znajdujący się na karcie i wklej go do dowolnie wybranego miejsca w komputerze.

# **Przywracanie danych z kopii zapasowej do plotera nawigacyjnego**

- **1** Włóż kartę pamięci do czytnika kart podłączonego do komputera.
- **2** Skopiuj plik kopii zapasowej z komputera na kartę pamięci, do folderu o nazwie Garmin\UserData.
- **3** Włóż kartę pamięci do gniazda kart.
- **4** Wybierz kolejno **Dane użytkownika** > **Zarządzaj danymi** > **Przesyłanie danych** > **Zastąp z karty**.

# **Zapisywanie informacji systemowych na karcie pamięci**

Można zapisać informacje systemowe na karcie pamięci w razie konieczności wykorzystania ich przy rozwiązywaniu problemów. Przedstawiciel działu pomocy technicznej może poprosić

o użycie tych informacji w celu pobrania danych na temat sieci.

- **1** Włóż kartę pamięci do gniazda kart.
- **2** Wybierz kolejno **Ustawienia** > **System** > **Informacje systemowe** > **Urządzenia Garmin** > **Zapisz na karcie**.
- **3** W razie potrzeby wybierz kartę pamięci, na której chcesz zapisać informacje systemowe.
- **4** Wyjmij kartę pamięci.

# **Załącznik**

# **Rejestrowanie urządzenia**

Pomóż nam jeszcze sprawniej udzielać Tobie pomocy i jak najszybciej zarejestruj swoje urządzenie przez Internet. Pamiętaj o konieczności zachowania oryginalnego dowodu zakupu (względnie jego kserokopii) i umieszczenia go w bezpiecznym miejscu.

- **1** Włóż kartę pamięci do gniazda kart w ploterze nawigacyjnym.
- **2** Poczekaj chwilę.

Ploter nawigacyjny utworzy plik o nazwie GarminDevice.xml w folderze Garmin na karcie pamięci.

- **3** Wyjmij kartę pamięci.
- **4** Włóż kartę pamięci do komputera.
- **5** W komputerze przejdź do strony [garmin.com/express.](http://www.garmin.com/express)
- **6** Wykonaj instrukcje wyświetlane na ekranie, aby pobrać, zainstalować i otworzyć aplikację Garmin Express™.
- **7** Wybierz kolejno **Dodaj urządzenie**.
- **8** Podczas gdy aplikacja wykonuje wyszukiwanie, wybierz **Zaloguj się** obok **Czy masz morskie mapy lub urządzenia?** u dołu ekranu.
- **9** Utwórz lub zaloguj się do konta Garmin.
- **10**Wykonaj instrukcje wyświetlane na ekranie, aby skonfigurować swoją jednostkę pływającą.
- 11 Wybierz kolejno **+ Dodaj**.

Aplikacja Garmin Express wyszuka informacje o urządzeniu na karcie pamięci.

**12**Wybierz **Dodaj urządzenie**, aby zarejestrować urządzenie.

Po zakończeniu rejestracji aplikacja Garmin Express wyszuka dodatkowe aktualizacje map i oprogramowania dla posiadanego urządzenia.

Dodając urządzenia do sieci plotera nawigacyjnego, powtórz powyższe czynności, aby zarejestrować nowe urządzenia.

# **Czyszczenie ekranu**

## *NOTYFIKACJA*

Środki czyszczące zawierające amoniak mogą uszkodzić powłokę antyrefleksyjną.

Urządzenie jest pokryte specjalną antyrefleksyjną powłoką, która jest bardzo wrażliwa na woski i środki czyszczące o działaniu ściernym.

- **1** Nałóż na ściereczkę specjalny środek do czyszczenia soczewek okularowych z powłoką antyrefleksyjną.
- **2** Delikatnie przetrzyj ekran miękką, czystą, niestrzępiącą się ściereczką.

# **Zrzuty ekranowe**

Można wykonać zrzut ekranowy dowolnego ekranu wyświetlanego na ploterze nawigacyjnym i zapisać go jako plik bitmapy (.bmp). Można następnie przesłać zrzut ekranowy na komputer.

## **Wykonywanie zrzutów ekranowych**

- **1** Włóż kartę pamięci do gniazda kart.
- **2** Wybierz kolejno **Ustawienia** > **System** > **Wyświetlanie** > **Wykon. zrzut ekran.** > **Wł.**.
- **3** Przejdź do ekranu, którego obraz ma zostać przechwycony.
- **4** Naciśnij i przytrzymaj przycisk **HOME** przez co najmniej 6 sekund.

## **Kopiowanie zrzutów ekranowych do komputera**

- **1** Wyjmij kartę pamięci z plotera nawigacyjnego i włóż ją do czytnika kart podłączonego do komputera.
- **2** Korzystając z eksploratora w systemie Windows otwórz folder Garmin\scrn na karcie pamięci.
- **3** Skopiuj plik z rozszerzeniem .bmp z karty pamięci i wklej go w dowolnej innej lokalizacji w komputerze.

# **Rozwiązywanie problemów**

## **Urządzenie nie odbiera sygnałów GPS**

Urządzenie może nie odbierać sygnałów satelitów z kilku powodów. Jeśli urządzenie przemieściło się na dużą odległość od miejsca, w którym ostatni raz odbierało sygnały satelitów lub było wyłączone dłużej niż przez kilka tygodni lub miesięcy, może nie być w stanie prawidłowo odbierać sygnałów satelitów.

- Upewnij się, że w urządzeniu zainstalowano najnowszą wersję oprogramowania. Jeśli nie, zaktualizuj oprogramowanie urządzenia*[Aktualizacja oprogramowania](#page-7-0)  [urządzenia](#page-7-0)*, strona 2.
- Sprawdź, czy urządzenie nie jest niczym zasłonięte, aby jego antena mogła odbierać sygnał GPS. Jeśli urządzenie jest zamontowane w kabinie, powinno się znajdować w pobliżu okna, aby mogło odbierać sygnał GPS.

# **Urządzenie nie włącza się lub stale się wyłącza**

Nieregularne wyłączanie się urządzenia lub brak możliwości jego włączenia może wskazywać na problem z zasilaniem

<span id="page-44-0"></span>doprowadzonym do urządzenia. Sprawdź następujące elementy, aby spróbować rozwiązać problem z zasilaniem.

- Upewnij się, że źródło zasilania wytwarza prąd. Można to sprawdzić na kilka sposobów. Można na przykład sprawdzić, czy działają inne urządzenia podłączone do tego źródła zasilania.
- Sprawdź bezpiecznik w przewodzie zasilającym.

Bezpiecznik powinien się znajdować w uchwycie będącym częścią czerwonej żyły przewodu zasilającego. Sprawdź, czy został zainstalowany bezpiecznik o właściwej wielkości. Dokładne informacje na temat wielkości bezpieczników można znaleźć na oznaczeniu przewodu lub w instrukcji instalacji. Upewnij się, że połączenie w bezpieczniku nie jest przerwane. Bezpiecznik można sprawdzić za pomocą miernika. Jeśli bezpiecznik jest sprawny, na mierniku będzie wyświetlana wartość 0 Ω.

• Sprawdź, czy urządzenie jest zasilanie prądem o napięciu co najmniej 10 V, jednak zalecane jest 12 V.

Aby sprawdzić napięcie, zmierz napięcie prądu stałego w gniazdach żeńskich (faza i uziemienie) przewodu zasilającego. Jeśli napięcie jest niższe niż 10 V, urządzenie nie włączy się.

- Sprawdź, czy urządzenie jest prawidłowo zamontowane w podstawce. Jeśli posiadany model jest wyposażony we wspornik blokujący, upewnij się, że jest on prawidłowo zatrzaśnięty. Po prawidłowym zainstalowaniu urządzenia lub wspornika usłyszysz dźwięk zatrzaśnięcia. Jeśli urządzenie nie jest prawidłowo zamontowane, może utracić zasilanie. Nieprawidłowo zamontowane urządzenie może również wypaść z podstawki i ulec uszkodzeniu.
- Jeśli urządzenie otrzymuje odpowiednią ilość energii, ale się nie włącza, skontaktuj się z pomocą techniczną firmy Garmin, korzystając ze strony [support.garmin.com](http://support.garmin.com).

#### **Urządzenie nie tworzy punktów we właściwym miejscu**

Można ręcznie wprowadzić pozycję punktu, aby przesyłać i udostępniać dane pomiędzy dwoma urządzeniami. Jeśli punkt został utworzony ręcznie przy użyciu współrzędnych, a jego pozycja nie jest wyświetlana we właściwym miejscu, możliwe, że układ odniesienia i format pozycji w urządzeniu nie są takie same, jak układ odniesienia i format pozycji wykorzystane przy oznaczaniu punktu.

Format pozycji to sposób wyświetlania pozycji odbiornika GPS na ekranie. Zwykle wyświetlana jest ona jako szerokość/długość geograficzna w minutach, czasami w stopniach, minutach i sekundach, samych stopniach bądź jednym z kilku formatów siatki topograficznej.

Układ odniesienia to model matematyczny, który przedstawia część powierzchni ziemi. Linie szerokości i długości geograficznej z papierowej mapy są przenoszone do określonego układu odniesienia.

**1** Dowiedz się, jaki układ odniesienia i format pozycji były używane przy tworzeniu oryginalnego punktu.

Jeśli oryginalny punkt został przeniesiony z mapy, na mapie powinny się znajdować informacje na temat układu odniesienia i formatu pozycji wykorzystanych do jej stworzenia. Najczęściej znajdują się one w pobliżu legendy.

- **2** Wybierz kolejno **Ustawienia** > **Jednostki**.
- **3** Wybierz właściwe ustawienia układu odniesienia i formatu pozycji.
- **4** Ponownie utwórz punkt.

# **NMEA 0183 — informacje**

**Transmituj**

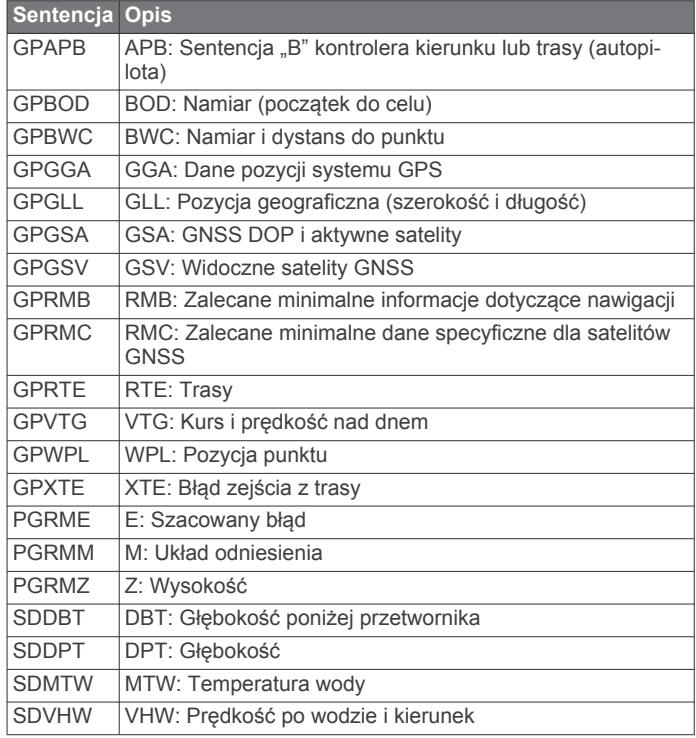

## **Odbiór**

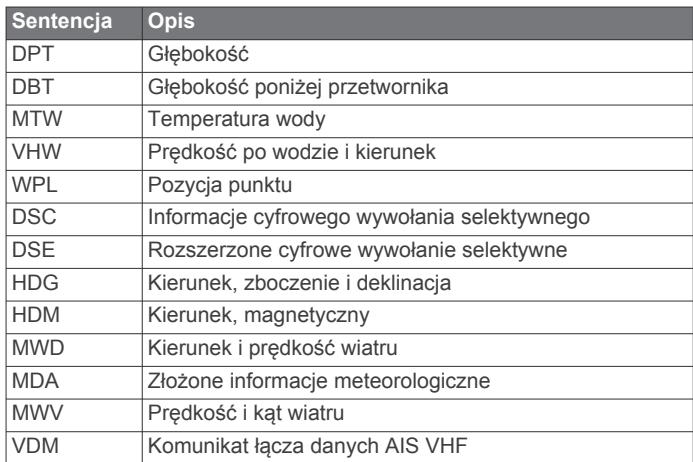

Można wykupić kompletne informacje o formacie danych oraz sentencjach organizacji National Marine Electronics Association (NMEA): NMEA, Seven Riggs Avenue, Severna Park, MD 21146 USA [\(www.nmea.org](http://www.nmea.org))

# **NMEA 2000Informacje o PGN**

**Transmisja i odbiór**

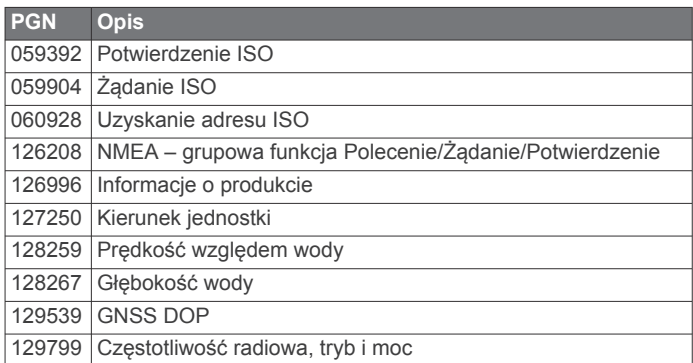

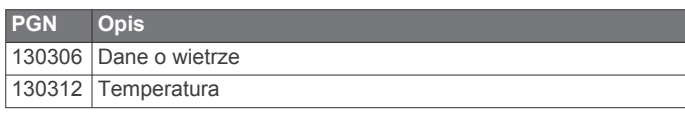

# **Transmituj**

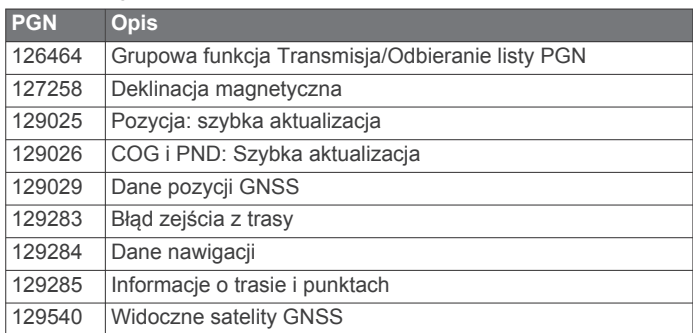

# **Odbiór**

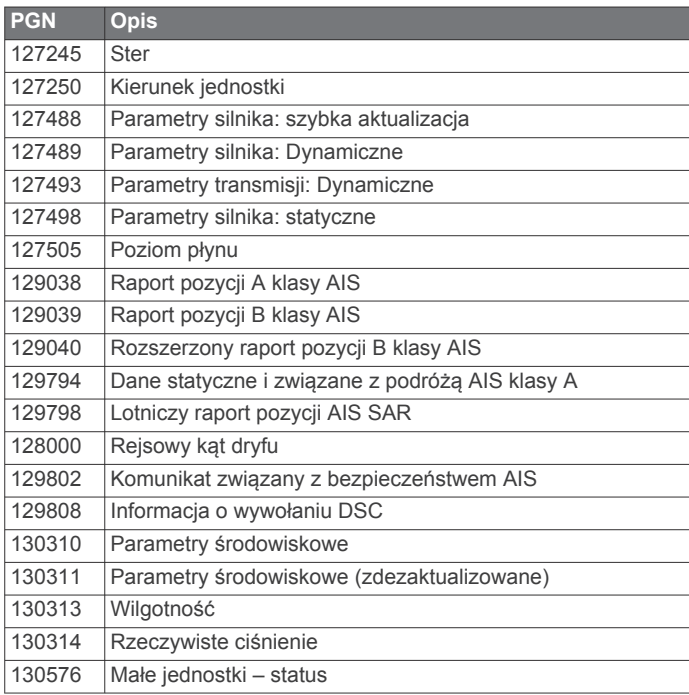

Ta informacja odnosi się tylko do produktów zgodnych z NMEA 2000.

# **Indeks**

<span id="page-46-0"></span>**A** AIS **[5](#page-10-0), [7](#page-12-0), [9](#page-14-0)** alarm **[6](#page-11-0)** nadajnik sygnałów wzywania pomocy **[7](#page-12-0)** SART **[7](#page-12-0)** statki **[6](#page-11-0)** śledzenie celów **[6,](#page-11-0) [7](#page-12-0)** włączanie **[37](#page-42-0)** zagrożenia **[6](#page-11-0)** aktualizacje, oprogramowanie **[1](#page-6-0), [2](#page-7-0)** alarm kolizyjny **[6](#page-11-0)** alarm kolizyjny dla strefy bezpieczeństwa **[6](#page-11-0)** alarm kotwiczny **[36](#page-41-0)** alarm przybycia **[36](#page-41-0)** alarm zejścia z kursu **[36](#page-41-0)** alarmy **[17,](#page-22-0) [36](#page-41-0)** alarm kotwiczny **[36](#page-41-0)** głębina **[22](#page-27-0)** kolizyjne **[6](#page-11-0)** nawigacja **[36](#page-41-0)** paliwo **[28,](#page-33-0) [36](#page-41-0)** płycizna **[22](#page-27-0)** przybycie **[36](#page-41-0)** silnik **[28](#page-33-0)** sonar **[22](#page-27-0)** temperatura wody **[22](#page-27-0)** wskaźniki **[28](#page-33-0)** zejście z kursu **[36](#page-41-0)** alarmy nawigacji **[36](#page-41-0)** animowane prądy, pływy **[5](#page-10-0)** antena, GPS **[2](#page-7-0)** autopilot **[25](#page-30-0)** przyrost w sterowaniu **[25](#page-30-0)** sterowanie wg wzorca **[25](#page-30-0)** włączanie **[25](#page-30-0)** wzorce sterowania **[25](#page-30-0)** wzorzec pętli Williamsona **[26](#page-31-0)** wzorzec ruchu po okręgu **[25](#page-30-0)** wzorzec zawracania **[25](#page-30-0)** wzorzec zygzakowania **[25](#page-30-0)** zmniejszanie aktywności steru **[25](#page-30-0)**

# **C**

cele mapa nawigacyjna **[11](#page-16-0)** wybieranie **[11](#page-16-0)** wybór **[11](#page-16-0)** cyfrowe wywołanie selektywne **[29](#page-34-0), [30](#page-35-0)** indywidualne rutynowe wywołanie **[30](#page-35-0)** indywidualne rutynowe wzywanie **[31](#page-36-0)** kanały **[30](#page-35-0)** kontakty **[29](#page-34-0)** włączanie **[29](#page-34-0), [37](#page-42-0)** człowiek za burtą **[12](#page-17-0), [26](#page-31-0)**

## **D**

DAB **[31](#page-36-0), [32](#page-37-0)** dane kopia zapasowa **[38](#page-43-0)** kopiowanie **[37](#page-42-0)** zarządzanie **[37](#page-42-0)** dane użytkownika, usuwanie **[15](#page-20-0)** Dokładność GPS **[36](#page-41-0)** DSC. *Patrz* cyfrowe wywołanie selektywne dystans od brzegu **[15](#page-20-0)** dziennik zdarzeń **[34](#page-39-0)**

# **E**

EGNOS **[34](#page-39-0)** ekran, jasność **[3](#page-8-0)** ekran główny, dostosowywanie **[2](#page-7-0)** EPIRB **[7](#page-12-0)**

#### **F**

Fish Eye 3D obiekty znajdujące się w toni **[9](#page-14-0)** stożek sonaru **[9](#page-14-0)** ślady **[9](#page-14-0)**

#### FM **[31](#page-36-0), [32](#page-37-0)**

**G**

Garmin ClearVü **[17](#page-22-0)** Garmin Marine Network **[35](#page-40-0), [36](#page-41-0)** GPS **[38](#page-43-0)** EGNOS **[34](#page-39-0)** sygnały **[2](#page-7-0)** WAAS **[34](#page-39-0)** źródło **[2](#page-7-0)** granica **[16,](#page-21-0) [17](#page-22-0)** granice **[16](#page-21-0)**

#### **H**

halsowanie i zwroty przez rufę **[27](#page-32-0)** utrzymywanie kierunku **[27](#page-32-0)** utrzymywanie wiatru **[27](#page-32-0)**

# **I**

identyfikator urządzenia **[34](#page-39-0)** Idź do **[12](#page-17-0)** informacje astronomiczne **[29](#page-34-0)** informacje systemowe **[34,](#page-39-0) [38](#page-43-0)** inne statki AIS **[9](#page-14-0)** szlaki **[9](#page-14-0)**

# **J**

jednostki miary **[36](#page-41-0)** język **[34](#page-39-0)**

## **K**

karta pamięci **[37](#page-42-0), [38](#page-43-0)** gniazdo **[1](#page-6-0)** instalacja **[1](#page-6-0)** mapy szczegółowe **[37](#page-42-0)** kierunek linia **[4](#page-9-0), [8](#page-13-0)** utrzymywanie **[25](#page-30-0)** utrzymywanie kierunku **[27](#page-32-0)** klawisz zasilania **[33](#page-38-0)** kolory zagrożenia **[8](#page-13-0)** kombinacje **[2](#page-7-0)** dostosowywanie **[2](#page-7-0)** wybór **[2](#page-7-0)** kompas **[28](#page-33-0)** róża **[7](#page-12-0)** kręgi zasięgu **[8](#page-13-0)** kursy **[10,](#page-15-0) [12](#page-17-0)**

## **Ł**

łódź motorowa **[3](#page-8-0), [26](#page-31-0)** łódź żaglowa **[3](#page-8-0), [26](#page-31-0)**

## **M**

mapa nawigacyjna **[3](#page-8-0), [5](#page-10-0), [11](#page-16-0)** konfiguracja **[7](#page-12-0), [36](#page-41-0)** morski punkt serwisowy **[11](#page-16-0)** przesuwanie **[3](#page-8-0)** szlaki statków **[9,](#page-14-0) [30](#page-35-0)** zdjęcia lotnicze **[7](#page-12-0)** mapa wędkarska **[3](#page-8-0)** konfiguracja **[7](#page-12-0)** przesuwanie **[3](#page-8-0)** mapy **[3,](#page-8-0) [5,](#page-10-0) [8–](#page-13-0)[10](#page-15-0)**. *Patrz* mapy kierunek, linia **[8](#page-13-0)** nawigacja **[4,](#page-9-0) [5](#page-10-0)** pomiar dystansu **[3](#page-8-0)** przesuwanie **[3](#page-8-0)** quickdraw **[9](#page-14-0), [10](#page-15-0)** symbole **[3](#page-8-0)** szczegóły **[4](#page-9-0)** wygląd **[8](#page-13-0)** MOB, urządzenie **[7](#page-12-0)**

## **N**

nadajnik sygnałów wzywania pomocy **[7](#page-12-0)** nakładki liczbowe **[9](#page-14-0)** napięcie **[36](#page-41-0)** nawigacja automatyczna **[12](#page-17-0), [15](#page-20-0)** dystans od brzegu **[15](#page-20-0)** ścieżki **[15](#page-20-0)**

trasy **[15](#page-20-0)** Nawigacja automatyczna **[10](#page-15-0), [16,](#page-21-0) [36](#page-41-0)** NMEA 0183 **[29,](#page-34-0) [35,](#page-40-0) [36](#page-41-0), [39](#page-44-0)** NMEA 2000 **[36,](#page-41-0) [39](#page-44-0)**

## **O**

obiekty znajdujące się w toni **[9](#page-14-0)** obrazy satelitarne **[5](#page-10-0)** odtwarzacz multimedialny **[31](#page-36-0)[–33](#page-38-0)** DAB **[32](#page-37-0)** FUSION-Link **[31](#page-36-0)** nazwa urządzenia **[33](#page-38-0)** odtwarzanie losowe **[31](#page-36-0)** powtarzanie **[31](#page-36-0)** radio **[33](#page-38-0)** Radio satelitarne SiriusXM **[32](#page-37-0)** region tunera **[32](#page-37-0)** strefy **[31](#page-36-0)** tryb dostrajania **[32](#page-37-0)** UKF **[31](#page-36-0)** wyciszanie **[31](#page-36-0)** wyszukiwanie alfabetyczne **[31](#page-36-0)** zapamiętane **[32](#page-37-0)** źródło **[31](#page-36-0)** odtwarzacz muzyki **[31,](#page-36-0) [32](#page-37-0)**. *Patrz* odtwarzacz multimedialny oprogramowanie aktualizacje **[2,](#page-7-0) [33](#page-38-0)** aktualizowanie **[1](#page-6-0), [2](#page-7-0)**

# **P**

planowanie podróży. *Patrz* trasy płatne mapy **[4,](#page-9-0) [5](#page-10-0), [7](#page-12-0)** Fish Eye 3D **[9](#page-14-0)** wskaźniki pływów i prądów **[5](#page-10-0)** zdjęcia lotnicze **[5](#page-10-0)** podświetlenie **[3](#page-8-0)** pogoda **[7](#page-12-0)** pojemność paliwa **[28,](#page-33-0) [34](#page-39-0), [35](#page-40-0)** pola danych **[9](#page-14-0)** pomiar dystansu, mapy **[3](#page-8-0)** pomoce nawigacyjne **[4](#page-9-0)** powiększanie mapa **[3](#page-8-0)** sonar **[21](#page-26-0)** pozycja, śledzenie **[30](#page-35-0)** Prowadź do **[12](#page-17-0)** przesuniecie kilu **[26,](#page-31-0) [34](#page-39-0)** przetwornik **[17](#page-22-0), [19,](#page-24-0) [22,](#page-27-0) [24](#page-29-0)** przycisk zasilania **[1](#page-6-0)** przyciski **[1](#page-6-0)** moc **[1](#page-6-0)** punkty **[12,](#page-17-0) [39](#page-44-0)** człowiek za burtą **[12](#page-17-0)** edytowanie **[12](#page-17-0)** kopiowanie **[37](#page-42-0)** podróż do **[12](#page-17-0)** pokazywanie **[8](#page-13-0)** sonar **[19](#page-24-0)** śledzony statek **[30](#page-35-0)** tworzenie **[12](#page-17-0)** udostępnianie **[37](#page-42-0)** usuwanie **[13](#page-18-0)** wyświetlanie listy **[12](#page-17-0)** wyznaczanie **[12](#page-17-0) R** radio **[32](#page-37-0)** FM **[31](#page-36-0)** Rano **[31](#page-36-0)** SiriusXM **[32](#page-37-0), [33](#page-38-0)** radio satelitarne SiriusXM **[32](#page-37-0)** Radio satelitarne SiriusXM **[32,](#page-37-0) [33](#page-38-0)**

indywidualne rutynowe wywołanie **[30](#page-35-0)**

sygnały wzywania pomocy **[30](#page-35-0)** wywoływanie celu AIS **[31](#page-36-0)**

radio VHF **[29](#page-34-0)**

kanał DSC **[30](#page-35-0)**

ramka nawigacji **[8](#page-13-0), [9](#page-14-0)** Rano **[31,](#page-36-0) [32](#page-37-0)**

raport pozycji **[30](#page-35-0)** rejestracja produktu **[38](#page-43-0)** rejestrowanie urządzenia **[38](#page-43-0)** resetowanie, ustawienia **[33](#page-38-0)** rozwiązywanie problemów **[38](#page-43-0), [39](#page-44-0)**

#### **S**

SART **[7](#page-12-0)** schemat kolorów **[3](#page-8-0)** SideVü **[18](#page-23-0)** SiriusXM **[31,](#page-36-0) [32](#page-37-0)** Radio satelitarne **[33](#page-38-0)** sonar **[17,](#page-22-0) [20](#page-25-0)** a-scope **[21](#page-26-0), [23](#page-28-0)** alarmy **[22](#page-27-0)** biała linia **[21](#page-26-0)** blokada dna **[21](#page-26-0)** częstotliwości **[22,](#page-27-0) [23](#page-28-0)** czułość **[20](#page-25-0)** FrontVü **[19](#page-24-0)** Garmin ClearVü **[17](#page-22-0)** głębokość **[21](#page-26-0)** linia głębokości **[21](#page-26-0)** nakładki liczbowe **[21](#page-26-0)** obiekty znajdujące się w toni **[21](#page-26-0)** Panoptix **[18](#page-23-0), [19](#page-24-0), [23,](#page-28-0) [24](#page-29-0)** powiększanie **[21](#page-26-0)** prędkość przesuwu **[21](#page-26-0)** punkt **[19](#page-24-0)** redukcja kolorów **[21](#page-26-0)** rejestrowanie **[20](#page-25-0), [21](#page-26-0)** SideVü **[18](#page-23-0)** skala głębokości **[21](#page-26-0)** stożek **[9](#page-14-0)** szumy **[20](#page-25-0), [22](#page-27-0)** udostępnianie **[20](#page-25-0)** widoki **[17](#page-22-0)** wygląd **[21](#page-26-0)** wzmocnienie kolorów **[20](#page-25-0)** zakłócenia **[22](#page-27-0)** zakłócenia powierzchniowe **[22](#page-27-0)** źródło **[20](#page-25-0)** SOS **[12](#page-17-0)** stacje pływów **[5,](#page-10-0) [29](#page-34-0)** wskaźniki **[5](#page-10-0)** stacje prądów **[29](#page-34-0)** wskaźniki **[5](#page-10-0)** sygnał wzywania pomocy **[30](#page-35-0)** sygnały satelitarne, odbieranie **[2](#page-7-0)** symbole **[6](#page-11-0)** szerokość toru **[8](#page-13-0)** szlaki statków **[9,](#page-14-0) [30](#page-35-0)**

#### **Ś**

ślady **[14,](#page-19-0) [17](#page-22-0)** aktywne **[14](#page-19-0)** czyszczenie **[14](#page-19-0)** edytowanie **[14](#page-19-0)** kopiowanie **[37](#page-42-0)** lista **[14](#page-19-0)** nawigacja **[14](#page-19-0)** pokazywanie **[8,](#page-13-0) [14](#page-19-0)** rejestrowanie **[15](#page-20-0)** usuwanie **[14](#page-19-0)** zapisywanie **[14](#page-19-0)** zapisywanie jako trasa **[14](#page-19-0)**

## **T**

Trasa do **[10](#page-15-0), [12](#page-17-0)** trasy **[13](#page-18-0), [17](#page-22-0)** edytowanie **[13](#page-18-0)** kopiowanie **[37](#page-42-0)** nawigacja **[13](#page-18-0)** podróż równolegle do **[14](#page-19-0)** punkty **[37](#page-42-0)** tworzenie **[13](#page-18-0)** udostępnianie **[37](#page-42-0)** usuwanie **[14](#page-19-0)** wyświetlanie listy **[13](#page-18-0)** wyznaczanie **[13](#page-18-0)**

## **U**

udostępnianie danych **[37](#page-42-0)** urządzenie czyszczenie **[38](#page-43-0)** klawisze **[3](#page-8-0)** przyciski **[1](#page-6-0)** rejestracja **[38](#page-43-0)** usługi morskie **[11](#page-16-0)** ustawienia **[10](#page-15-0), [33,](#page-38-0) [34](#page-39-0), [36](#page-41-0)** informacje systemowe **[34](#page-39-0)** ustawienia fabryczne **[37](#page-42-0)** sonar **[22](#page-27-0)** ustawienia wyświetlania **[34](#page-39-0)** usuwanie, wszystkie dane użytkownika **[15](#page-20-0)** utrzymywanie wiatru **[27](#page-32-0)** regulowanie **[27](#page-32-0)**

## **W**

WAAS **[34](#page-39-0)** woda prędkość **[35](#page-40-0)** przesunięcie temperatury **[35](#page-40-0)** wskaźniki alarmy stanu **[28](#page-33-0)** limity **[35](#page-40-0)** paliwo **[28](#page-33-0), [35](#page-40-0)** podróż **[28](#page-33-0)** silnik **[28](#page-33-0)** wiatr **[28,](#page-33-0) [29](#page-34-0)** wskaźniki paliwa **[28,](#page-33-0) [35](#page-40-0)** alarm stanu **[28](#page-33-0), [36](#page-41-0)** synchronizowanie z faktycznym stanem paliwa **[28](#page-33-0), [35](#page-40-0)** wskaźniki podróży **[28](#page-33-0)** wskaźniki silnika **[28](#page-33-0), [35](#page-40-0)** alarmy stanu **[28](#page-33-0)** konfigurowanie **[28](#page-33-0)** wskaźniki wiatru **[28](#page-33-0), [29](#page-34-0)** wskaźniki żeglarskie **[28](#page-33-0) Z**

zapamiętane ustawienia **[32](#page-37-0)** DAB **[32](#page-37-0)** zaznacz pozycję **[12](#page-17-0)** zdjęcia, lotnicze **[5](#page-10-0)** zdjęcia lotnicze **[5](#page-10-0)** zegar **[36](#page-41-0)** alarm **[36](#page-41-0)** zrzuty ekranowe **[38](#page-43-0)** wykonywanie **[38](#page-43-0)** zwroty przez rufę. *Patrz* halsowanie i zwroty przez rufę

# **Ż**

żeglarstwo **[26](#page-31-0)** linia startu **[26](#page-31-0)** stoper regatowy **[26](#page-31-0)**

# support.garmin.com

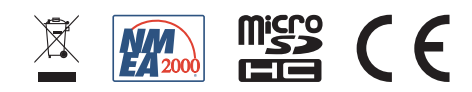